#### कार्यालय—निदेशक माध्यमिक शिक्षा राजस्थान,बीकानेर

कमांक :-शिविरा / माध्य / छाप्रोप्र / सी / 60115 / इन्सपायर अवार्ड / 20<del>10</del> - 20 /

दिनांक :14 - **8 - 14** 

**MOST URGENT** 

समस्त जिला शिक्षा अधिकारी माध्यमिक – मुख्यालय एवं समस्त मख्य ब्लॅाक शिक्षा अधिकारी

- E-MIAS Portal पर इन्सपायर अवार्ड-मानक योजना हेतु सत्र 2019-20 के विषय $:=$ आवेदन की अंतिम तिथि दिनांक 31 अगस्त, 2019 तक शतप्रतिशत नोमिनेशन सनिश्चित करने बाबत।
- राष्ट्रीय नवप्रवर्तन प्रतिष्ठान-भारत,विज्ञान एवं प्रौद्यौगिकी विभाग,नई दिल्ली प्रसंग :-पत्रांक Outward No.122052 Dt.02nd August.2019

उपरोक्त विषयान्तर्गत प्रासंगिक पत्र के क्रम में लेख है कि **राष्ट्रीय नवप्रवर्तन** प्रतिष्ठान–भारत, विज्ञान एवं प्रौद्यौगिकी मंत्रालय, विज्ञान एवं प्रौद्यौगिकी विभाग,नई दिल्ली द्वारा E-MIAS पोर्टल पर वर्ष 2019–20 के लिए कक्षा 6 से 10 तक के विद्यार्थियों (आयुवर्ग 10-15 वर्ष) हेतु ऑनलाईन आवेदन (नॉमिनेशन) की तिथि दिनांक 31.08.2019 तक बढाए जाने के उपरांत भी आज दिनांक तक पोर्टल पर नोमिनेशन की स्थिति संतोषजनक नहीं है जो कि बहुत खेद का विषय है। अतः दिनांक 31.08.2019 से पूर्व ही शतप्रतिशत नोमिनेशन करवाना सुनिश्चित करें।

उक्त प्रक्रिया में किसी भी प्रकार की समस्या होने पर inspire@nifindia.org ई-मेल पते एवं 9638418605/9429873469 फोन नम्बर पर सम्पर्क कर समस्या का समा<u>धान</u> करवाया जावे।

> 1418119 (संजय सेंगर) प्रभारी अधिकारी छात्रवृति अनुभाग माध्यमिक शिक्षा राजस्थान बीकानेर

www.rajteachers.com

प्रतिलिपि :--

- 1. संयुक्त सचिव,विज्ञान एवं प्रौघोगिकी विभाग, विज्ञान एवं प्रौघोगिकी मंत्रालय भारत सरकार नई दिल्ली |
- 2. निजी सचिव, निदेशक प्रारंभिक शिक्षा राजस्थान,बीकानेर
- 3. समस्त संभागीय संयुक्त निदेशक, स्कूल शिक्षा को भिजवाकर लेख है कि आप अपने अधीनस्थ समस्त जिला शिक्षा अधिकारी (मुख्यालय) को उक्त समस्त कार्यवाही करने हेतु पाबन्द करें।
- 4. अनुभाग अधिकारी कम्प्यूटर अनुभाग को विभागीय वेबसाईट पर अपलोड करवाने बाबत्।
- $5.$  रक्षित पत्रावली ।

Parton 14. B. 19 सहायक निदेशक छात्रवृति अनुभाग माध्यमिक शिक्षा राजस्थान बीकानेर

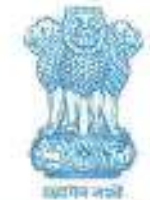

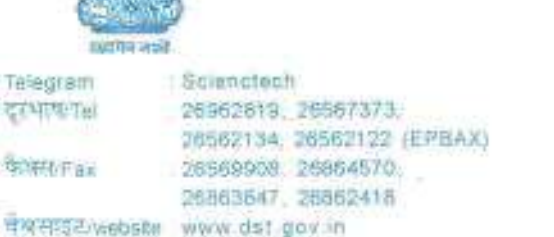

No.12011/71/2015-INSPIRE

भारत सरकार विज्ञान और प्रौद्योगिकी मंत्रालय, विज्ञान और प्रौद्योगिकी विभाग, टेक्नोलॉजी भवन, नया महरौली मार्ग, नई दिल्ली-110 016

GOVERNMENT OF INDIA MINISTRY OF SCIENCE AND TECHNOLOGY, DEPARTMENT OF SCIENCE AND TECHNOLOGY TECHNOLOGY BHAVAN, NEW MEHRALLI ROAD, NEW DELHI-110 016

Dated 26<sup>th</sup> July, 2019.

To

Té

ह

衡

#### The State Nodal Officers of all States/ UTs (in Name covers)

#### INSPIRE AWARDS - MANAK Scheme - extension of last date for the Subject: receipt of online nominations.

Sir/ Madam.

As you are aware, Department of Science and Technology has been successfully implementing the Scheme called INSPIRE Awards-MANAK to attract and motivate students implementing the Scheme called 1831 IKE Awards there is to become critical thinkers and<br>in the age group of 10 to 15 years and studying in classes 6-10 to become critical thinkers and future innovators. The objective of the scheme is to select, provide support and reward one lakh original ideas / innovations rooted in science and societal application to foster a culture of creativity and innovative thinking among school children.

The receipt of online nominations through E-Management of INSPIRE Award  $2 -$ Scheme (E-MIAS) system for the year 2019-20 was open to all the schools w.e.f. 15<sup>th</sup> Scheme (E-MIAS) system for the year 2019-20 was open to all the sensors when  $\theta$  February, 2019 till 31<sup>st</sup> July, 2019. Since some of the States has requested for extension of the deadline, it has been decided that the receipt of online nominations will remain open till 31<sup>st</sup> August, 2019. All the concerned State Nodal Officers are requested to apprise the District and the School Authorities suitably so that they can nominate their students.

It is also requested that, registration of all unregistered schools at E-MIAS website  $3.1$ (www.inspireawards-dst.gov.in) may also be got expedited so that they too can submit nominations of deserving students and avail benefit of the same.

4. This issues with the approval of competent authorities.

#### www.rajteachers.com

Yours faithfully,

som

(Sandeep Bansal) Scientist 'C'

ř

# **INSPIRE Awards ‐MANAKE‐MIASMANUAL FOR SCHOOL**

**AUTHORITY**

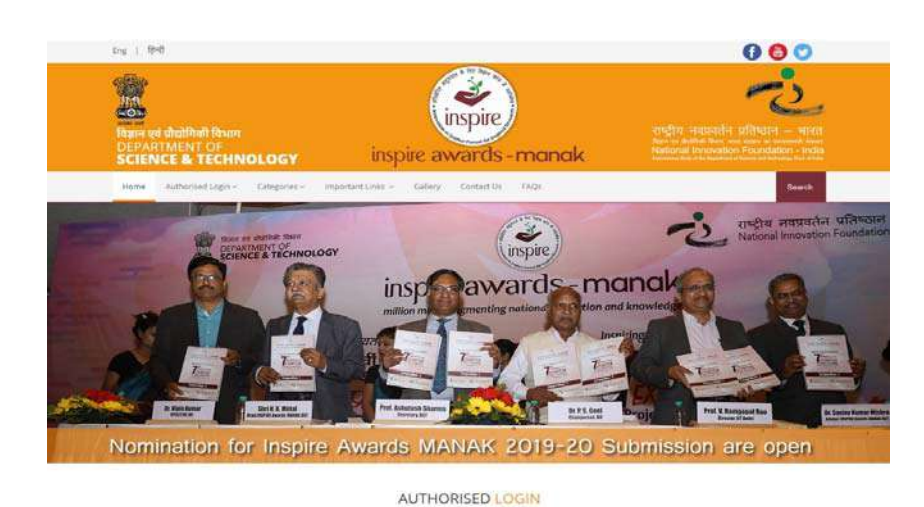

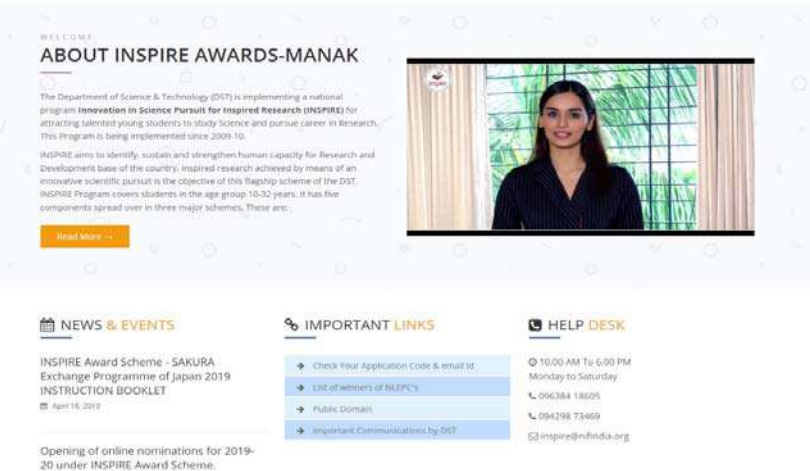

th West 21, 2018

www.rajteachers.comwww.rajteachers.com

#### **Index**

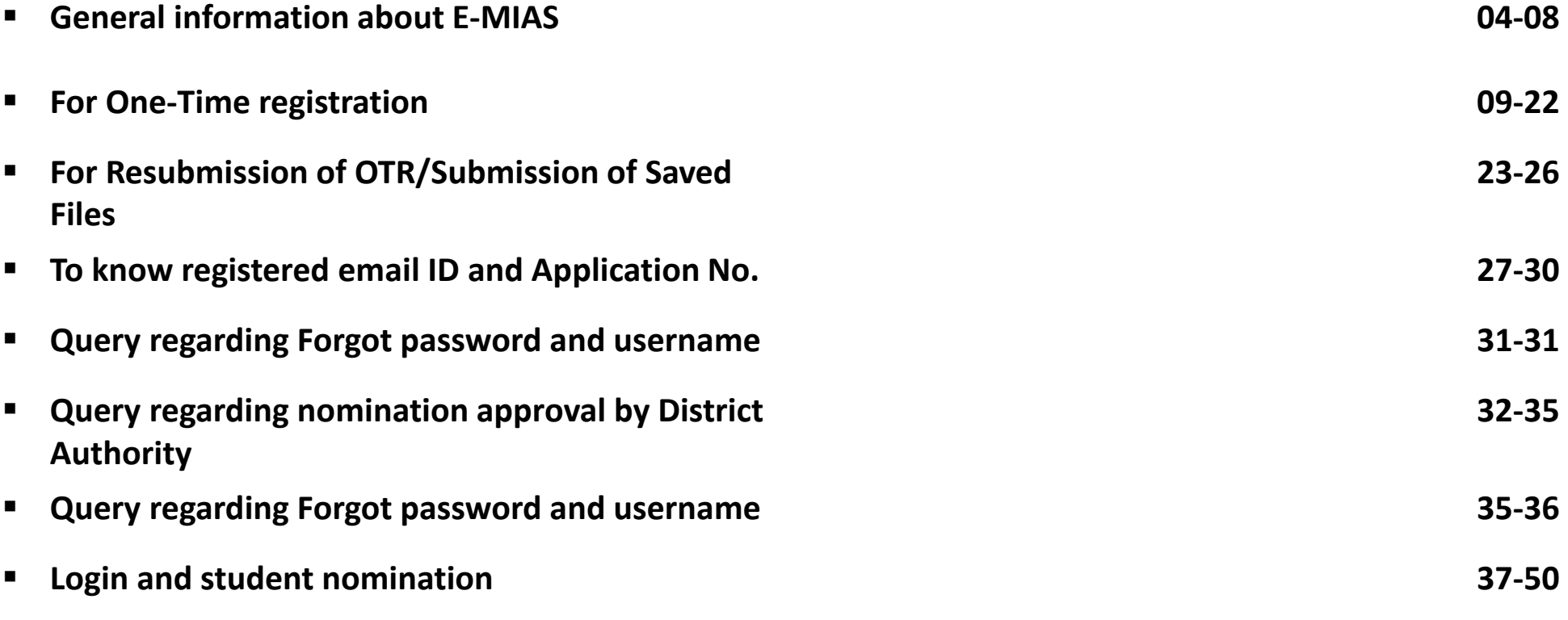

# **Objective**

- To give information about the INSPIRE Awards‐MANAK portal (E‐ MIAS) to the first time user.
- $\triangleright$  To give information about the process of school registration.
- $\triangleright$  To solve frequently asked queries/questions.
- $\triangleright$  To give information about the process of student(s) nomination and idea(s) submissions.

# **How to open INSPIRE‐MANAK website**

• **Through Keyword :**

**Type "Inspire MANAK" on google and click on the first link**

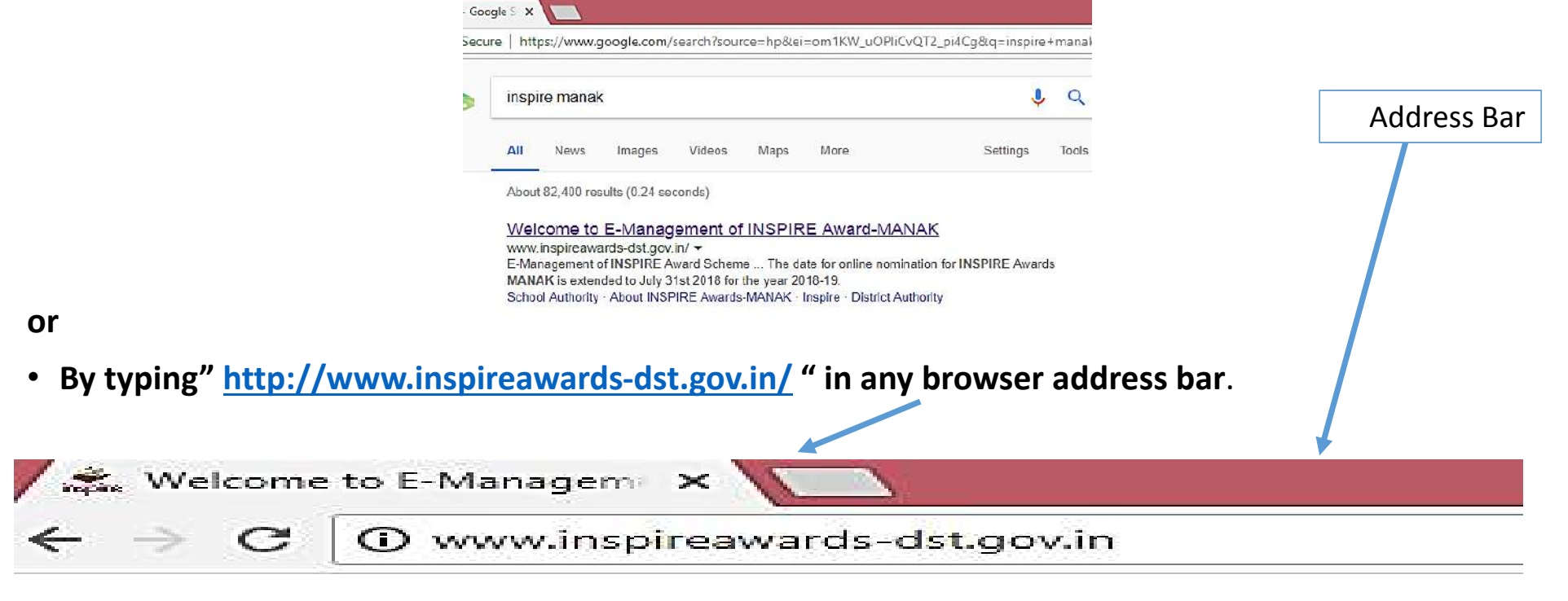

#### **Section wise Details**

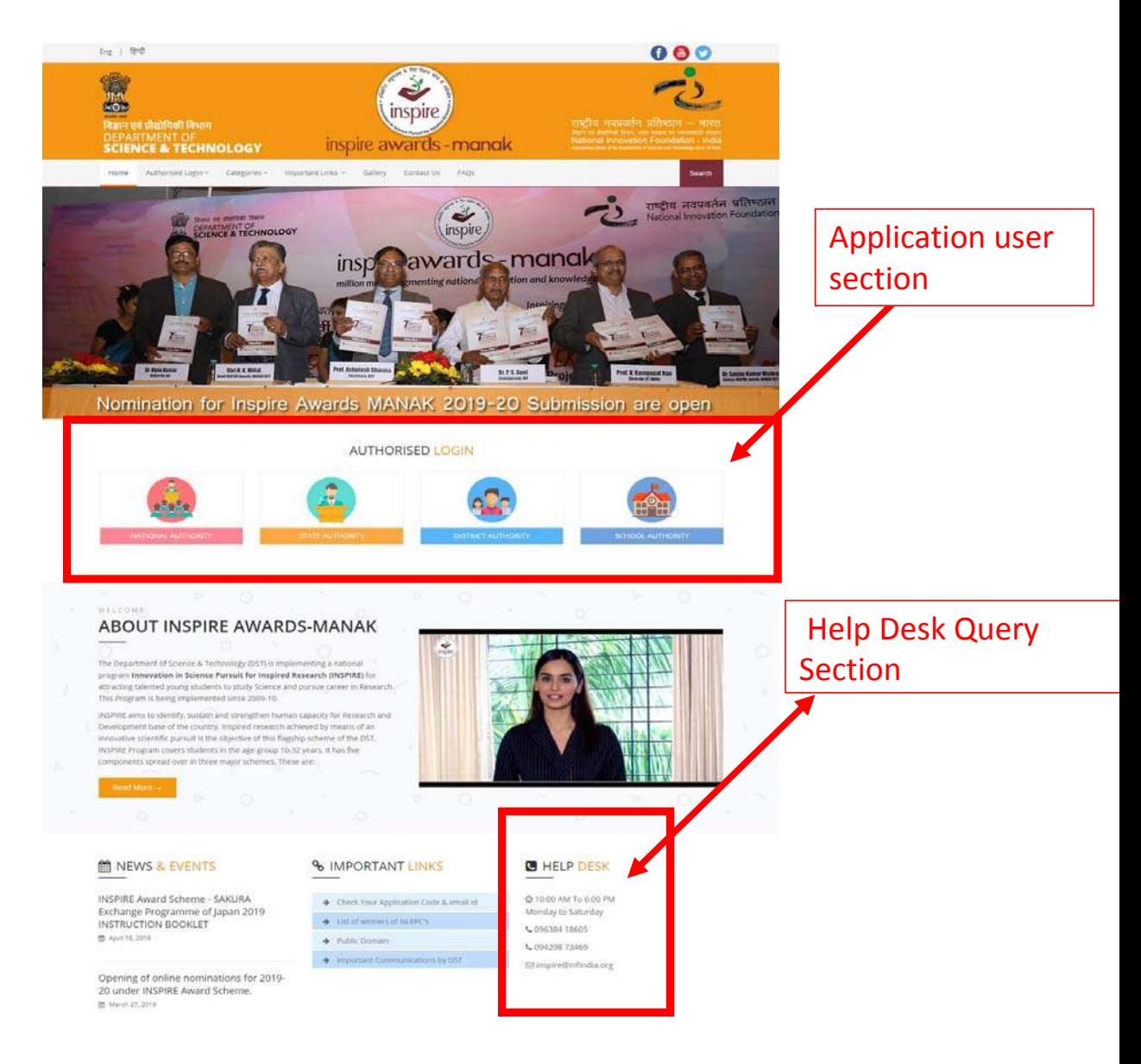

## **Application User Section**

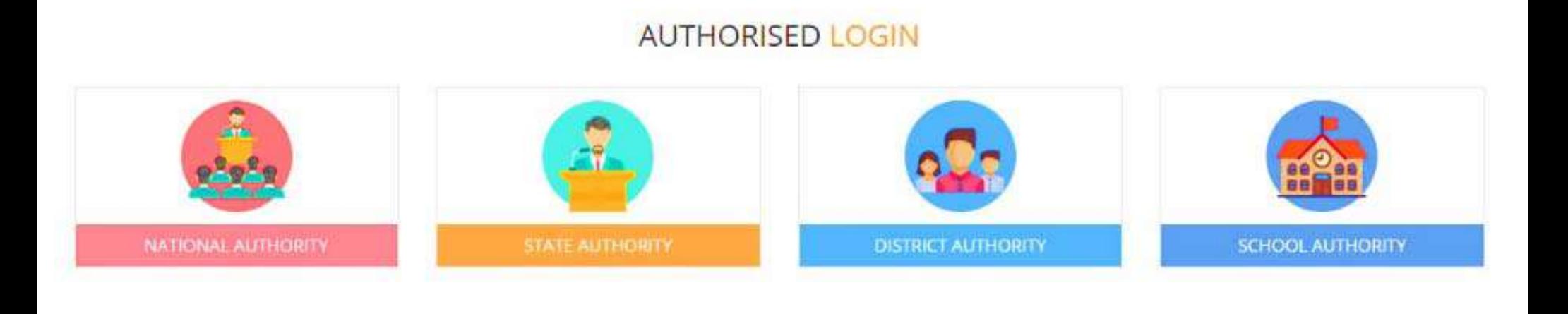

**These authorities have beenassigned the right to access the E‐MIAS portal using given username & Password**

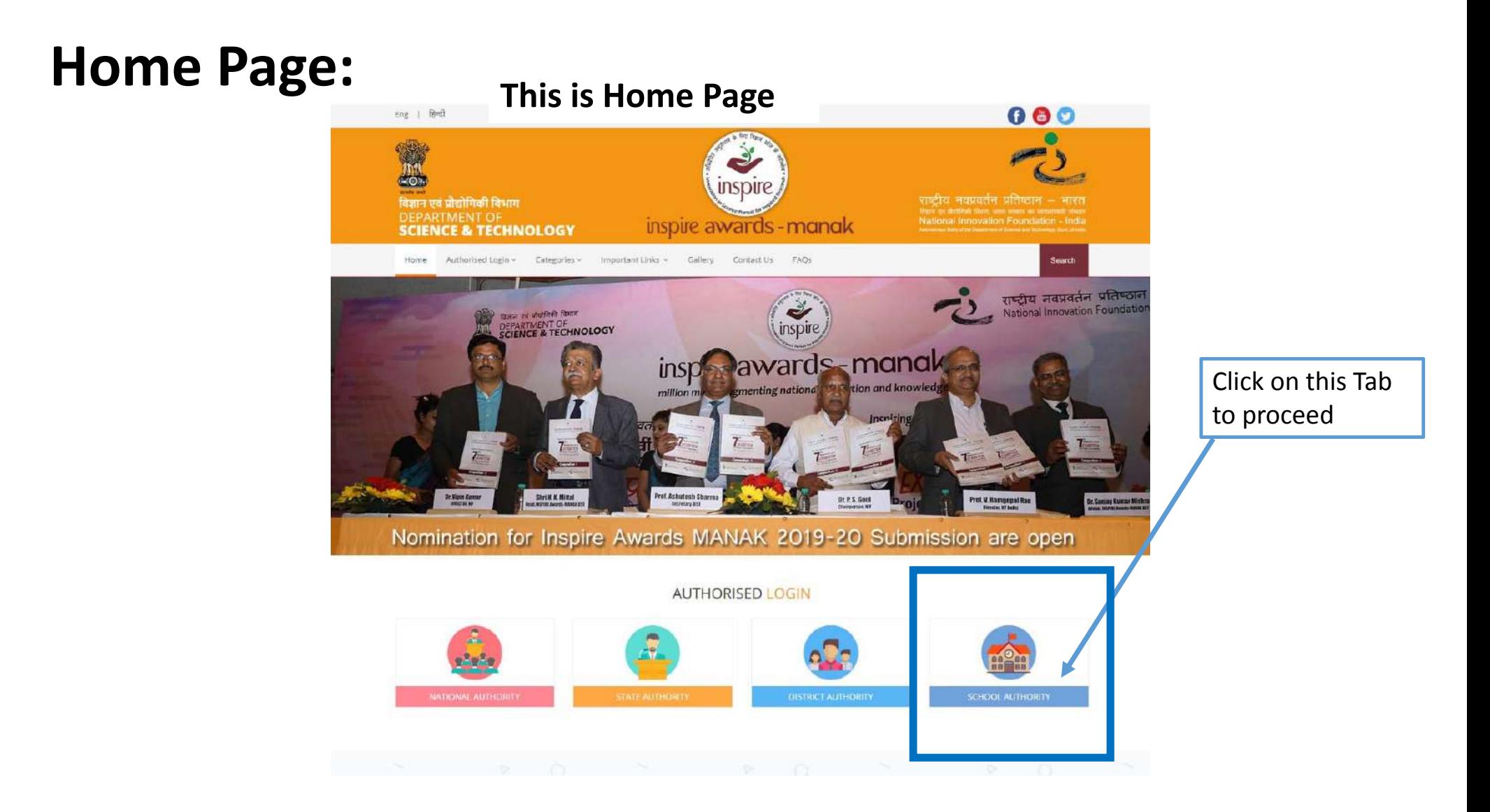

# **School Authority :**

**The schools participating in the INSPIRE Awards‐MANAK Scheme.**

 Organising internal competitions in schools and nominations of two to three best original ideas, in any Indian language, by respective the Principal/Headmaster online through E‐MIAS portal on web‐link http://www.inspireawards‐dst.gov.in

 $\triangleright$  These nominations are forwarded to the District Education Authorities through E‐MIAS portal, who will further send these to DST through State Authorities.

All schools in the country recognized by Central Government or State Government or local body (aided or unaided) having classes from 6th to 10th (whether all or some) are eligible to participate in this scheme.

*To open the page pertaining to School Authority Click on "School Authority" Tab*

## **Welcome School Authority ‐ Schools participating in the INSPIRE Award Scheme**

Before filing nominations on‐line, the concerned schools will have to do <sup>a</sup> one‐time registration process (if not registered earlier) and get the online approval from District Authority, after that school will receive user id and password for further process. If already registered, please click on Login section and start the nomination process.

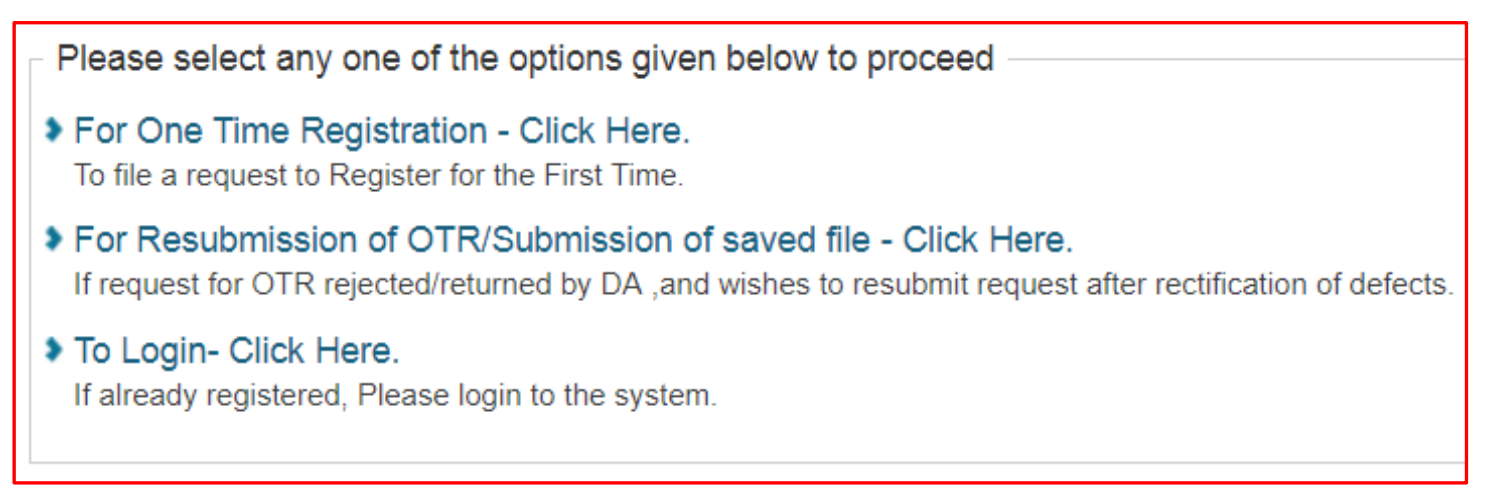

# **For One Time Registration: (If Not Registered)**

▶ For One Time Registration - Click Here. To file a request to Register for the First Time. Please select any one of the options given below to fill the form ◆ ONLINE MODE - Click to Continue

(You can fill the online form directly on INSPIRE website and submit to your District Authority for approval. Read **the instructions carefully before proceeding.)**

**A new page will open for registration of school under this scheme.**

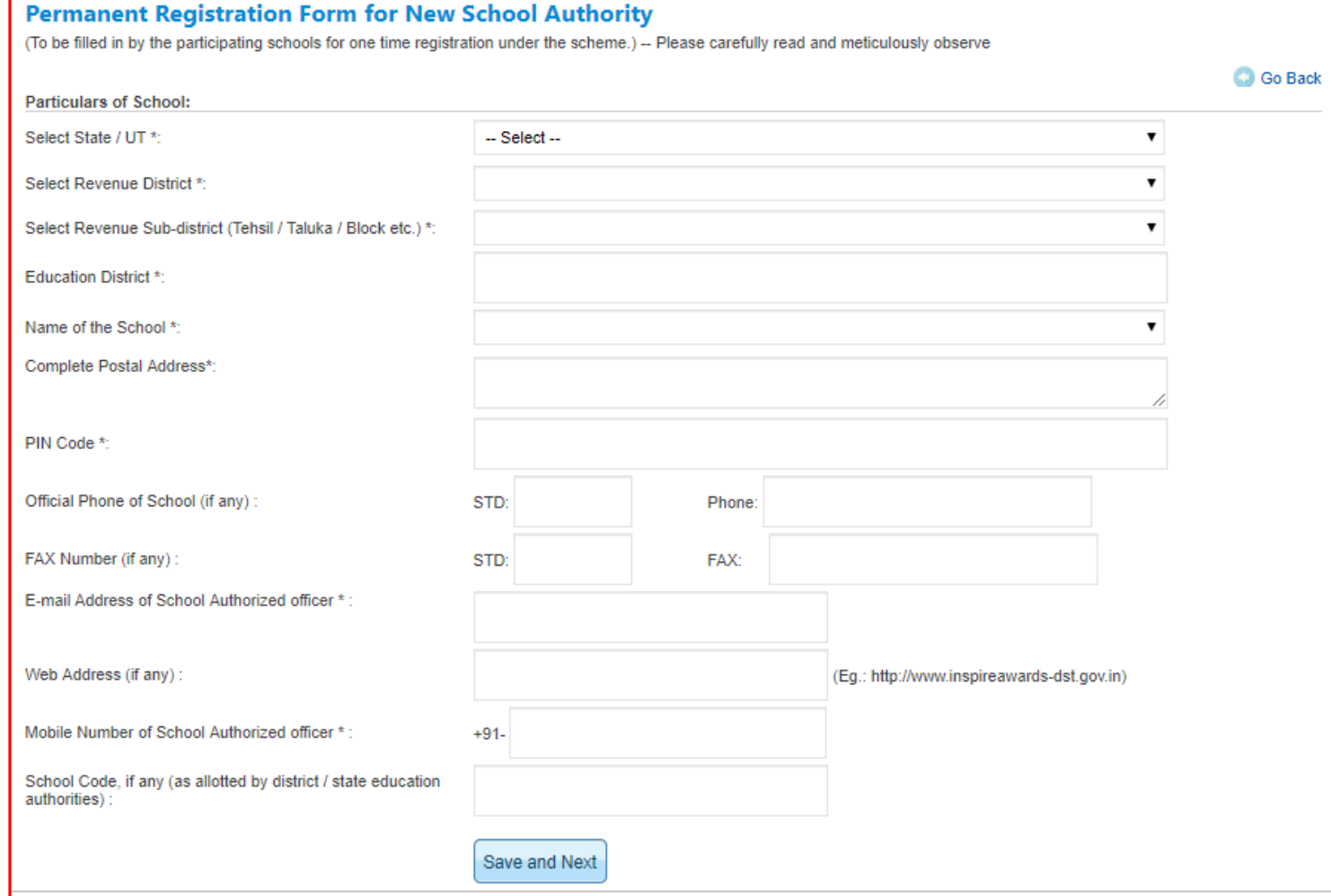

**Important Note :**

**Before filling for the registration, school must have the validemail id.**

**It is advisable to use the school email idwhich can be used, even if the authority changes.**

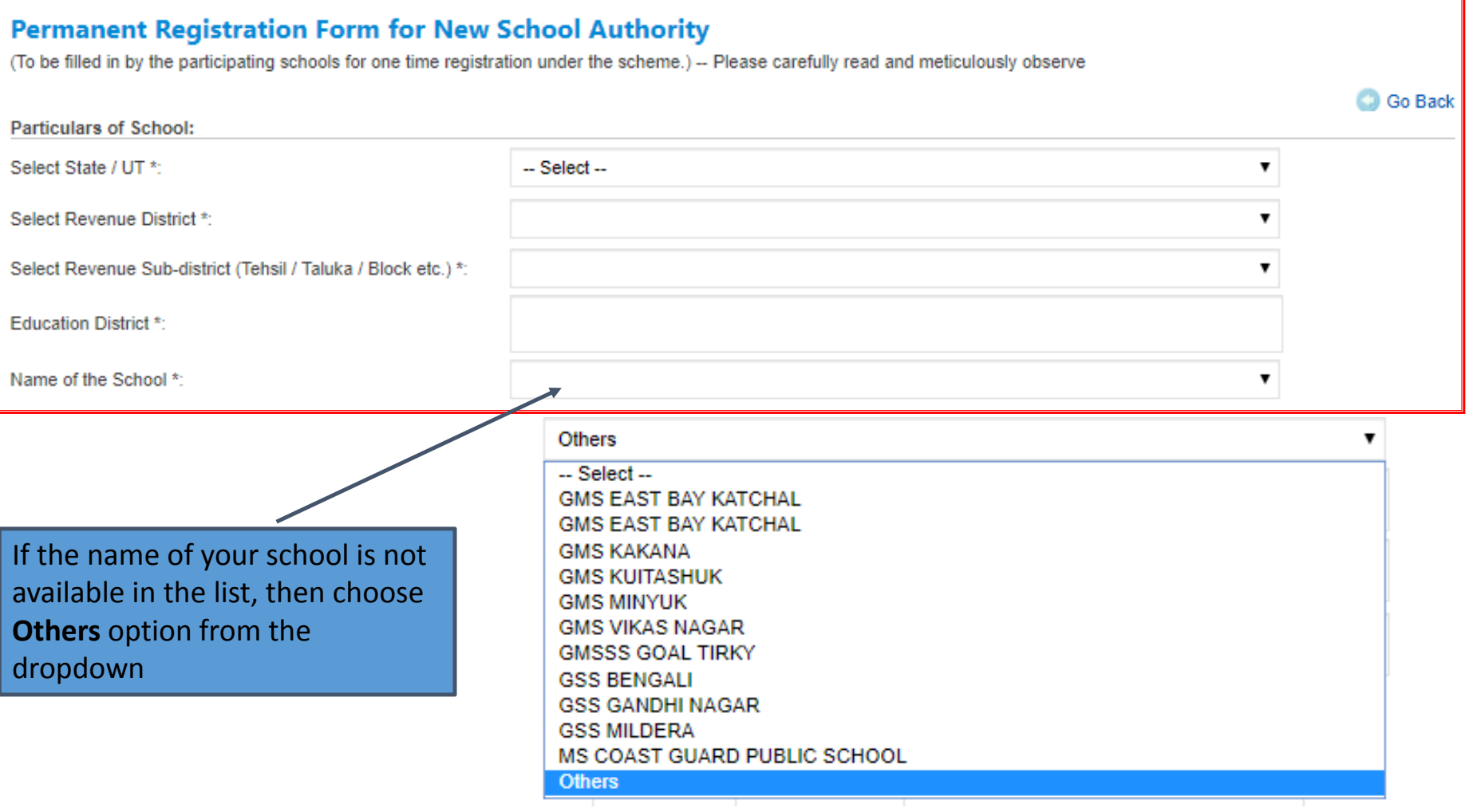

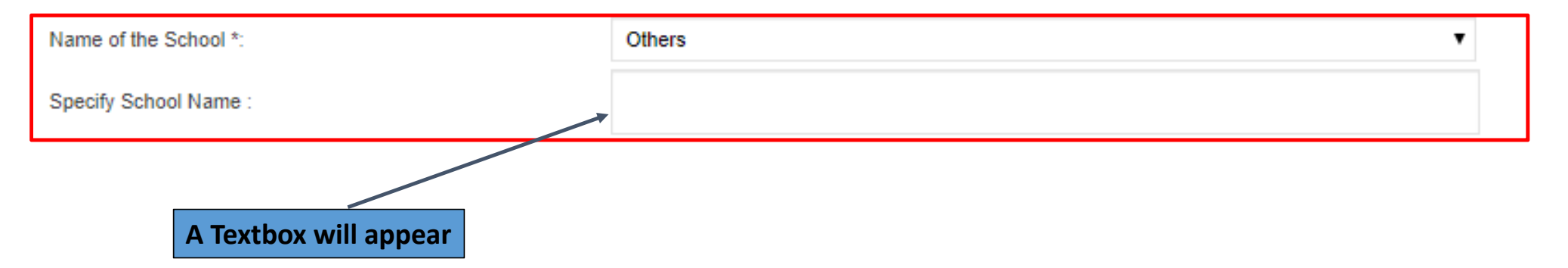

*Enter the name of your school as in the records of the District Education Authority, since the registration of your school under E‐MIAS has to be approved by the respective District Authority*.

**Fill the details of page and click**

Save and Next

#### **The next step is to fill in the location details of the school. The fields include:**

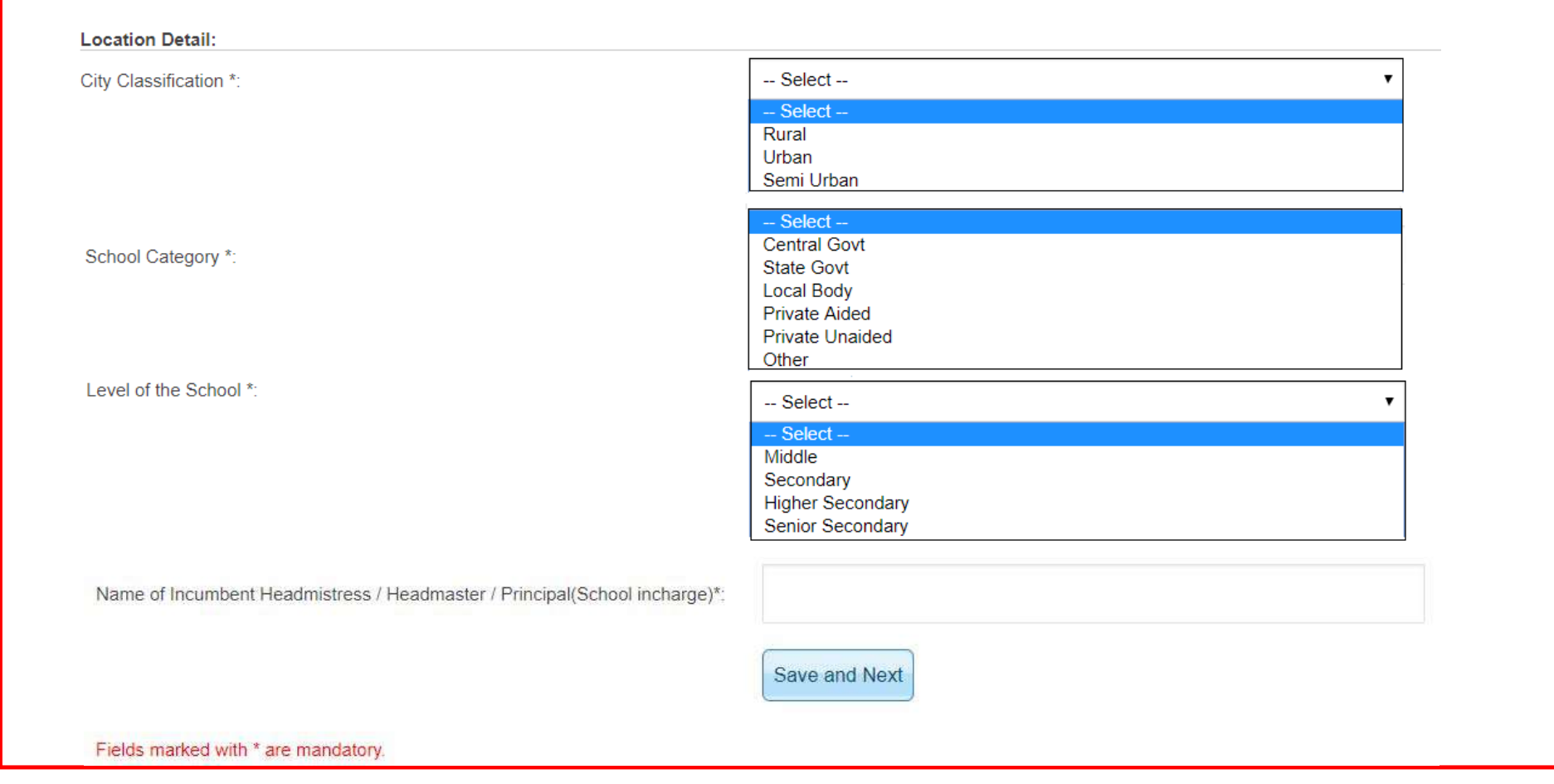

www.inspireawards-dst.gov.in says

Information has been saved successfully.

 $\mathsf{OK}% _{\mathsf{CL}}\times\mathsf{CK}_{\mathsf{CL}}$ 

**When**

**g** Save and Next tab, a new box will open

#### **The next step is filling in the brief about of the school. The page opens as below.**

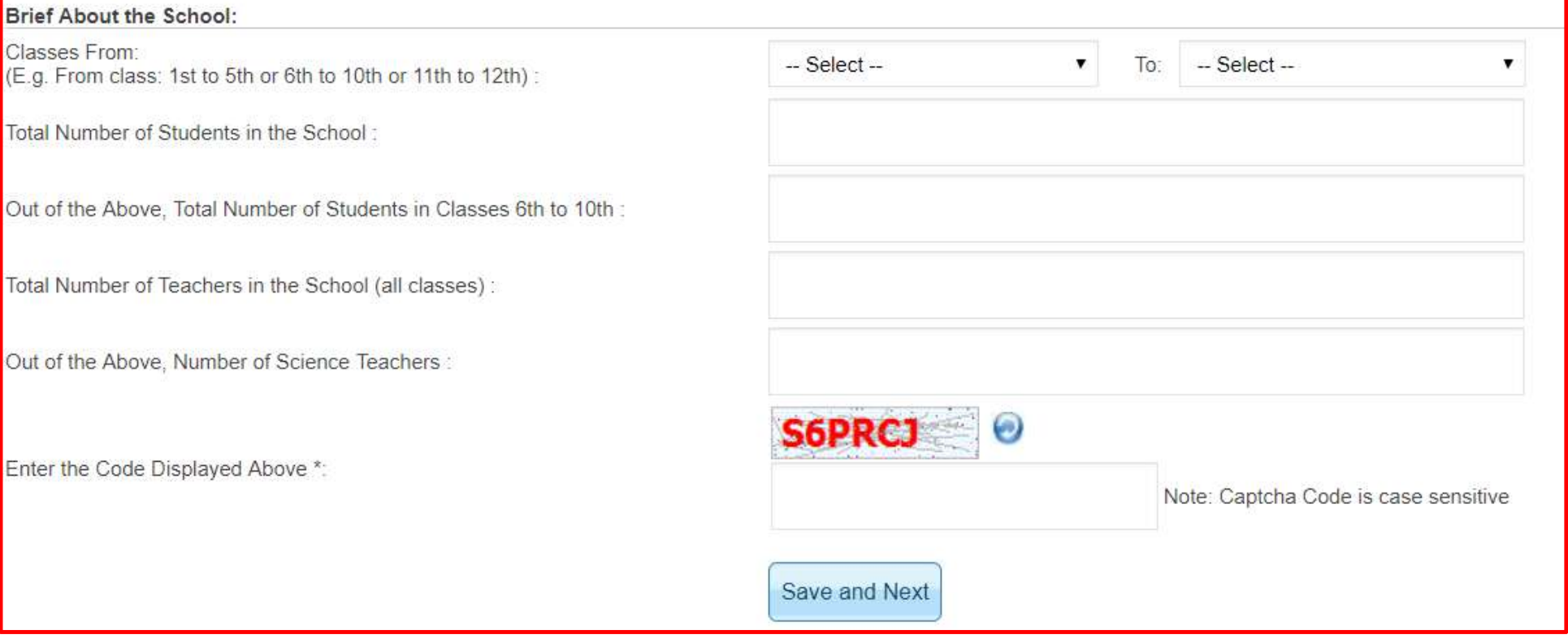

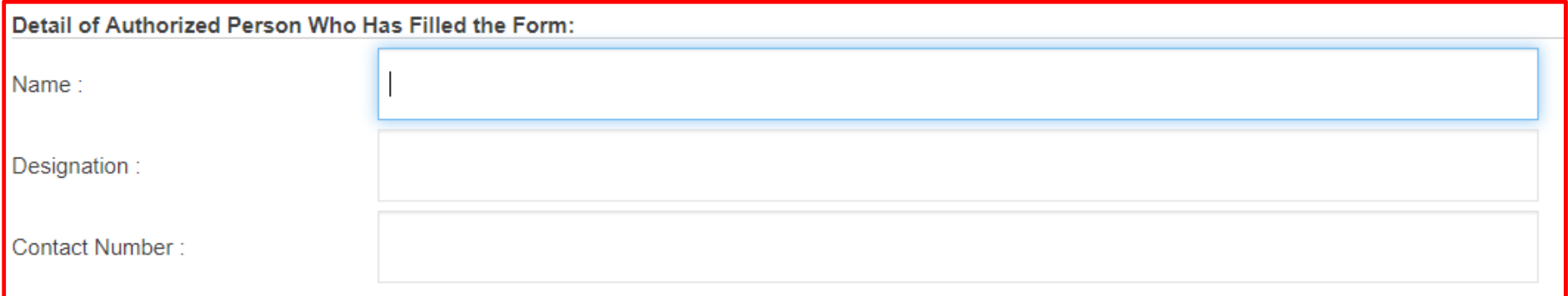

#### **A unique application number for school is generated after successful filling of the registration form**

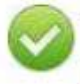

Thank You! School registration process has been completed successfully and your application id is: APP14118599496894. Please review the entered detail and forward it to District authority for its approval.

#### **Particulars of School**

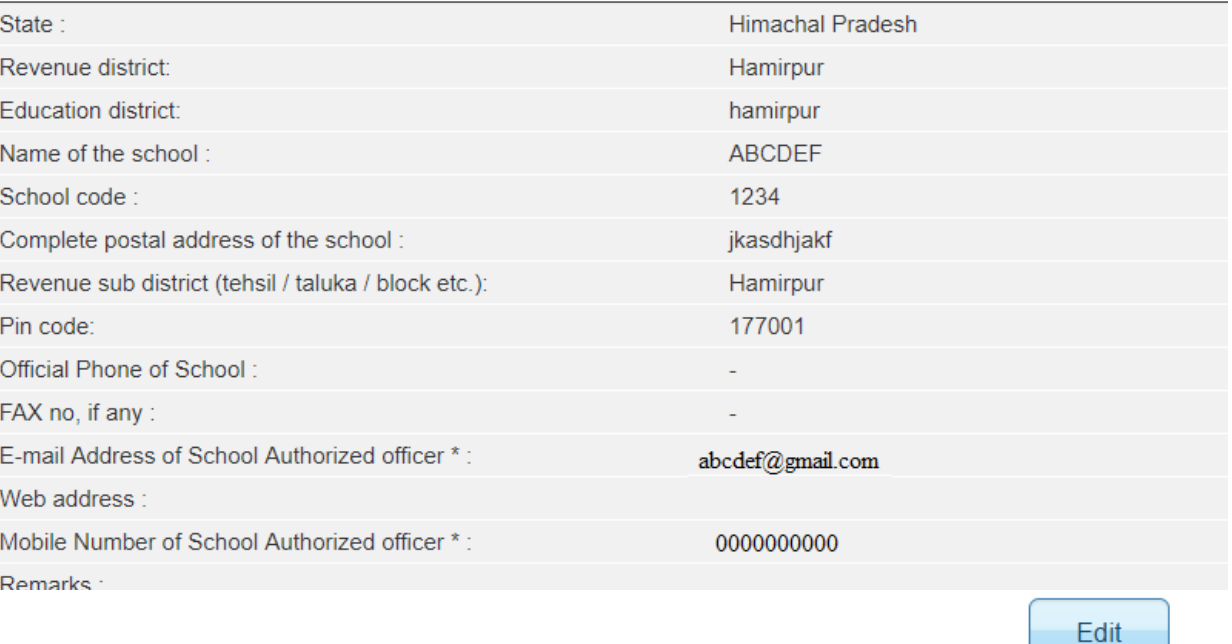

**Edit Button on the right side can be used to edit the information. Please note that no changes will be made, once the nominations are sent for approval.**

#### **School Geographic Location**

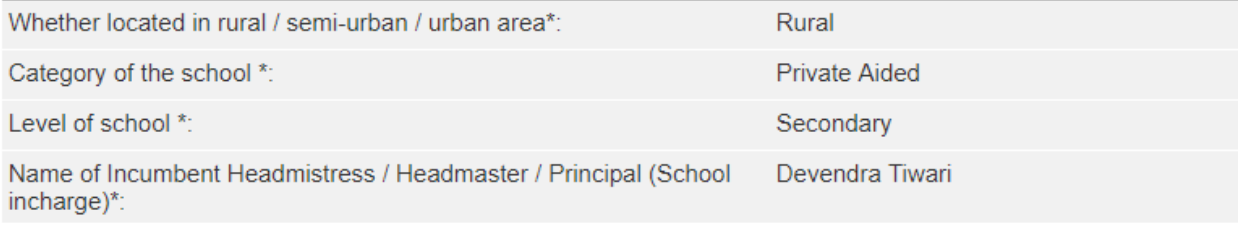

www.rajteachers.com

Edit

#### **Brief About the School**

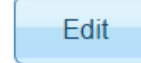

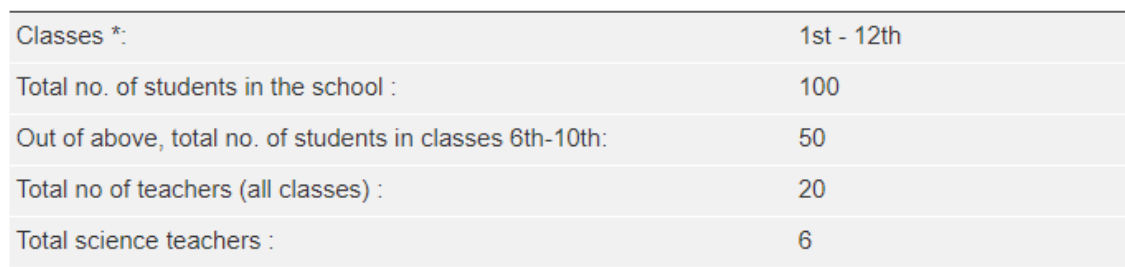

#### • **Edit Button on the right side can be used to edit the information. Please note that no changes will be made, once the nominations are sent for approval.**

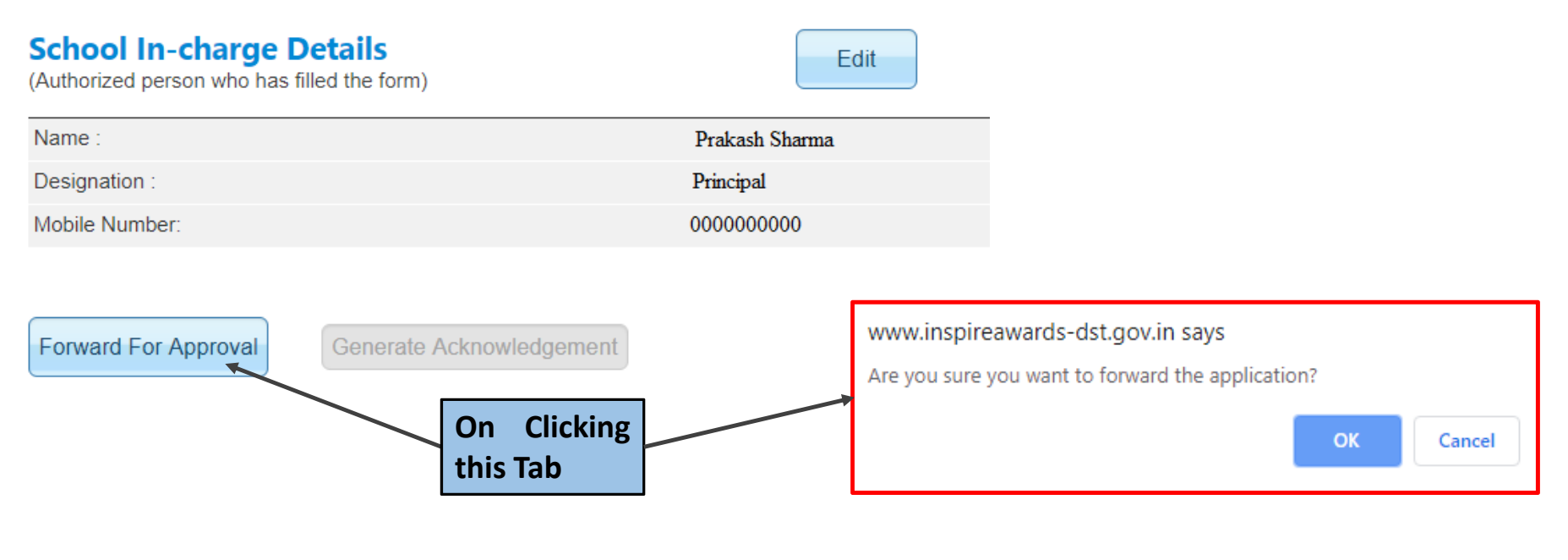

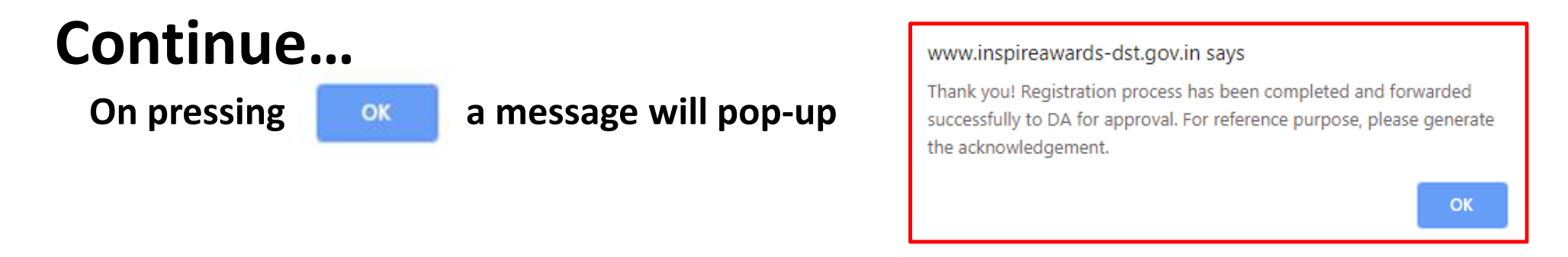

Thank You! School registration process has been completed successfully and your application id is: APP14118599496894.

#### **On the bottom of the page, Click Tab for Acknowledgement Generation**

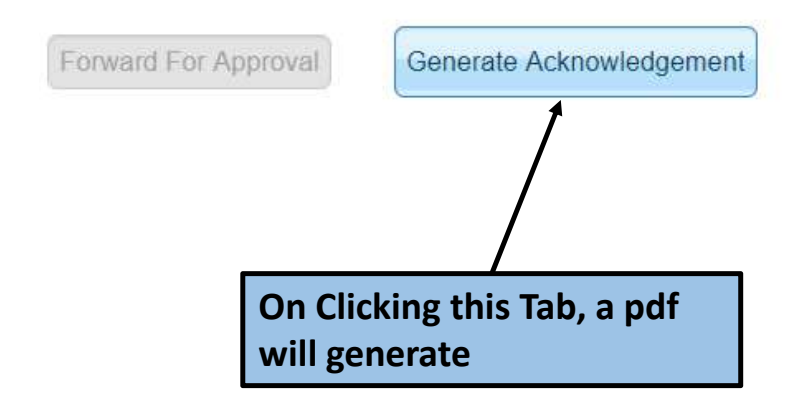

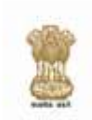

Ministry of Science & Technology, Govt. of India Department of Science & Technology Innovation in Science Pursuit for Inspired Research (INSPIRE)

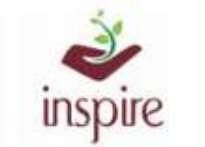

Acknowledgement

#### Date: 06 Apr 2019

Subject: Application for One Time Registration (OTR) as School Authority.

Dear Principal/HeadMaster/HeadMistress (Incharge/Clerk) of ABCDEF

Welcome to INSPIRE Award Scheme of DST.

Thank you for registering with E-Management of INSPIRE Award Scheme. Your application has been forwarded to the District Authority for approval. Please note the registration details for future reference.

Application Code: School Name: School Address:

APP14118599496894 ABCDEE

jkasdhjakf hamirpur, Himachal Pradesh, PIN: 177001

Once your application is approved by District Authority, your User ID and Password for future reference will be generated and mailed to you.

For any queries, please call on telephone number 011-26590500 from 9 a.m. to 5 p.m. on working days (Monday-Friday).

Warm Regards, **INSPIRE Award Team** Department of Science and Technology, Government of India, Technology Bhavan, New Mehrauli Road New Delhi - 110016 (India) Phone: 096384 18605, 094298 73469 Web: http://www.inspireawards-dst.gov.in YouTube : https://www.youtube.com/channel/UC0OI-yjQ4RfNXdCqRnc2pMg/videos **Generatedacknowledgement pdf will be like this**

**The same acknowledgement is also sent on your registered email ID.**

#### **Once your registration application is approved by District Authority , your user ID and password will be generated and send on your <sup>e</sup>‐mail ID**

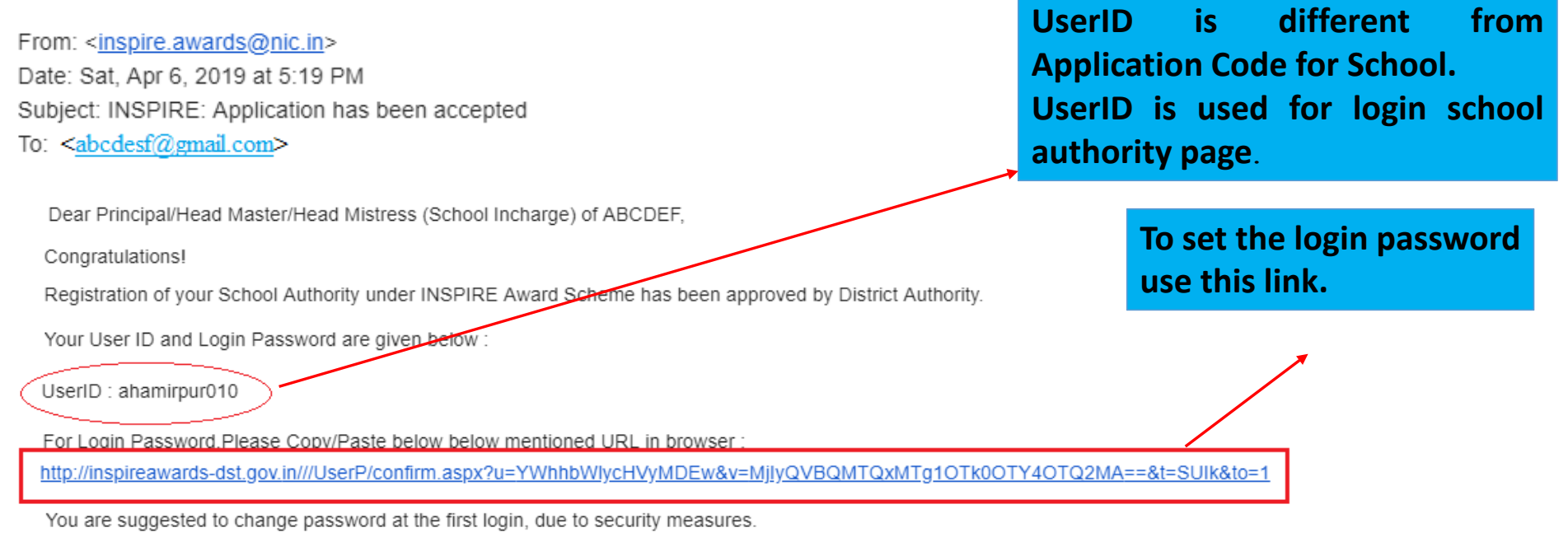

Important notes:-

\* The new password should be at least 6 characters and maximum 15 characters long, including combination of alphabets, numeric.

\* Password is case sensitive, you would be required to enter the password in the same case in which it was changed to i.e. UPPER/lower Case.

\* You should never disclose your password to anyone.

This Email is system generated. Please do not reply to this email ID. For any queries, please call on telephone number 011 265 90 500.

# **Steps for setting Login Password (Copy and Paste the link on browser)**

#### Set your password to login:

Please enter the following detail:

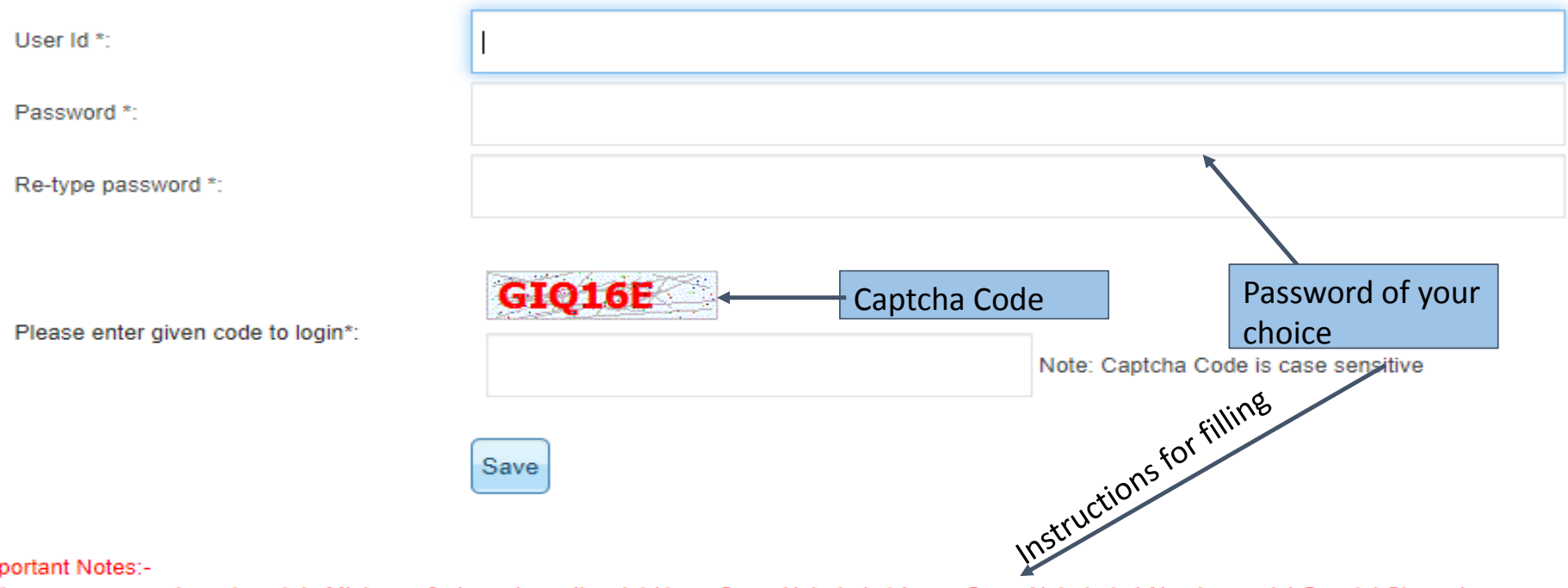

Im

\* The new password must contain Minimum 8 characters atleast 1 UpperCase Alphabet, 1 LowerCase Alphabet, 1 Number and 1 Special Character

\* Password is case sensitive, you would be required to enter the password in the same case in which it was changed to i.e. UPPER\lower Case.

\* You should never disclose your password to anyone.

# **For Resubmission of OTR/ Submission of saved Files**

≯ For Resubmission of OTR/Submission of saved file - Click Here.

If request for OTR rejected/returned by DA , and wishes to resubmit request after rectification of defects.

**School will receive an <sup>e</sup>‐mail regarding the Modification of application on its registered e‐mail id.**

From: <inspire.awards@nic.in>

Date: Sat, Apr 6, 2019 at 5:19 PM

Subject: INSPIRE: Application has been Rejected

To: <abcdesf@gmail.com>

Dear Principal/Head Master/ Head Mistress (School INcharge) of ABCDEF,

Inspire Application Code: APP14118599496894

Your Inspire Application Code: APP14118599496894 has been rejected due to remark given below.

Remark: Please provide complete Address.

Please use For Resubmission of OTR/Submission of link your Authority Link on EMIAS application home page, where you can modify application information as per higher authority wants.

This Email is system generated. Please do not reply to this email ID. For any queries, please call on telephone number 011 265 90 500

◆ For Resubmission of OTR/Submission of saved file - Click Here. If request for OTR rejected/returned by DA , and wishes to resubmit request after rectification of defects.

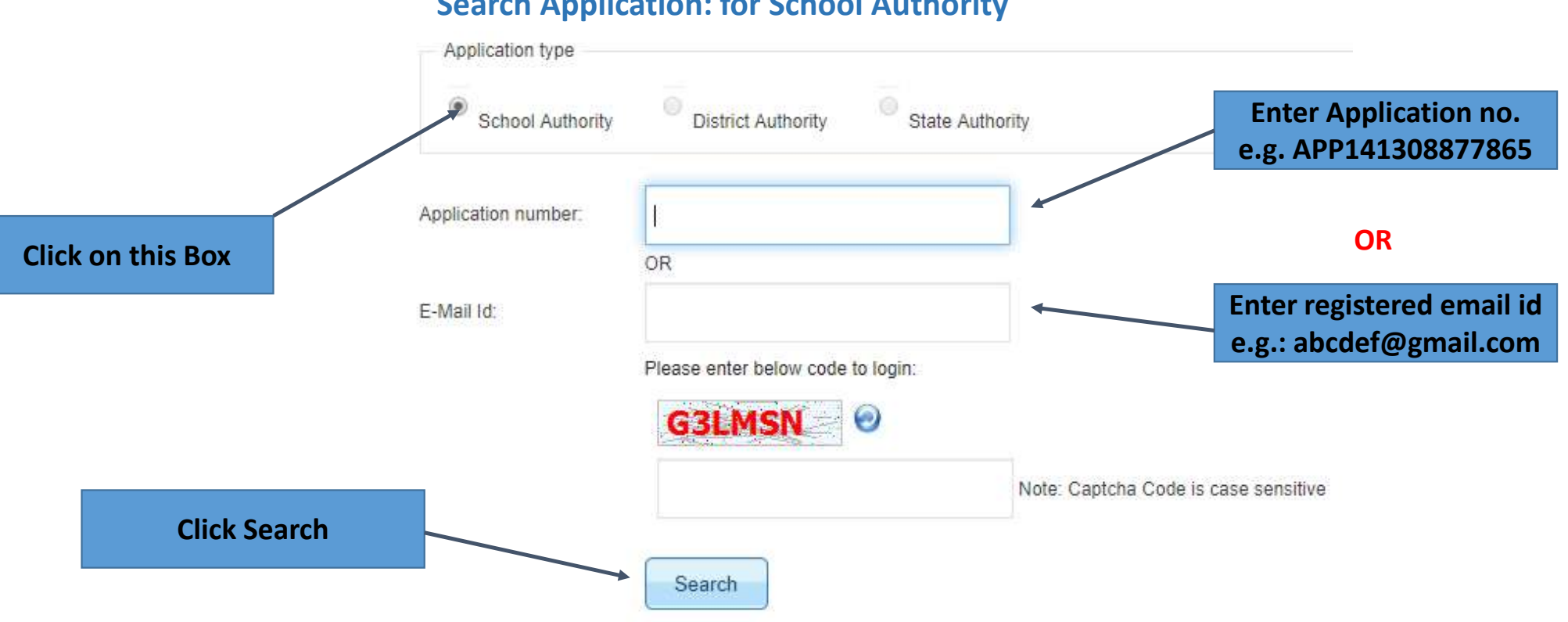

**Search Application: for School Authority**

## **For Modification:**

#### **Search Application: for School Authority**

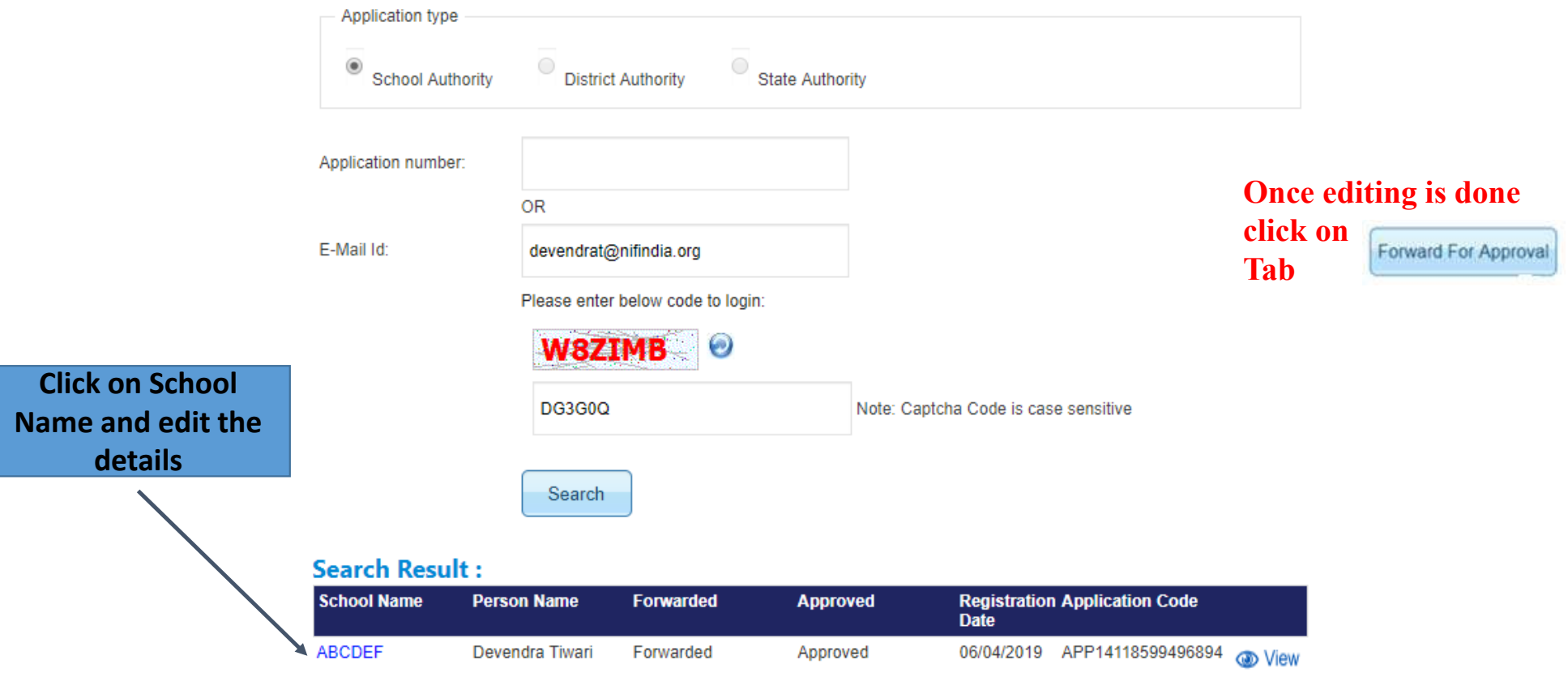

# **Query regarding the school registration / nomination**

**Query1 :** I have joined recently but I am not aware whether my school is registered or not in this portal. If yes, then what is the application number or email id through which it has been registered? Who is District Authority and State authority and what is their detail for doing any communication ? Further I also want to edit the school authority details and other school details ?

**Response :** Follow the following steps:

Step 1 : Open inspire‐MANAK home page: http://www.inspireawards‐dst.gov.in/UserP/index.aspx

Step 2: At the bottom click on Click Here to Check Your Application Code & email Id

Step 3: Click on radio button of state details (select state) , district details ( select state and district) and school details (select state, district and check the school name) subsequently to know the concern person details.

Step 4: click on submit button and result will be shown in the bottom.

**Please see the steps from the next slide.**

#### **To know registered email ID and Application No.**

#### Click Here to Check Your Application Code & email Id

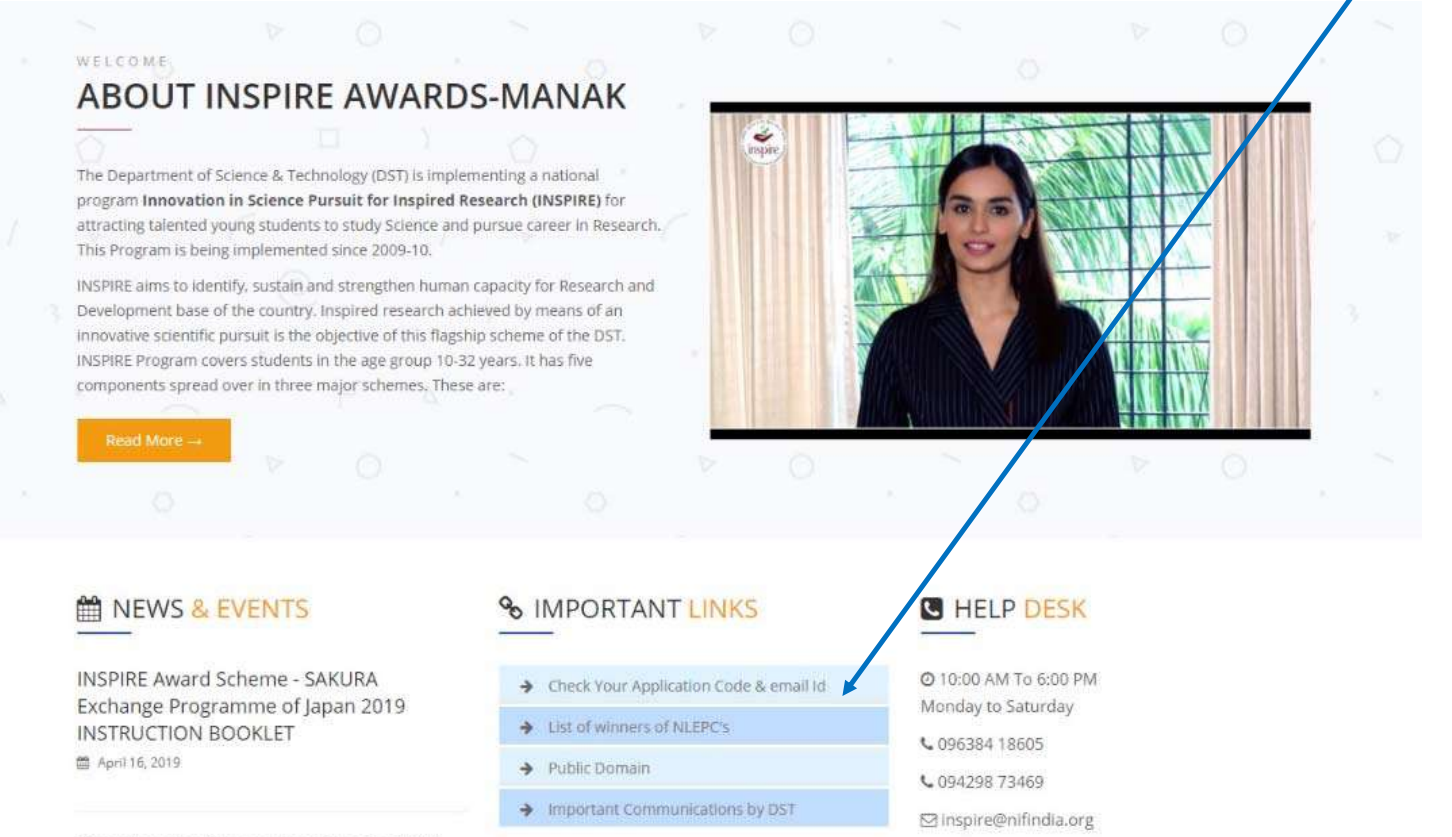

Opening of online nominations for 2019-20 under INSPIRE Award Scheme. ■ March 27, 2019

#### **To know School Authority Details**

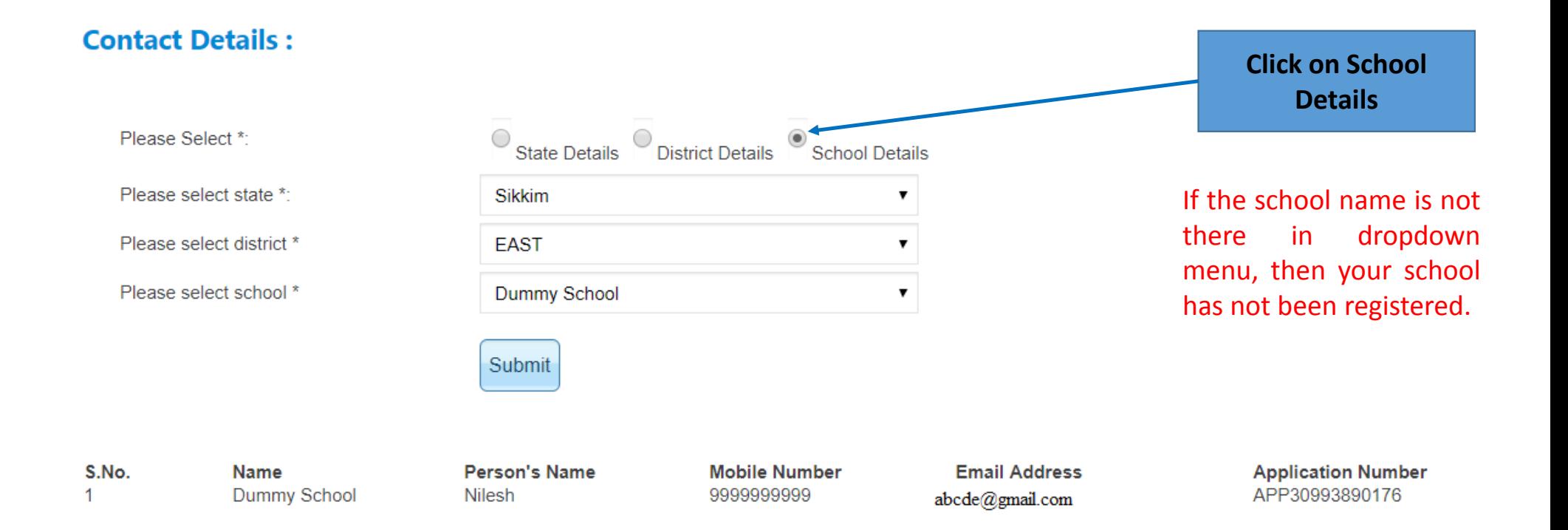

### **To know District Authority Details**

Click Here to Check Your Application Code & email Id

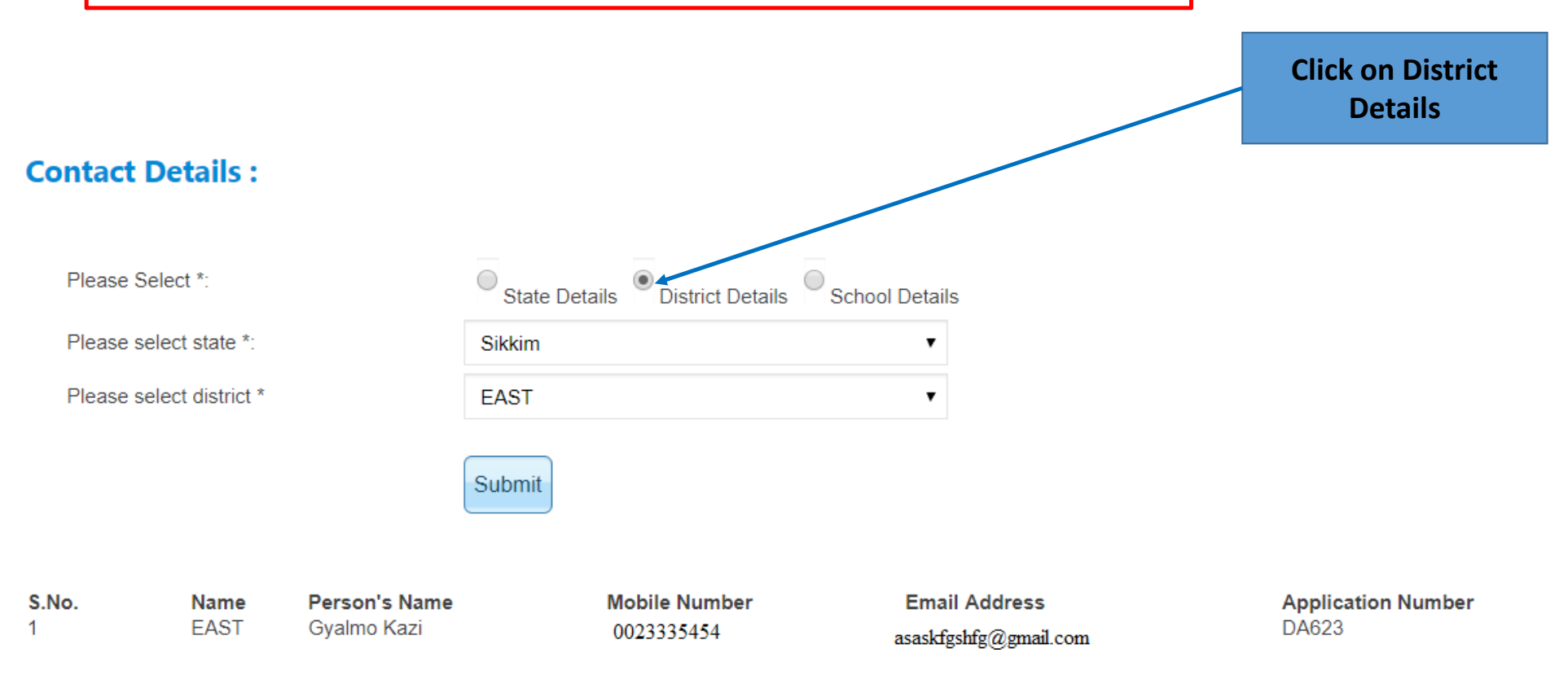

### **To know State Authority Details**

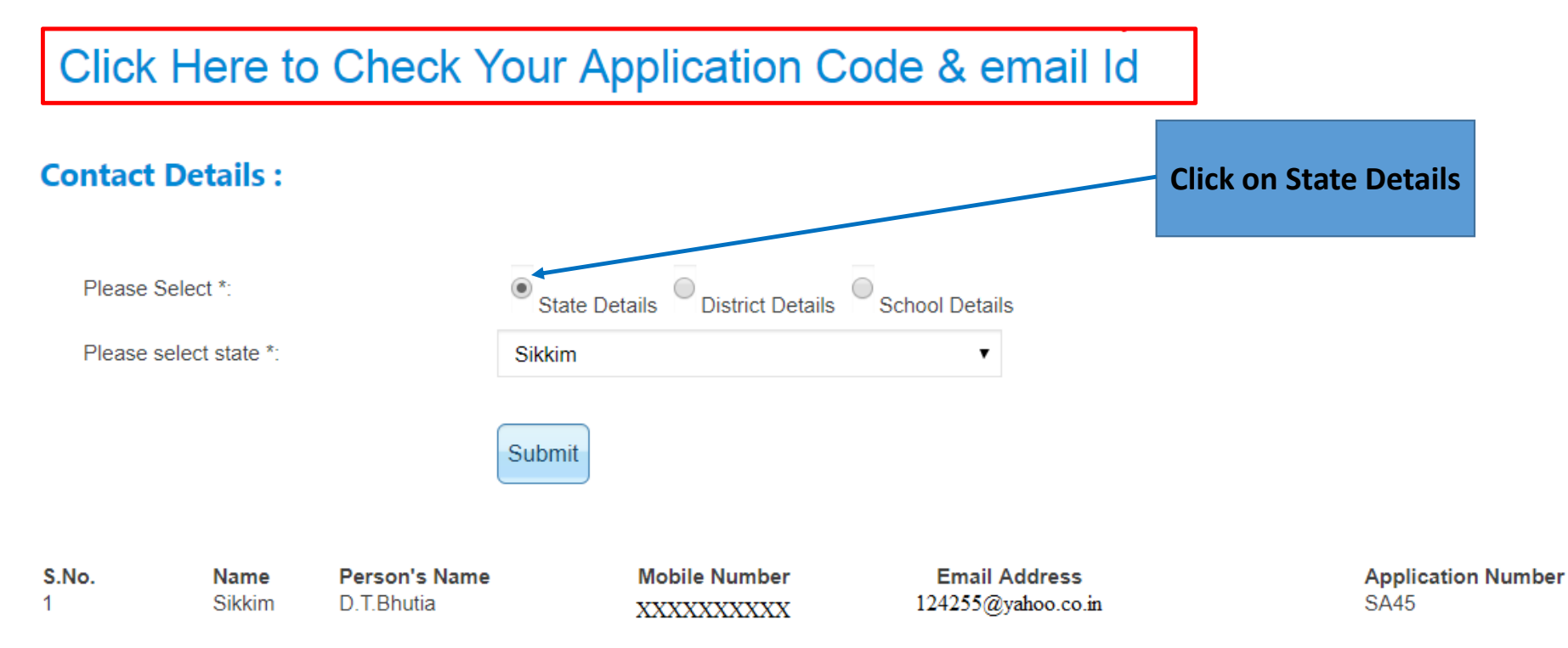

# **Query regarding editing school Details**

**Query 2 :** I also want to edit the school authority details i.e. name, email id and other school details ?

**Response** : No, it is not possible from your end directly as you are viewing the approved data.

To do so, you need to call Help desk number or write to inspire email id with all the details while marking Copy (cc) to district authority.

If authority will revert to you through email.

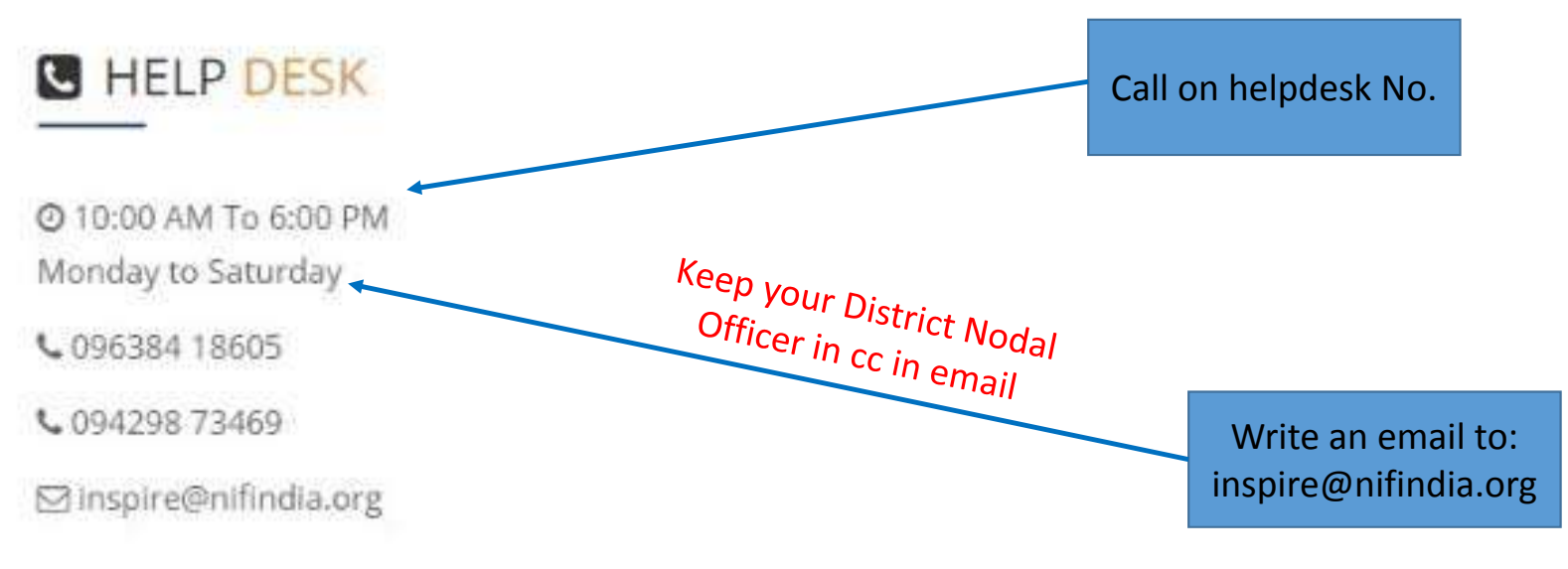

# **Query regarding nomination approval by District Authority**

**Query 3 :** I have completed the nomination of my school, but I am not where whether it has been

approved by DA or not. How to check the status through this portal

**Response:** Follow the following steps:

Step 1 : Open inspire-MANAK home page

Step 2: Click on "**search**" from the top links of the page

Step 3: Write your email id in text field through which you have registered if you do not know application number and vice versa.

Step 4: click on search button and you will get the result at the bottom as shown in next slide.

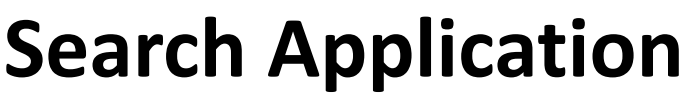

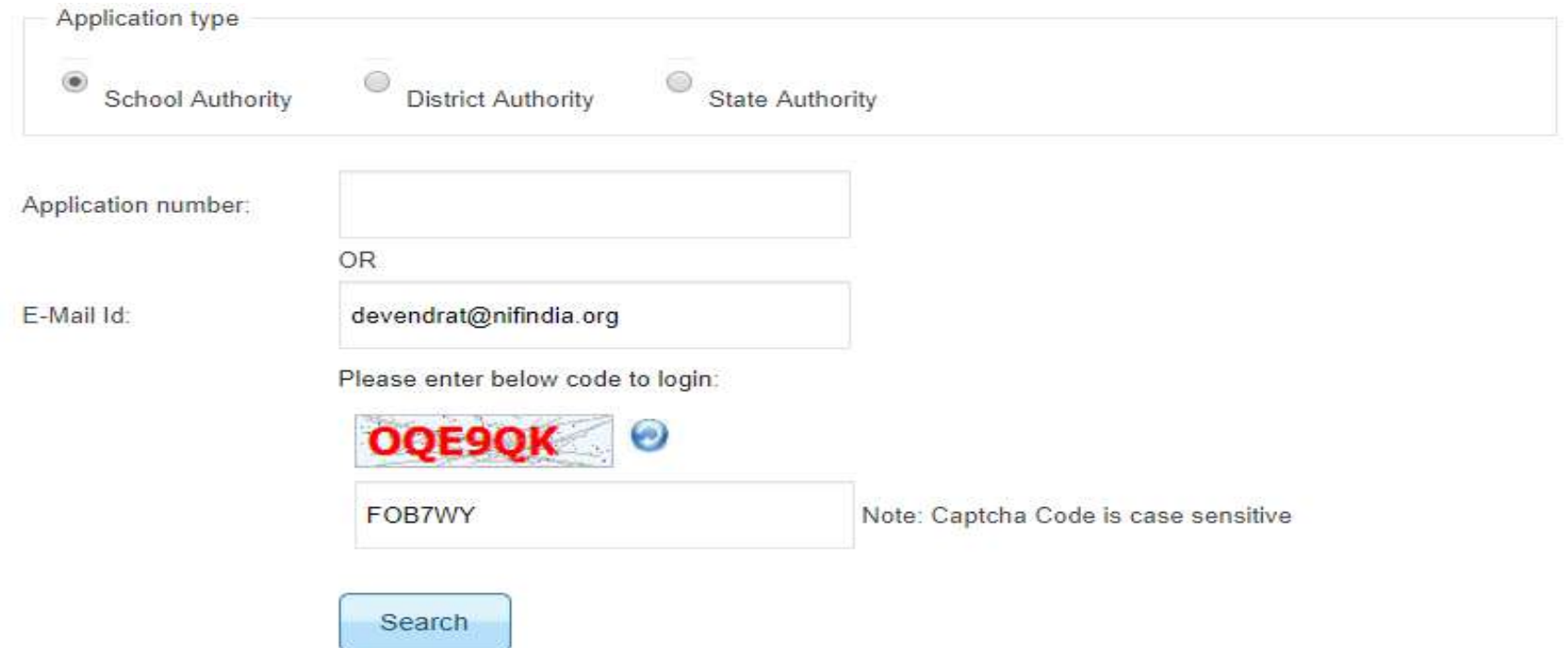

#### **Search Result:**

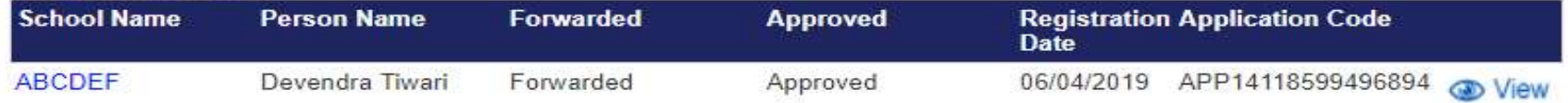

#### **Search Result:**

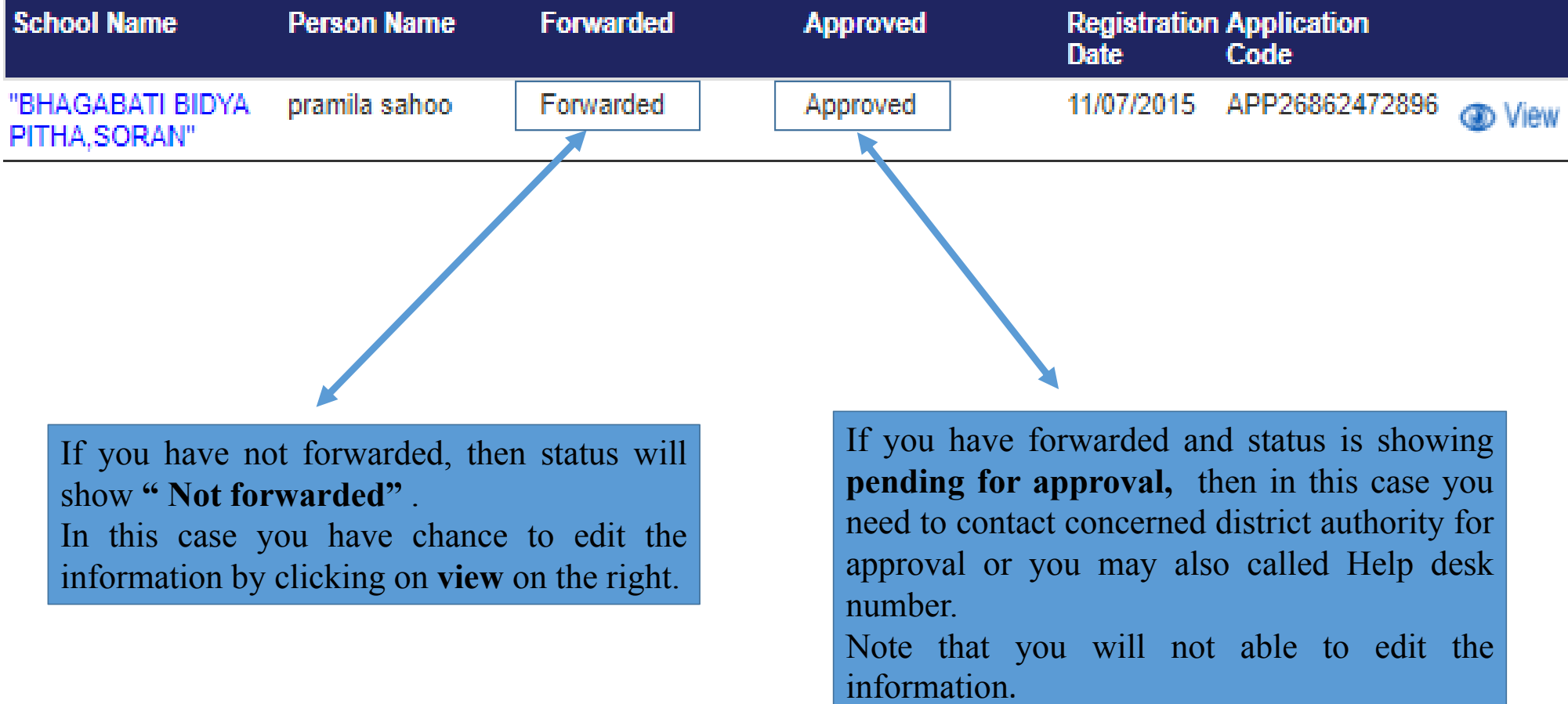
# **Query regarding Forgot password and username**

**Query 4 :** My school is registered but I forgot user ID and password to login School authority page. I also forgot application number and email id through which nomination was done. Please guide me how to retrieve the same.

**Response:** Follow the following steps:

Step 1: First get the school authority details i.e. email id and application number as explained earlier.

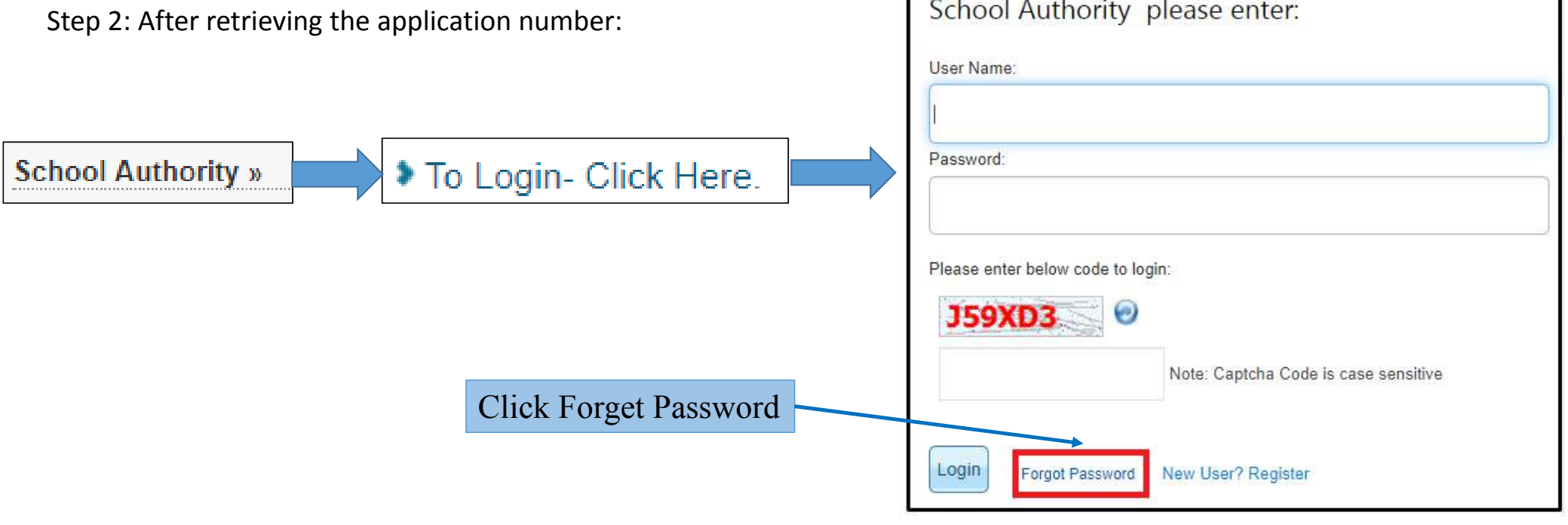

## **Continue…**

**Step 3: To retrieve the password, enter yore details here**

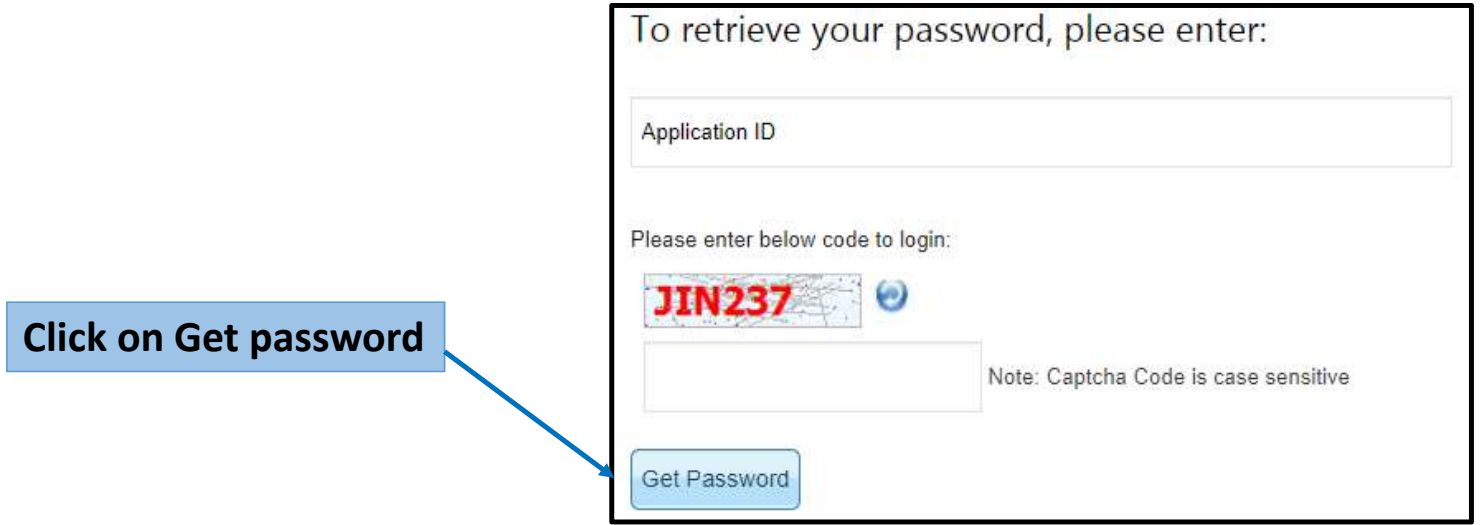

Step 4: After following the above step, you will get an email on registered email id for resetting.

# **To Login into E‐MIAS portal by District Authority**

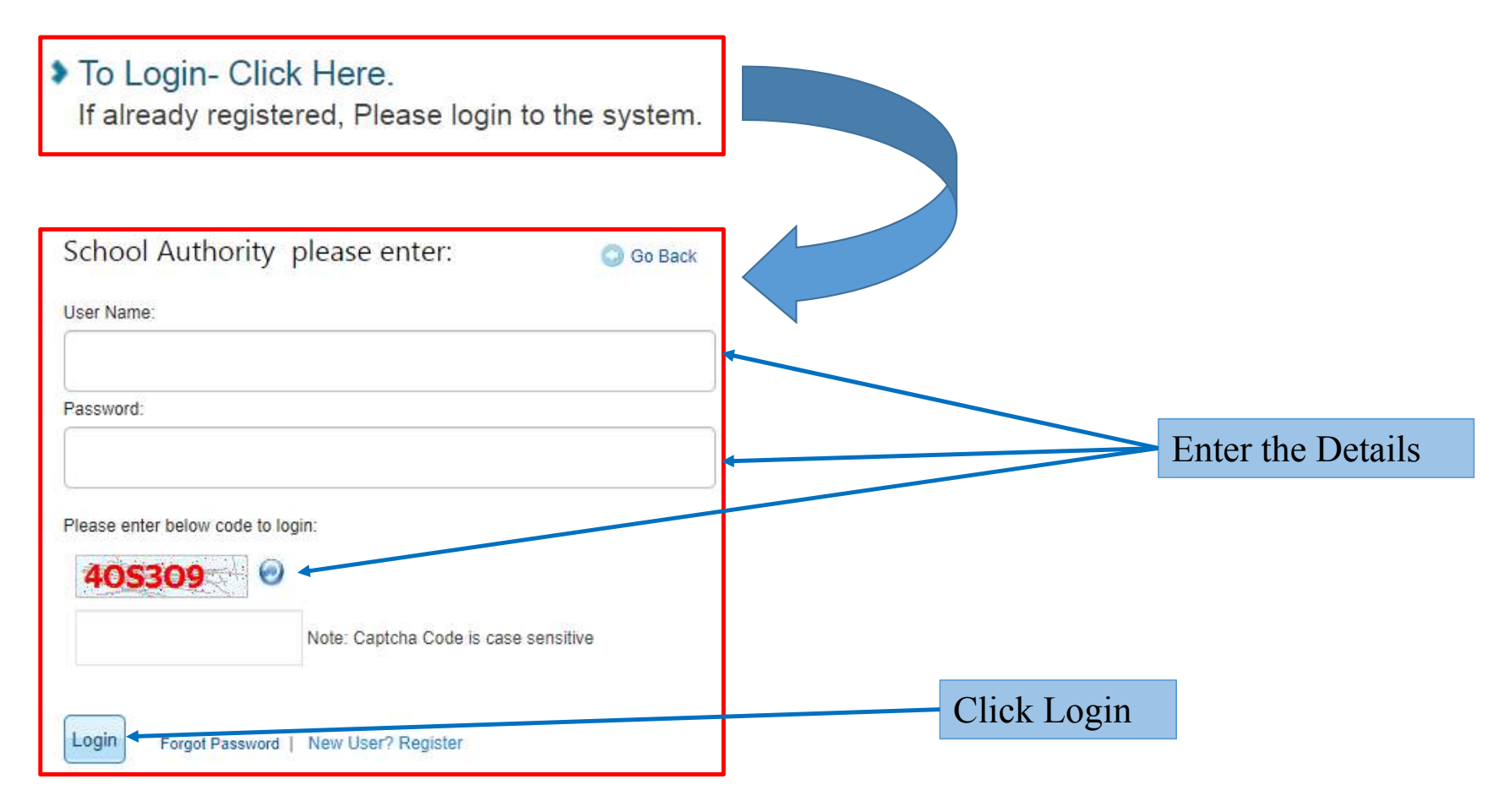

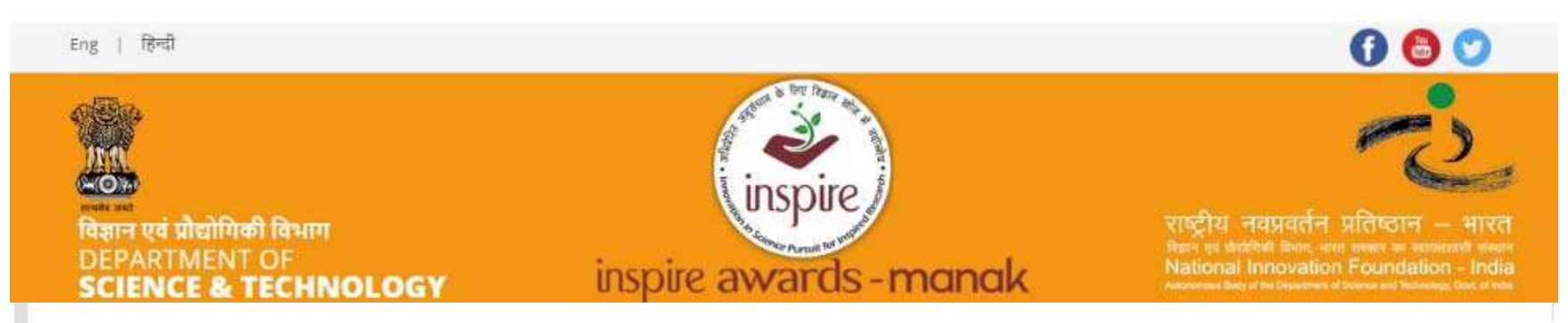

### Welcome School Authority under the INSPIRE Award Scheme

Under this scheme, all recognized schools in the country (whether run by Central Government or State Government or local body or NGOs), including private schools (aided or unaided), having classes 6th to 10th (whether all or some), are eligible to enroll in the scheme and submit nominations of eligible children to DST through their respective District/ State education authority on-line/ off-line. For more details about the scheme click here

### Nomination »

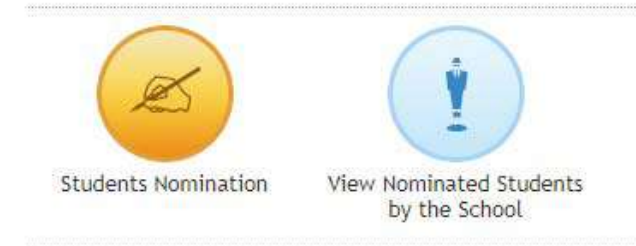

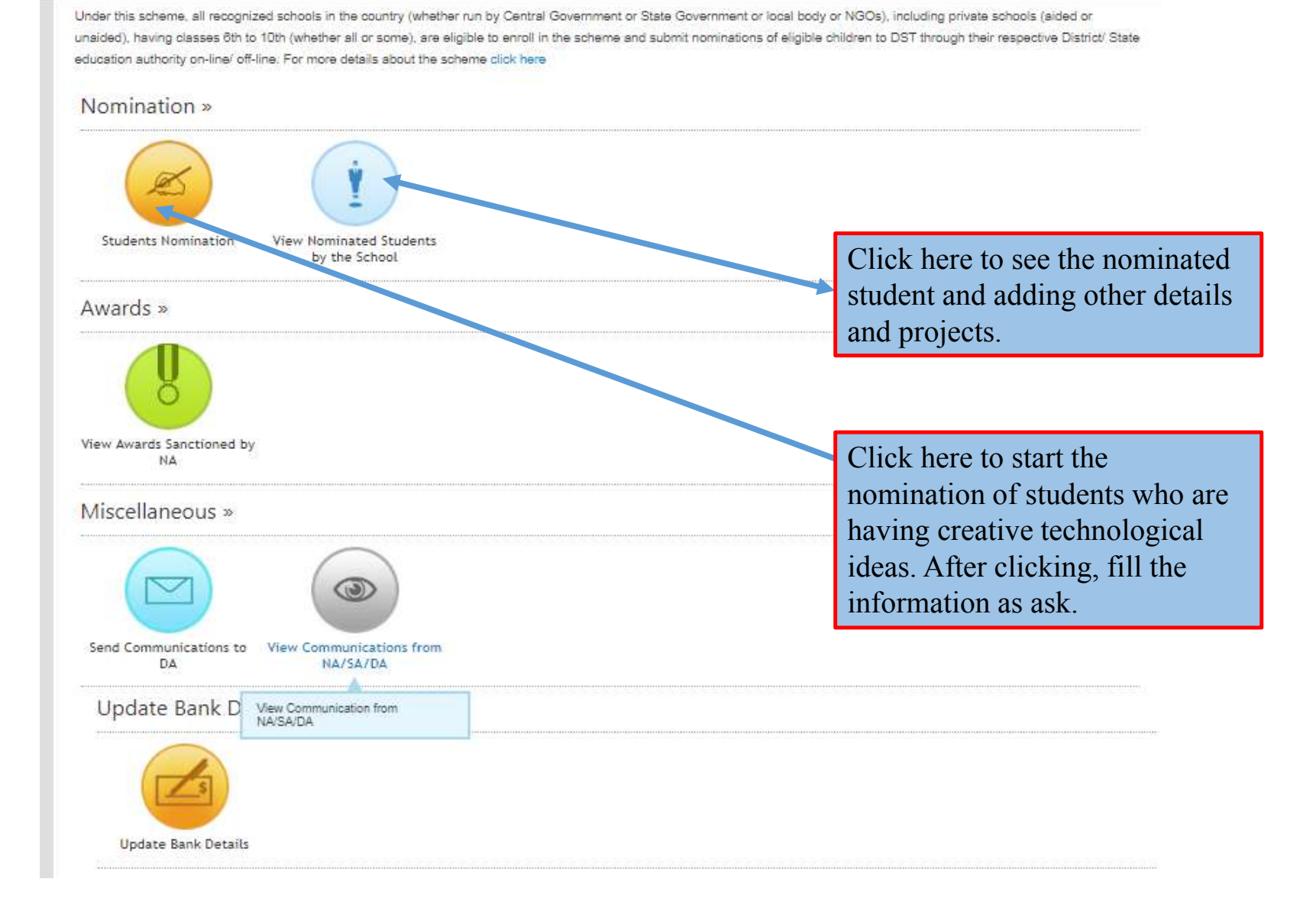

## **Students Nomination**

## Welcome School Authority under the INSPIRE Award Scheme

Under this scheme, all recognized schools in the country (whether run by Central Government or State Government or local body or NGOs), including private schools (aided or unaided), having classes 6th to 10th (whether all or some), are eligible to enroll in the scheme and submit nominations of eligible children to DST through their respective District/ State education authority on-line/ off-line. For more details about the scheme click here

## Nomination »

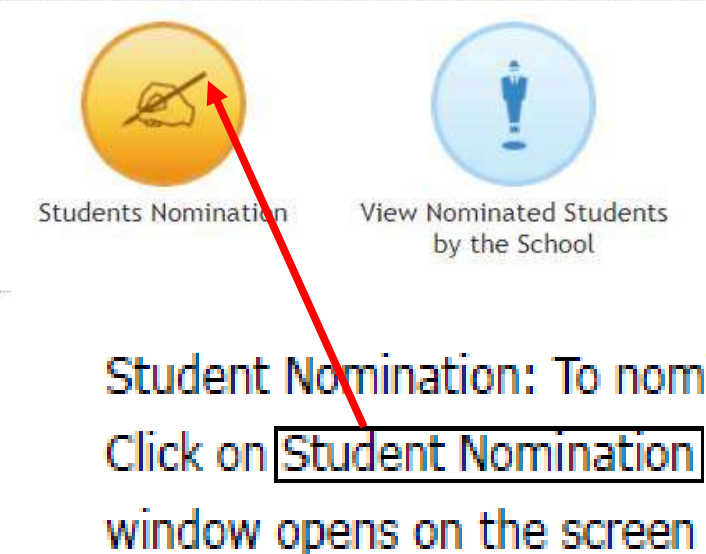

Student Nomination: To nominate students from the school, do the following steps: Click on Student Nomination button from school dashboard. Student Nomination Form window opens on the screen as below. Fill in the General Information as follows:

## **Continue…**

#### **Nomination Form**

(To be filled in by the participating schools for filling nominations of students for INSPIRE awards)

For detailed guidlines of the Scheme, click here.

Note: The form can be filled only if the school has done a One Time Registration (OTR) under the INSPIRE award scheme and generated a (PRN\_SL). If not done, click here to do permanent registration first.

#### **General Information**

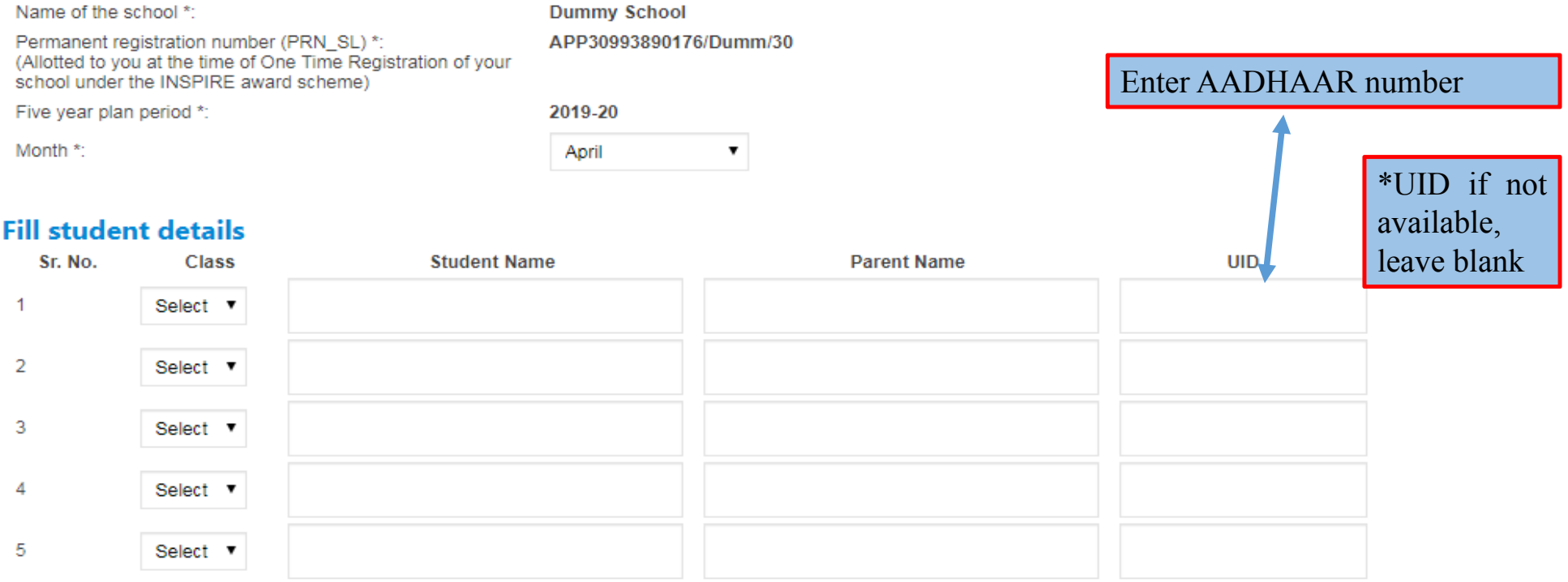

## **List of Nominated Students: Application will show <sup>a</sup> list of Students nominated by the school**

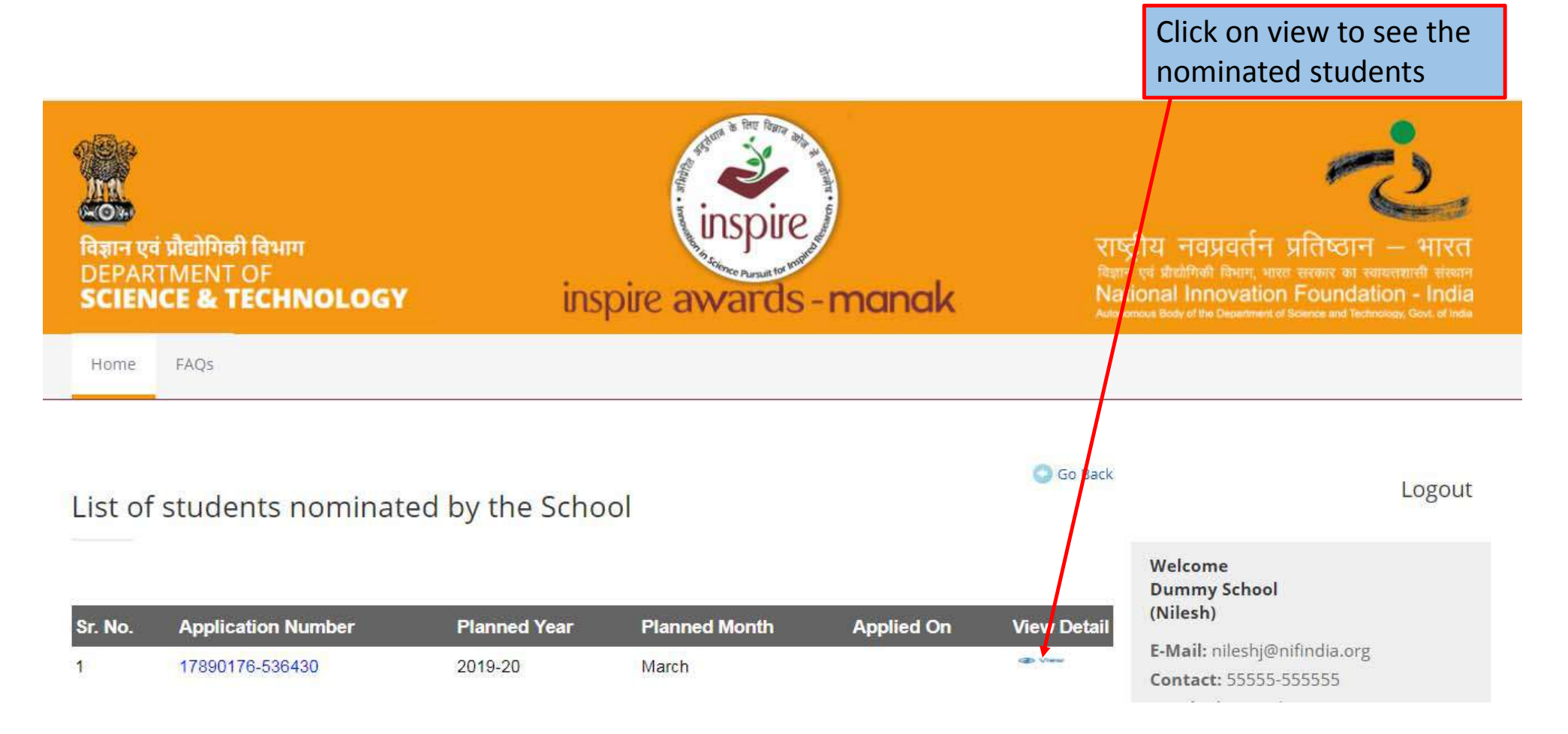

#### List of nominated students: For editing details click Sr. No. Class **Student Name Parent Name Edit / Add Details UID No** 7th 262246781234 Ashok Kumar pragnesh ٠  $\overline{2}$ 10th Mithelesh Prabhakar Manik Prabhakar 123456789876 Ð **Bhagesh Kuriakose**  $\overline{3}$ 9th K Sravani 456723459876 0 **BWW** Neenal Lonker ⊕ 9th **Bingma Fairi** 7 ⊕ Important Notes:-

\* click on \* click on click on @ button to add student detail in student nomination.

\* Please fill all the details of the Student which are in red color and once it's convert into green, you can forwarded to district authority!

Click on "+" button for adding further student detail

#### Particulars of the students being nominated for the INSPIRE awards:

(Each school (having all the five classes i.e. classes from 6th to 10th) can nominate a maximum of 5 students, one from each of the class from 6th to 10th, each year, out of which one would be selected per year. (for schools having classes from 6th to 8th only, a maximum of 3 students can be nominated. Similarly for schools having classes from 9th & 10th only, a maximum of 2 students only can be nominated and so on.)

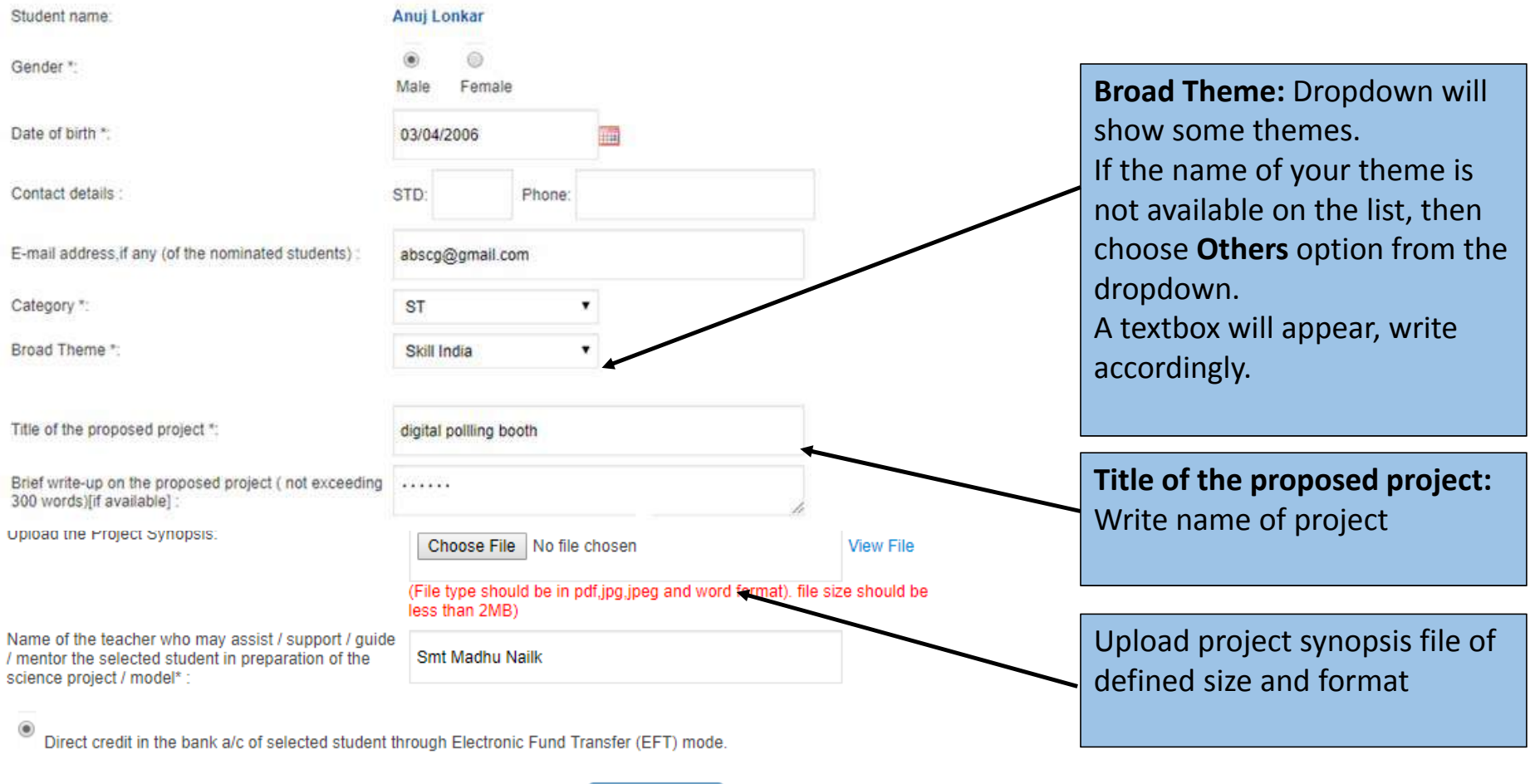

www.rajteachers.com

Save & Next

# **TITLE AND PROJECT SYNOPSIS/BRIFE WRITE‐UP**

In the title of the project, <sup>a</sup> suitable title describing the project should be given (for example "A device to climb Areca nut trees", "An assistive walking aid for the elderly", etc.) and NOT <sup>a</sup> broad theme like Agriculture, Swatcha Bharat, Swastha Bharat, Digital India, etc.

In the summary of the project, the following points need to be included – **what is the project about, what problem it addresses, and what the advantage is**. Please see the example below

### **Title of the Project: Travelling bag with folding seats**

**Project Summary:** Many <sup>a</sup> times travellers have to stand while waiting for <sup>a</sup> bus or train at the bus/train station as the number of seats available are few. The student has developed <sup>a</sup> travelling bag where <sup>a</sup> folding seat has been incorporated. This can be unfolded and used for sitting while waiting for the bus/train thereby eliminating the discomfort while standing for long time. It will be especially useful for ladies and elderly.

Other documents, if available, may be uploaded.

### Details of bank account of nominated student for receiving the Award amount

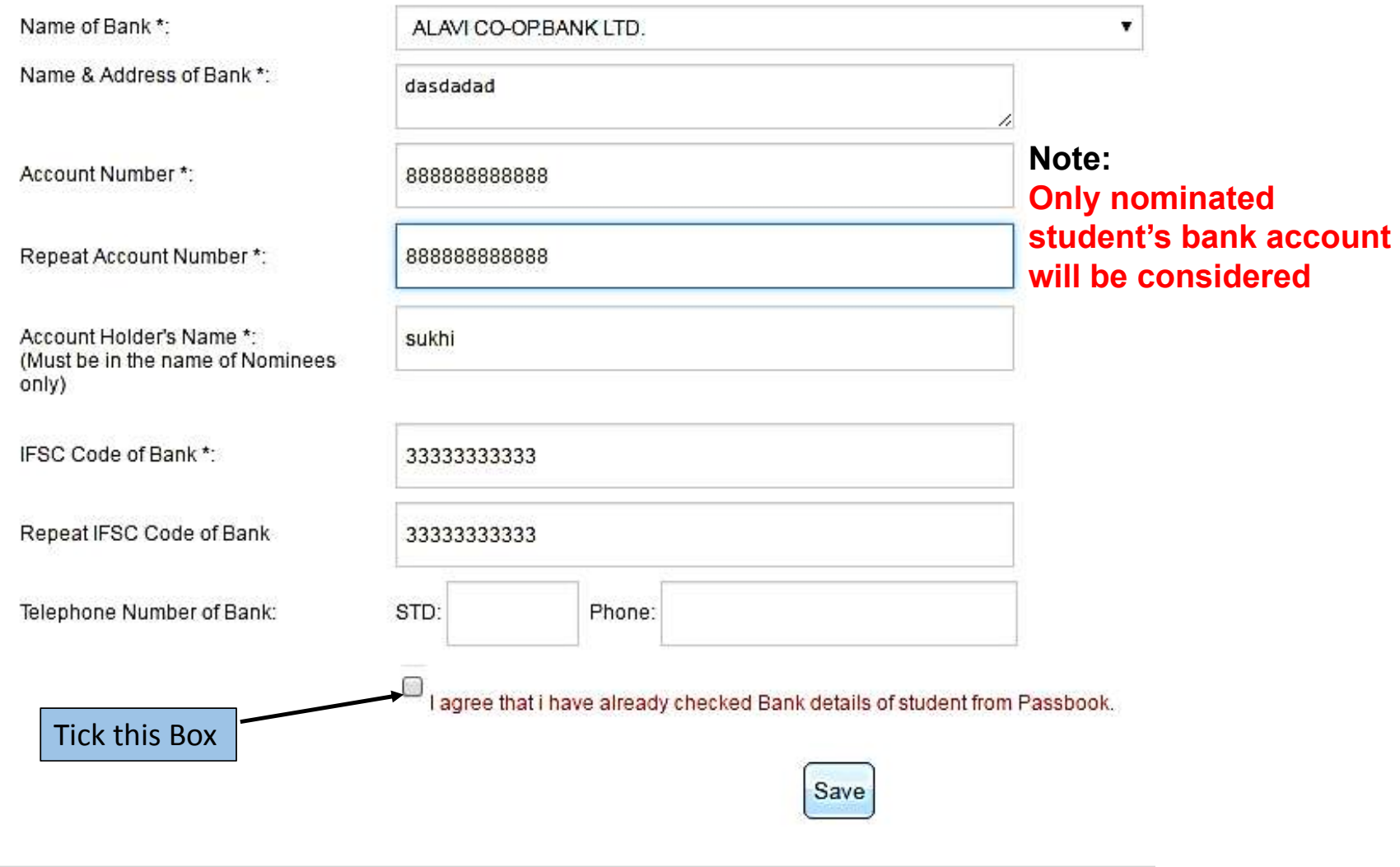

# **Upload Photo**

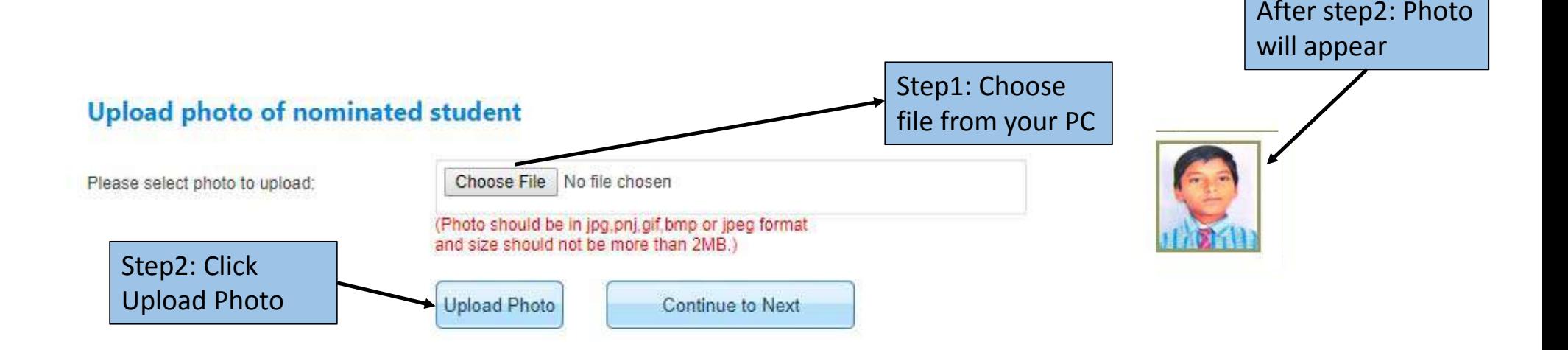

### **List of nominated students:**

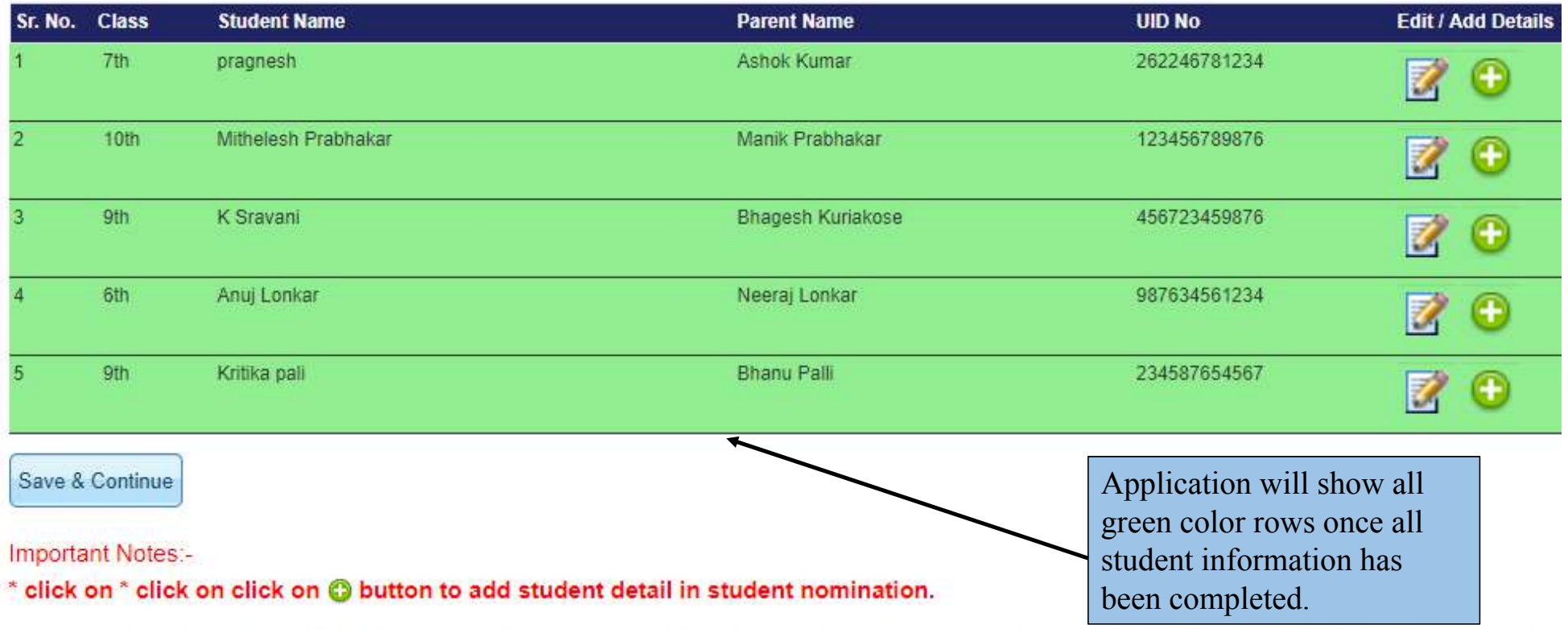

\* Please fill all the details of the Student which are in red color and once it's convert into green, you can forwarded to district authority!

## **After completion, Enter the details of authorized person**

List / brief description of objective criteria adopted to select the students (not exceeding 100 words):

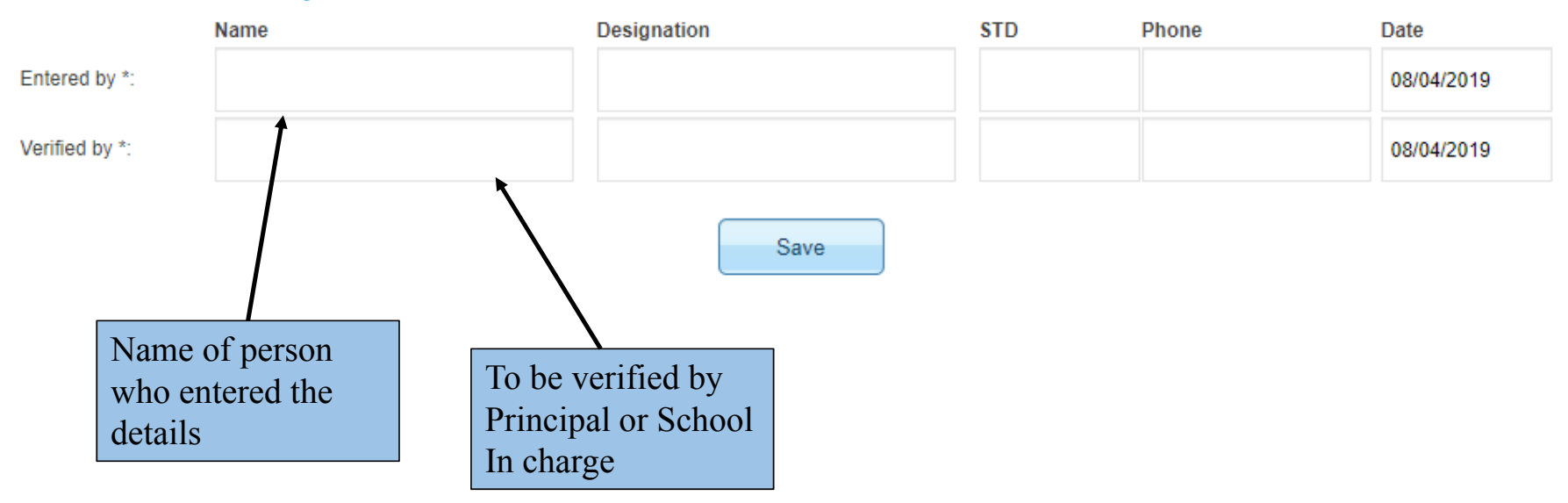

### **Detail of authorised person:**

## **View & Edit: Press View & Edit button, if user wants to view and edit particulars of the nominated students.**

### **Application status**

Student nomination process has been completed successfully. Forward the application to District Authority (DA) for its approval.

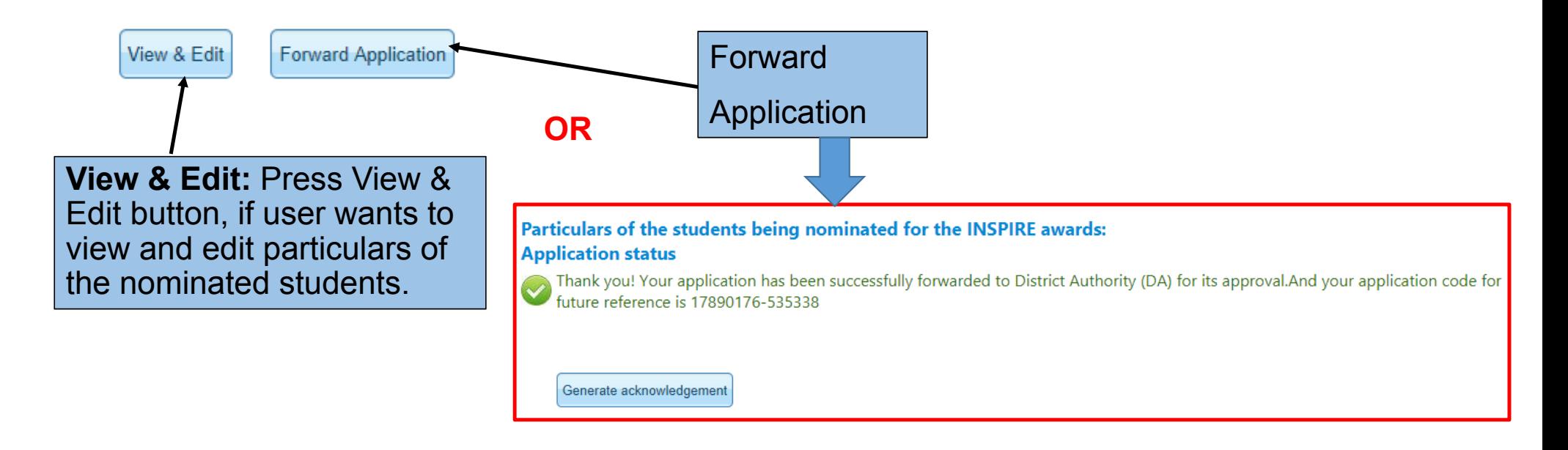

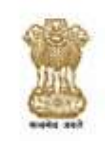

Ministry of Science & Technology, Govt. of India Department of Science & Technology

Innovation in Science Pursuit for Inspired Research (INSPIRE)

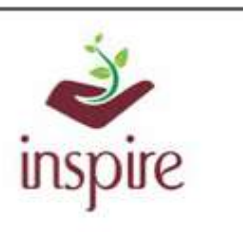

#### Acknowledgement

Date:Apr 08, 2019

Subject: Application for Student Nomination.

Dear:Dummy School

Welcome to Innovation in Science Pursuit for Inspired Research award scheme (INSPIRE).

Thank you for nominating students with INSPIRE scheme. Your Application has been successfully submitted and forward to district authority for its approval. Please note the application number for future reference.

**Application number:** 17890176-535338

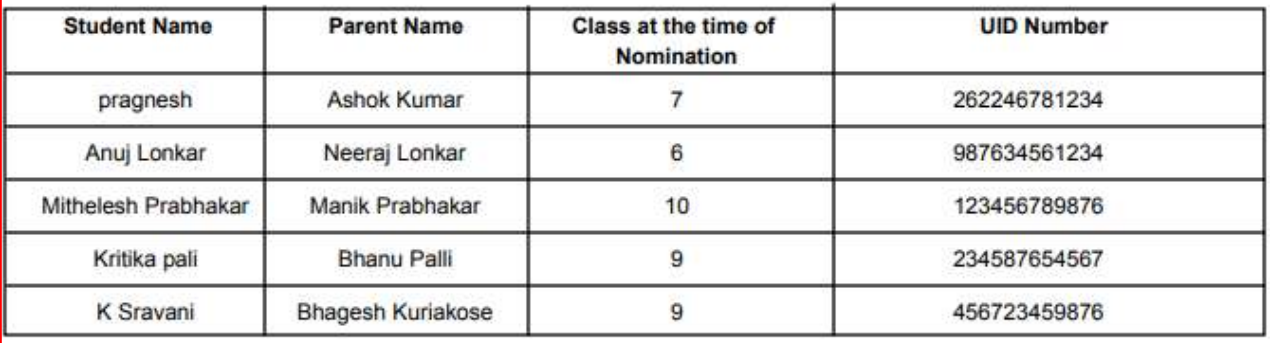

For any assistance, please contact to our help desk number: 011-26590500 in between office hours.

**GenerateAcknowledgement**

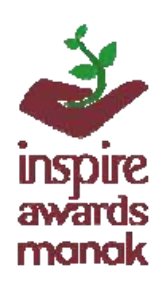

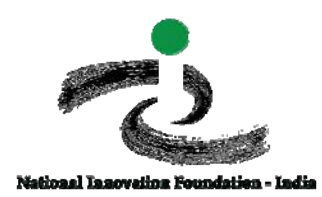

# **Thank YouINSPIRE‐ MANAK Team National Innovation Foundation‐India**

## **C** HELP DESK

@ 10:00 AM To 6:00 PM Monday to Saturday

€ 096384 18605

↓09429873469

⊠ inspire@nifindia.org

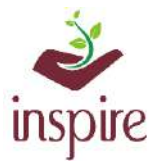

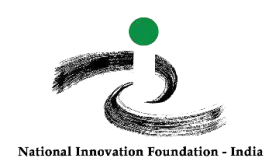

### **TITLE AND PROJECT SYNOPSIS/BRIEF**

### *How to write these correctly in the nomination form*

**The purpose of including 'Title' and 'Project Synopsis' in the nomination form is to get sufficient idea about the project being submitted hence proper care has to be taken while filling these details**

For the title of the project, a suitable title describing the project should be given (for example "A device to climb Areca nut trees", "An assistive walking aid for the elderly", etc.) and NOT a broad theme like Agriculture, Swaccha Bharat, Swastha Bharat, Digital India, etc.

In the project synopsis, the following points need to be included – **what is the project about, what problem it addresses, and what the advantage is.** Please see the example below

### **Title of the Project: Travelling bag with folding seats**

**Project Synopsis:** Many a times travellers have to stand while waiting for a bus or train at the bus/train station as the number of seats available are few. The student has developed a travelling bag where a folding seat has been incorporated. This can be unfolded and used for sitting while waiting for the bus/train thereby eliminating the discomfort while standing for long time. It will be especially useful for ladies and elderly.

*Other documents e.g. photo, sketches, if available, may be uploaded.*

**Filling the nomination form correctly helps in proper evaluation online -** 

*Remember all projects are first screened online, without the child being present to explain the project.* 

*In case of any ambiguity feel free to contact us on our helpdesk no. 9638418605, 9429873469or email on inspire@nifindia.org.* 

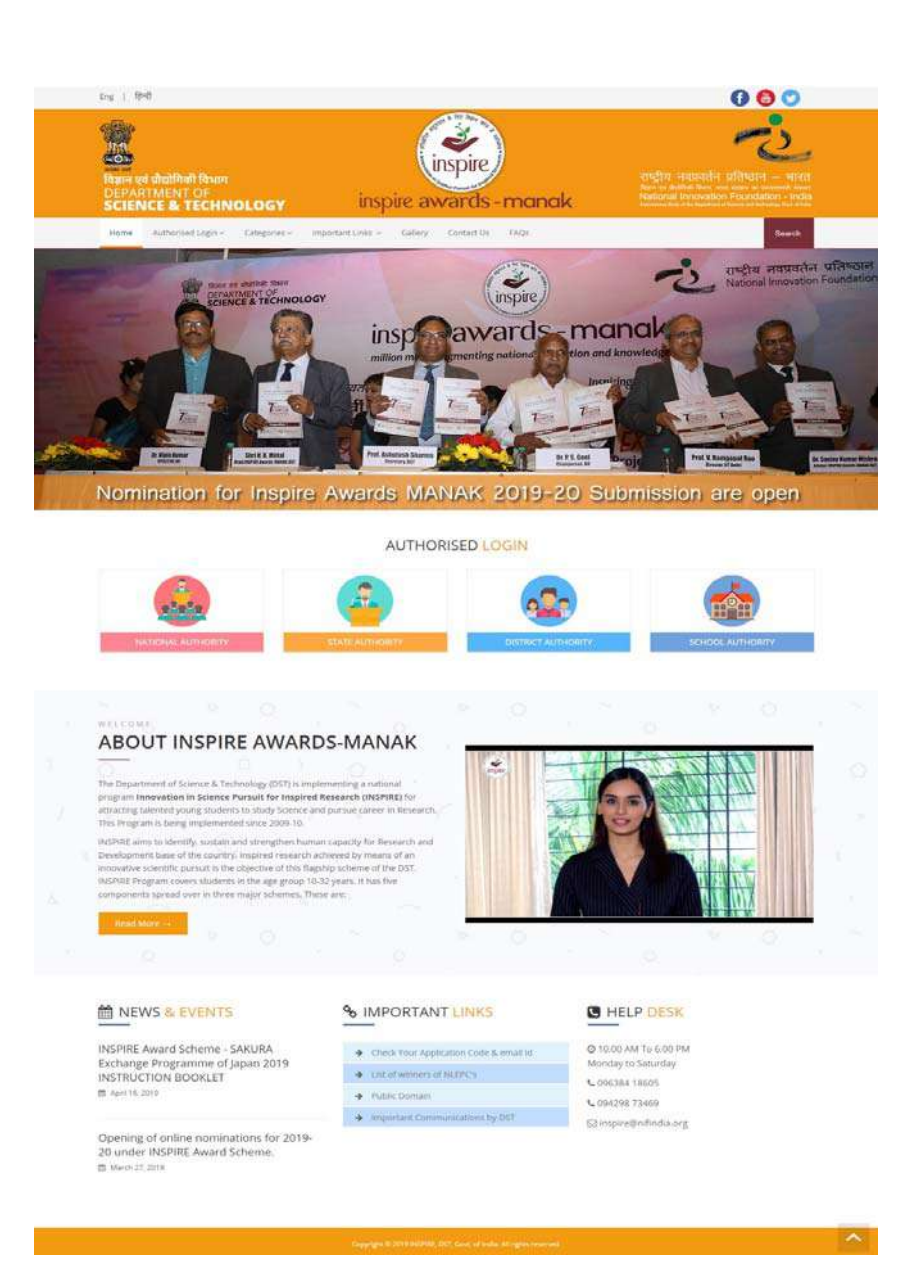

**INSPIRE Awards MANAK E‐MIAS**

**MANUAL FORDISTRICTAUTHORITY**

## **Index**

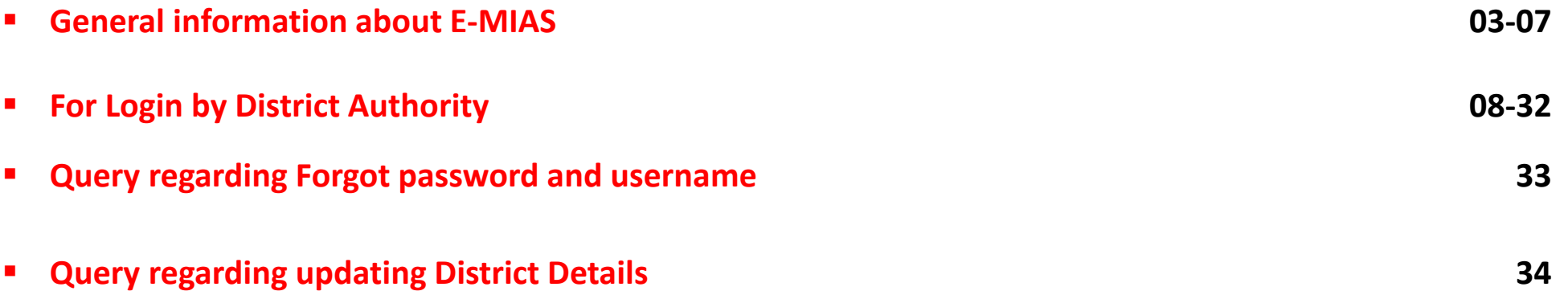

# **How to open INSPIRE‐MANAK website**

• **Through Keyword :**

**Type "Inspire MANAK" on google and click on the first link**

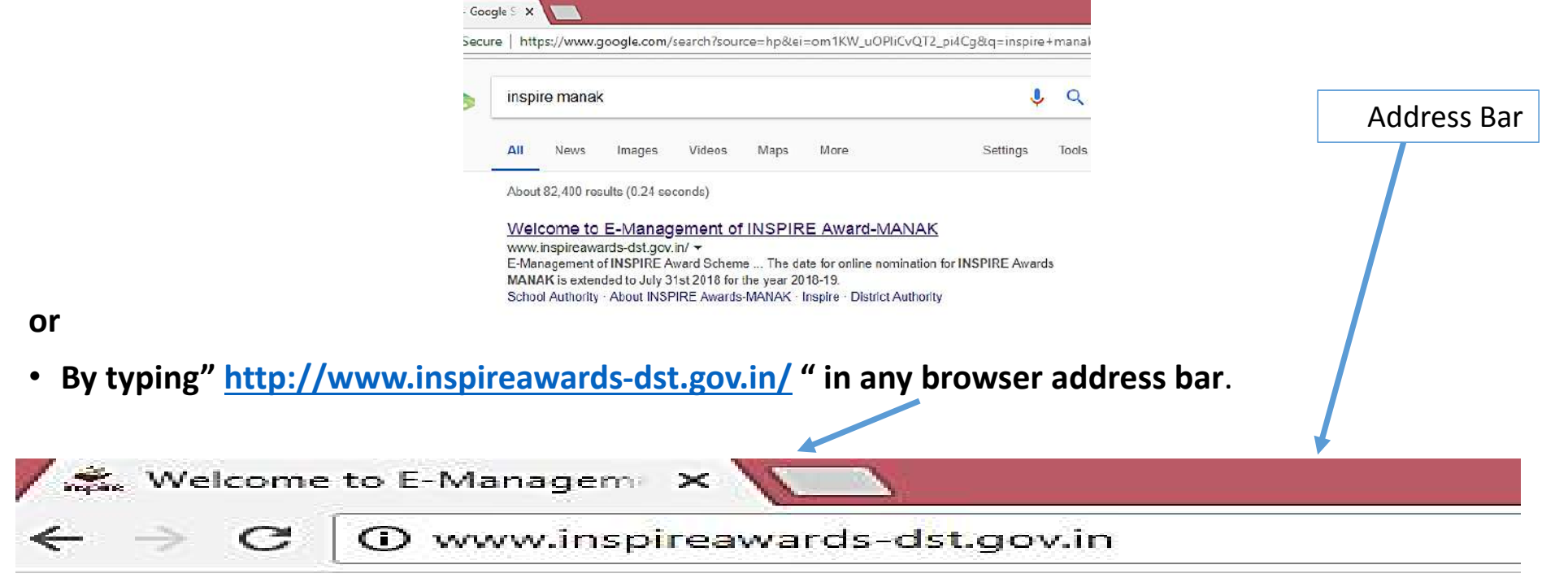

## **Section wise Details**

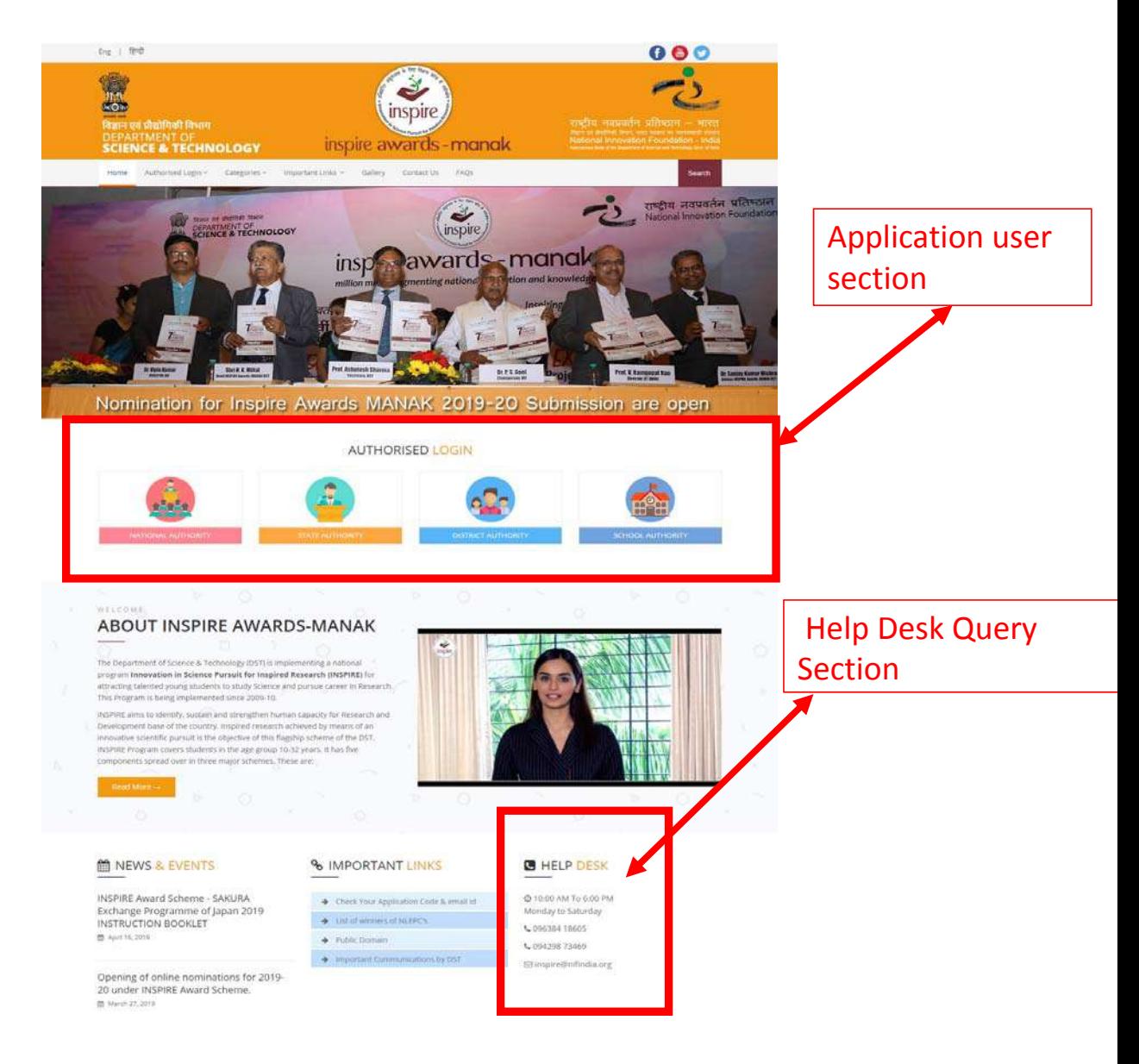

## **Application User Section**

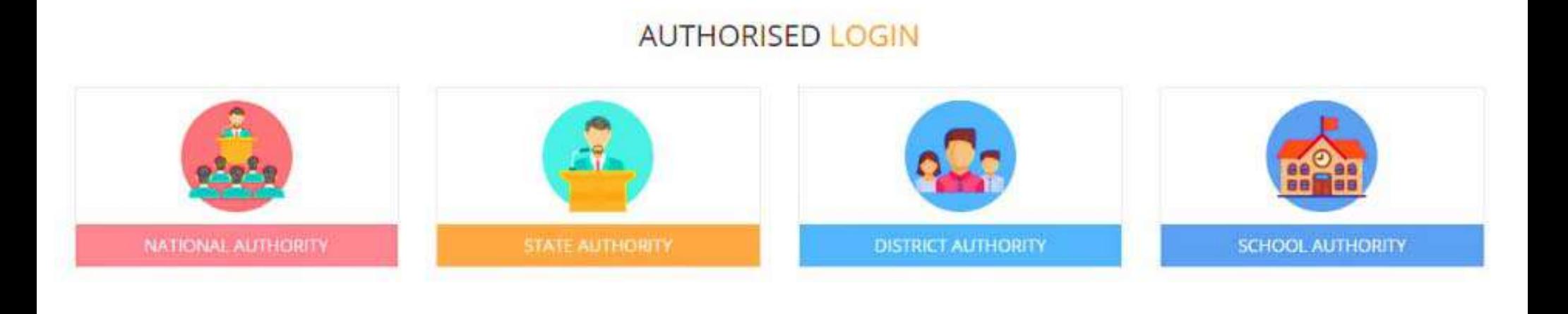

**These authorities have beenassigned the right to access the E‐MIAS portal using given username & Password**

## **Home Page:**

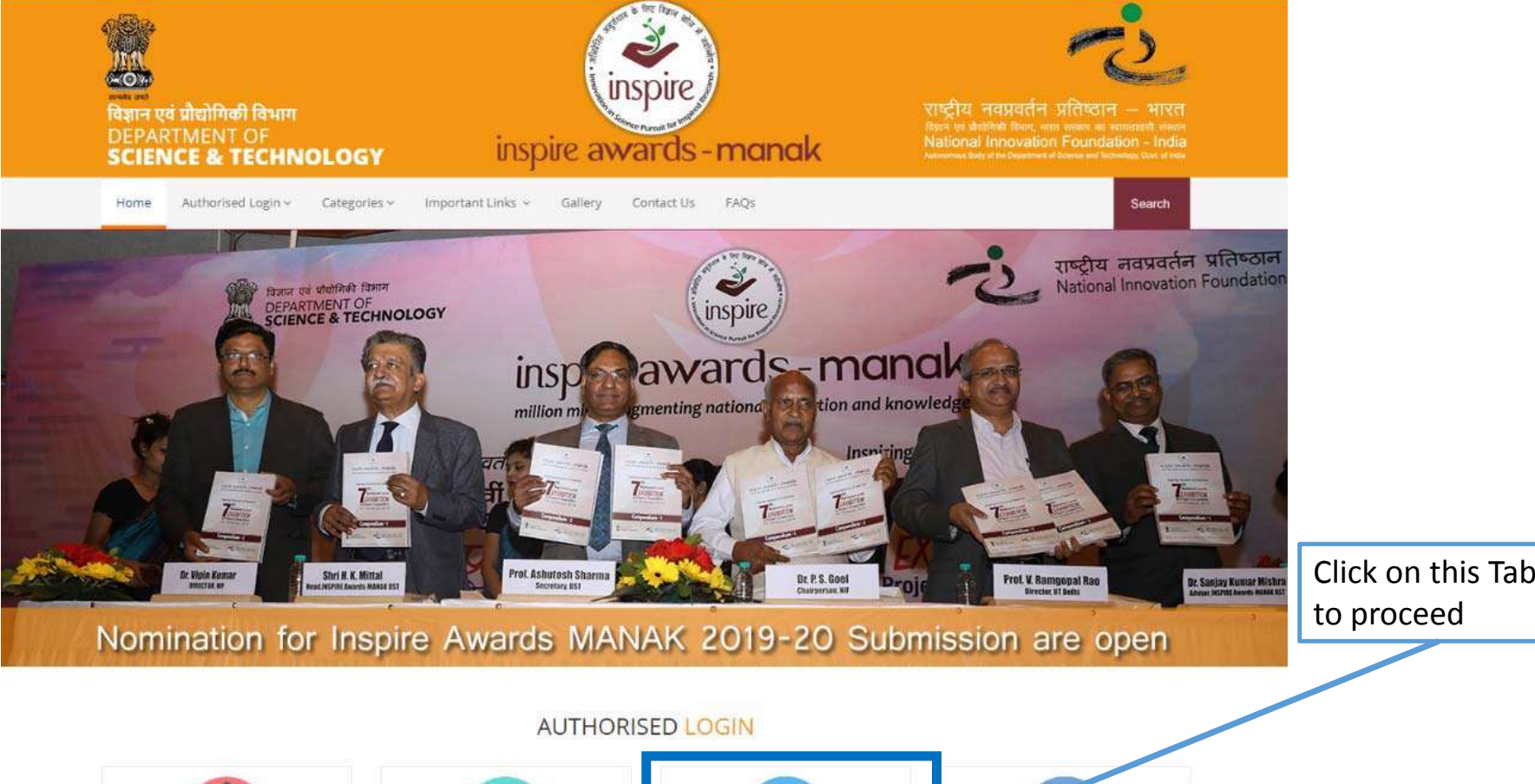

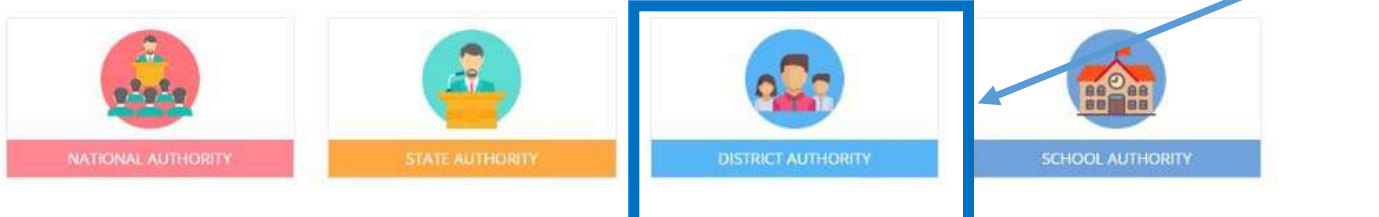

## Welcome District Authority: Districts Participating in the INSPIRE Award Scheme

Please select any one of the options given below to proceed

For One Time Registration - Click Here. To file a request to Register for the First Time.

◆ For Resubmission of OTR / Submission of saved file - Click Here. If Request for OTR Rejected by SA, and wished to resubmited request after rectification of defects

To Login- Click Here. If already registered, Please login to the system.

## **To Login into E‐MIAS portal by District Authority**

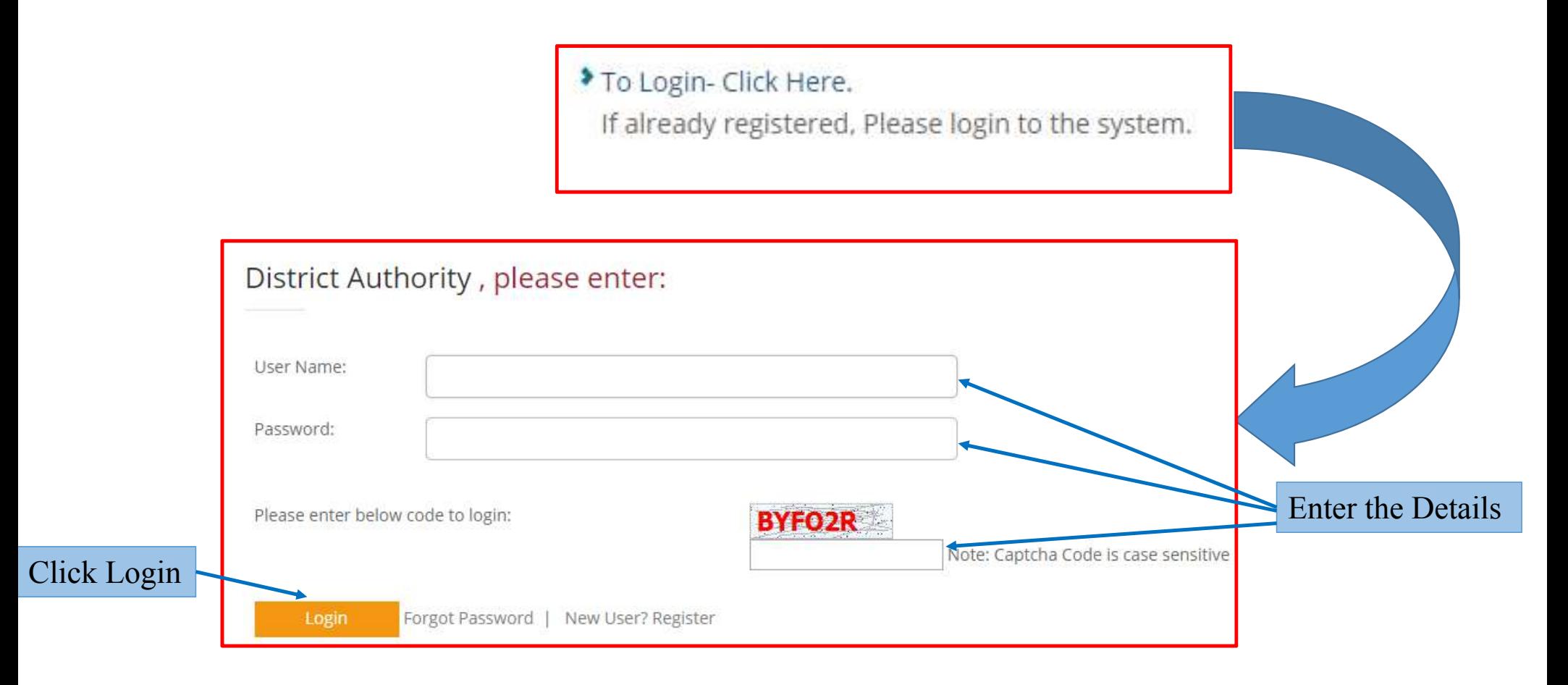

## **After Login, this Page will Appear**

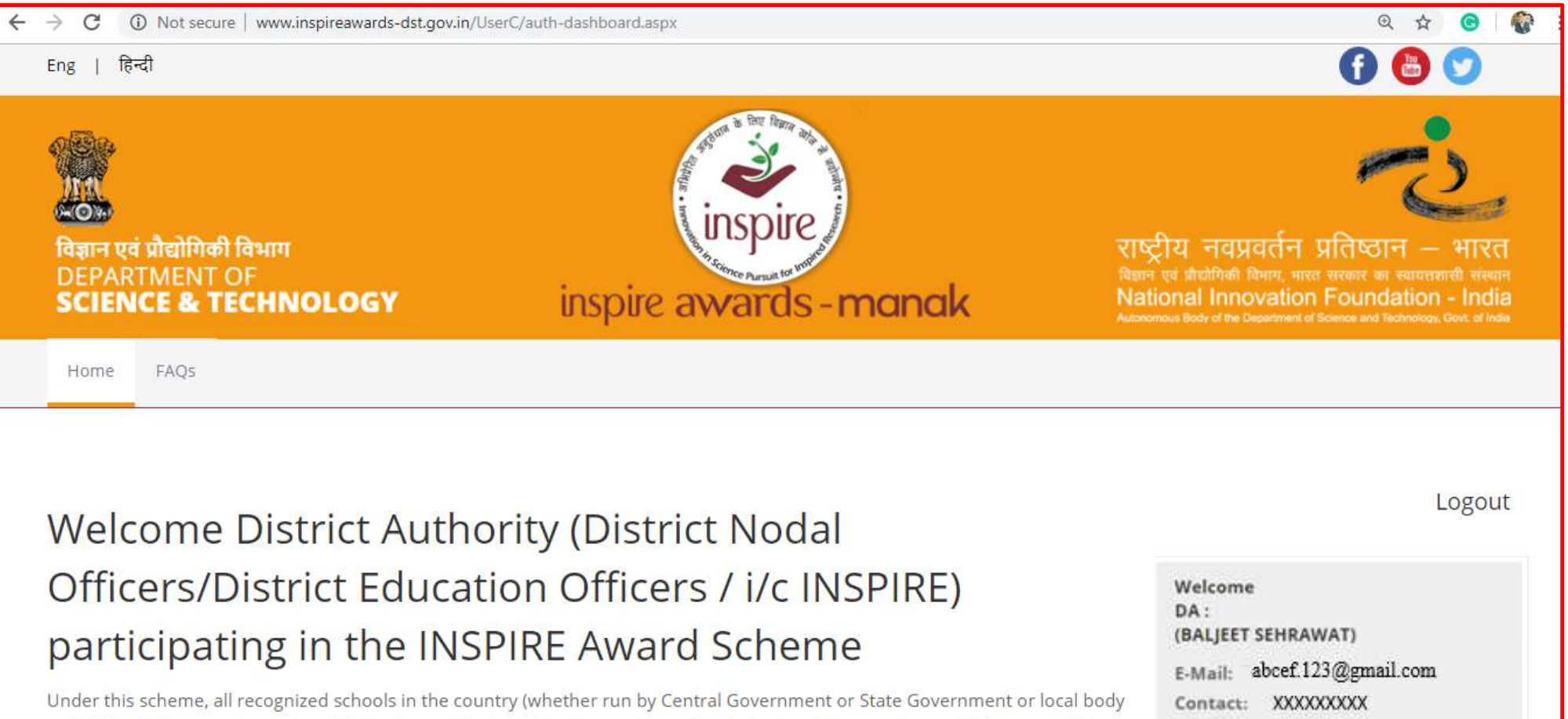

or NGOs), including private schools (aided or unaided), having classes 6th to 10th (whether all or some), are eligible to enroll in the scheme and submit nominations of eligible children to DST through their respective District/ State education authority on-line/ off-line. For more details about the scheme click here

Last login: Tuesday, May 14 2019 10:53AM | Edit Profile | Dashboard

# Various sections under District Authority

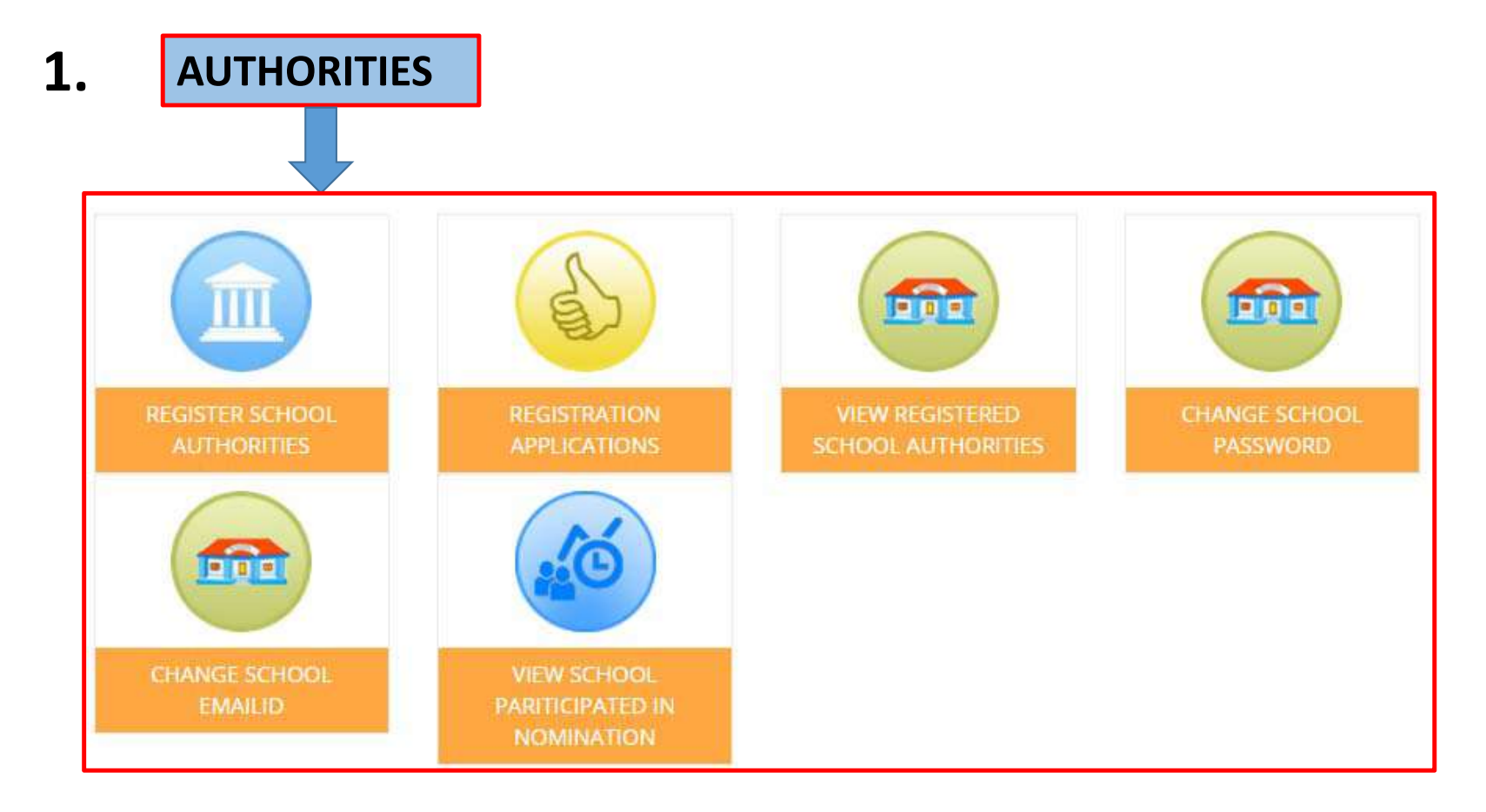

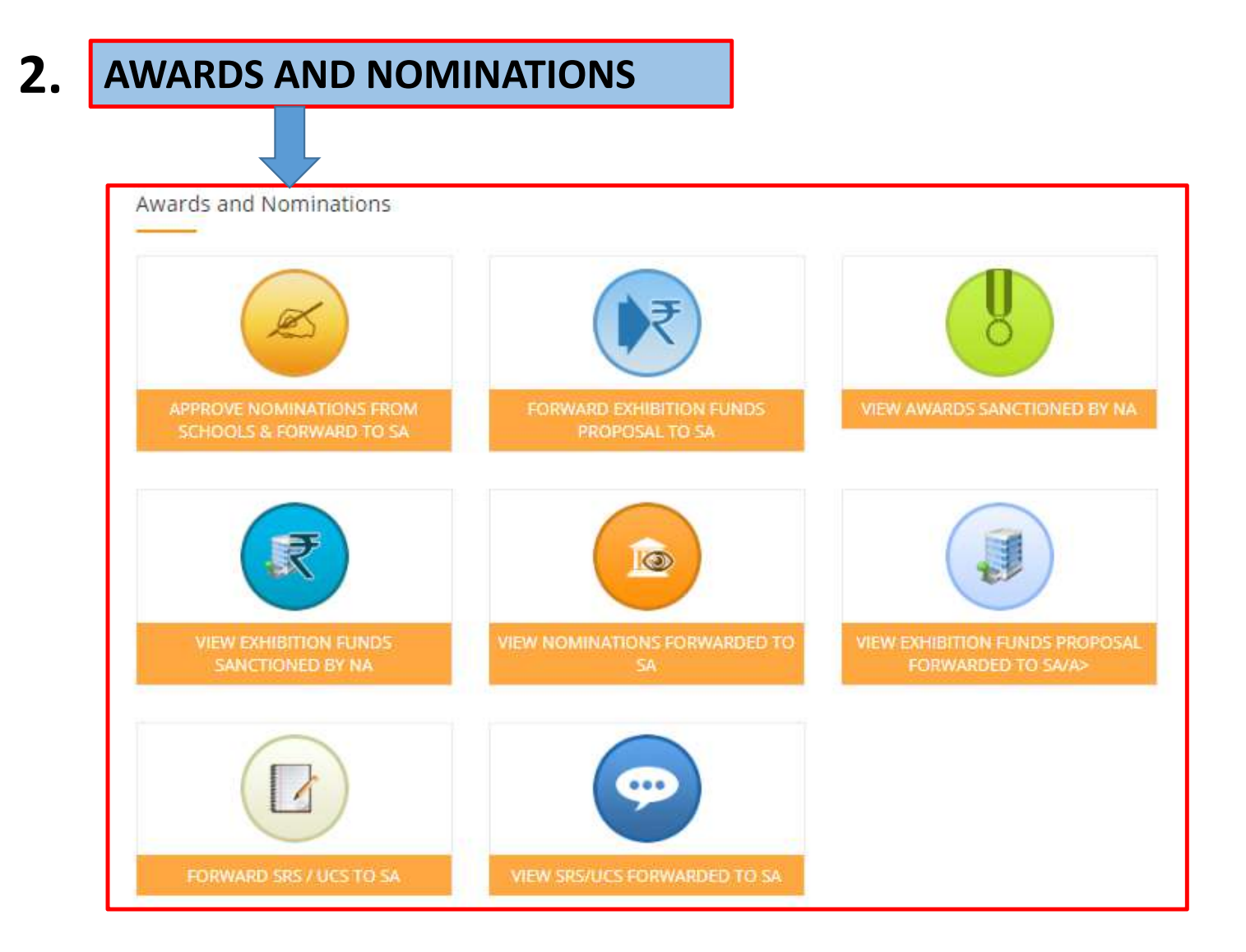

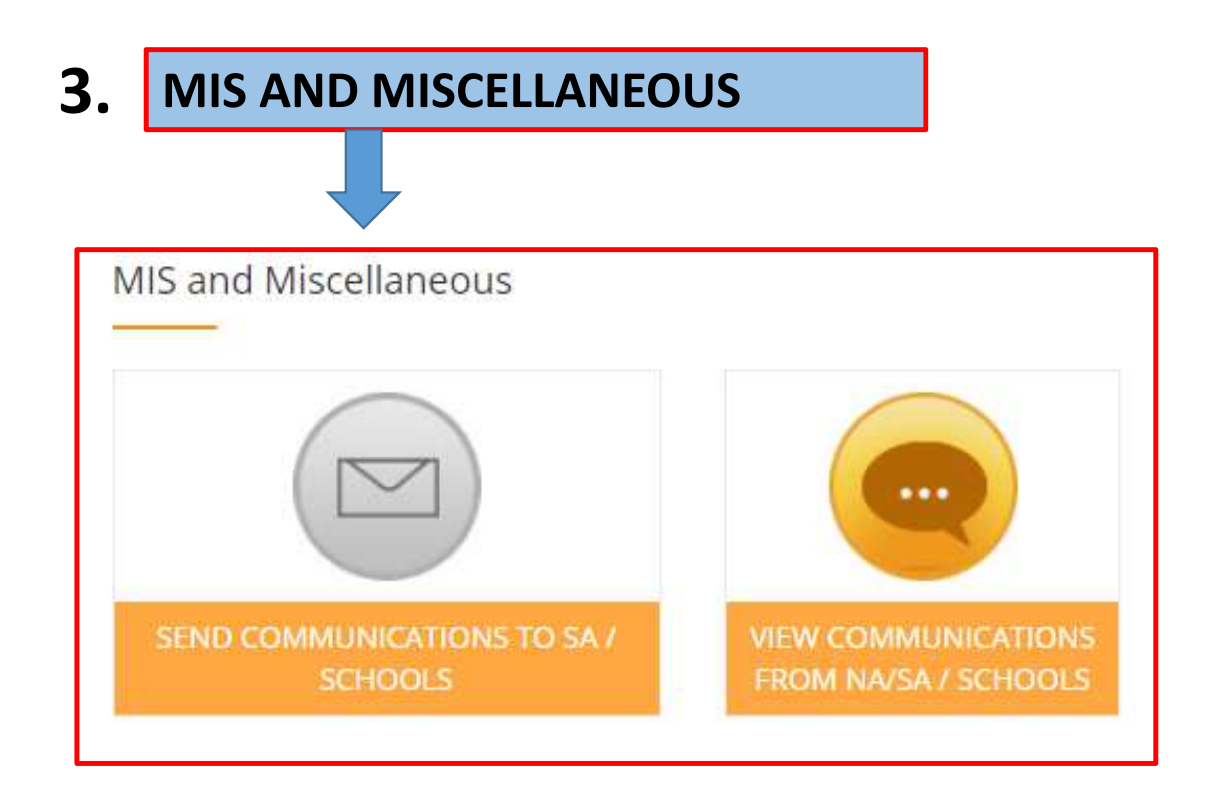

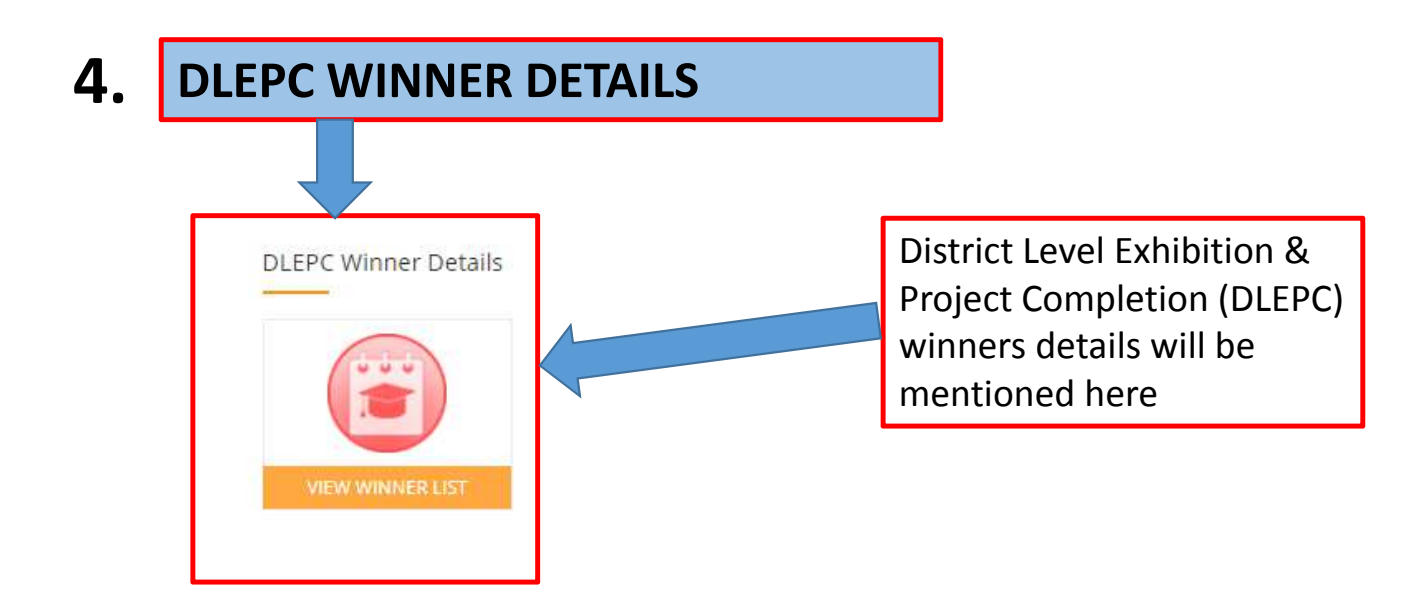

# Section1: AUTHORITIES

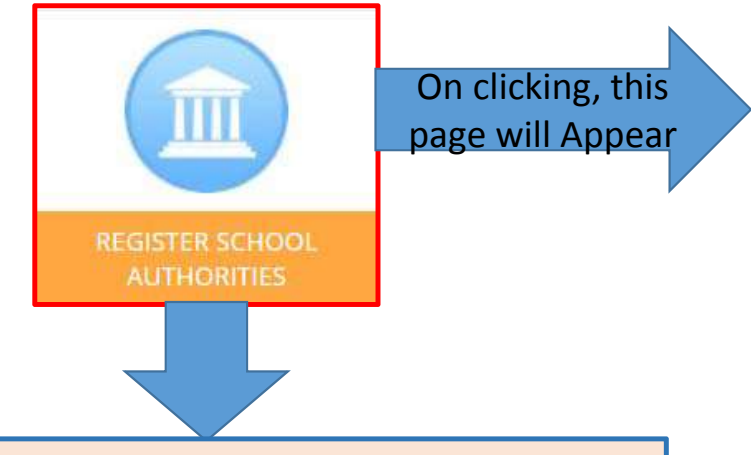

The District Authority will be able to fill registration application form on behalf of those schools who do not have internet facility for registering them as School Authorities under E‐MIAS. Whiledoing so an official of DA is performing the functions of school authority.

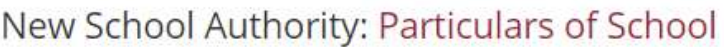

For Downloading / Uploading School Registration Offline form Click Here

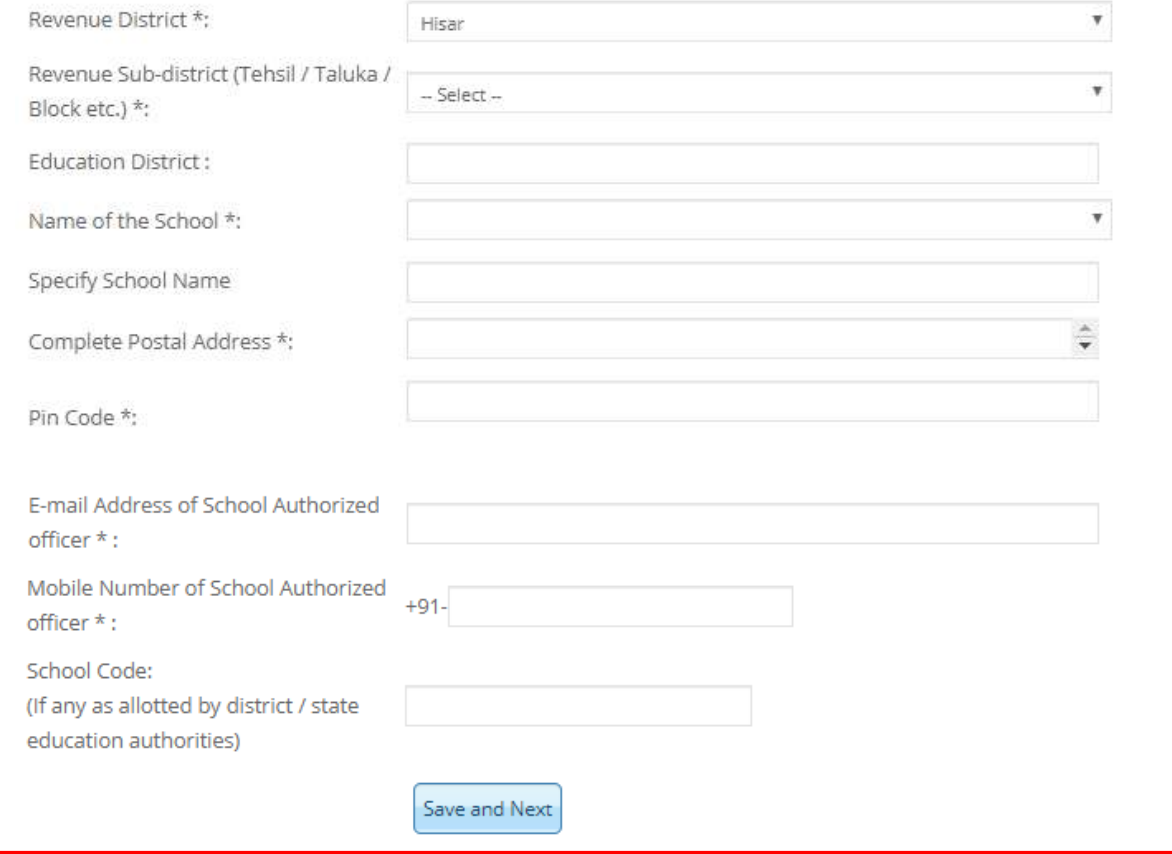

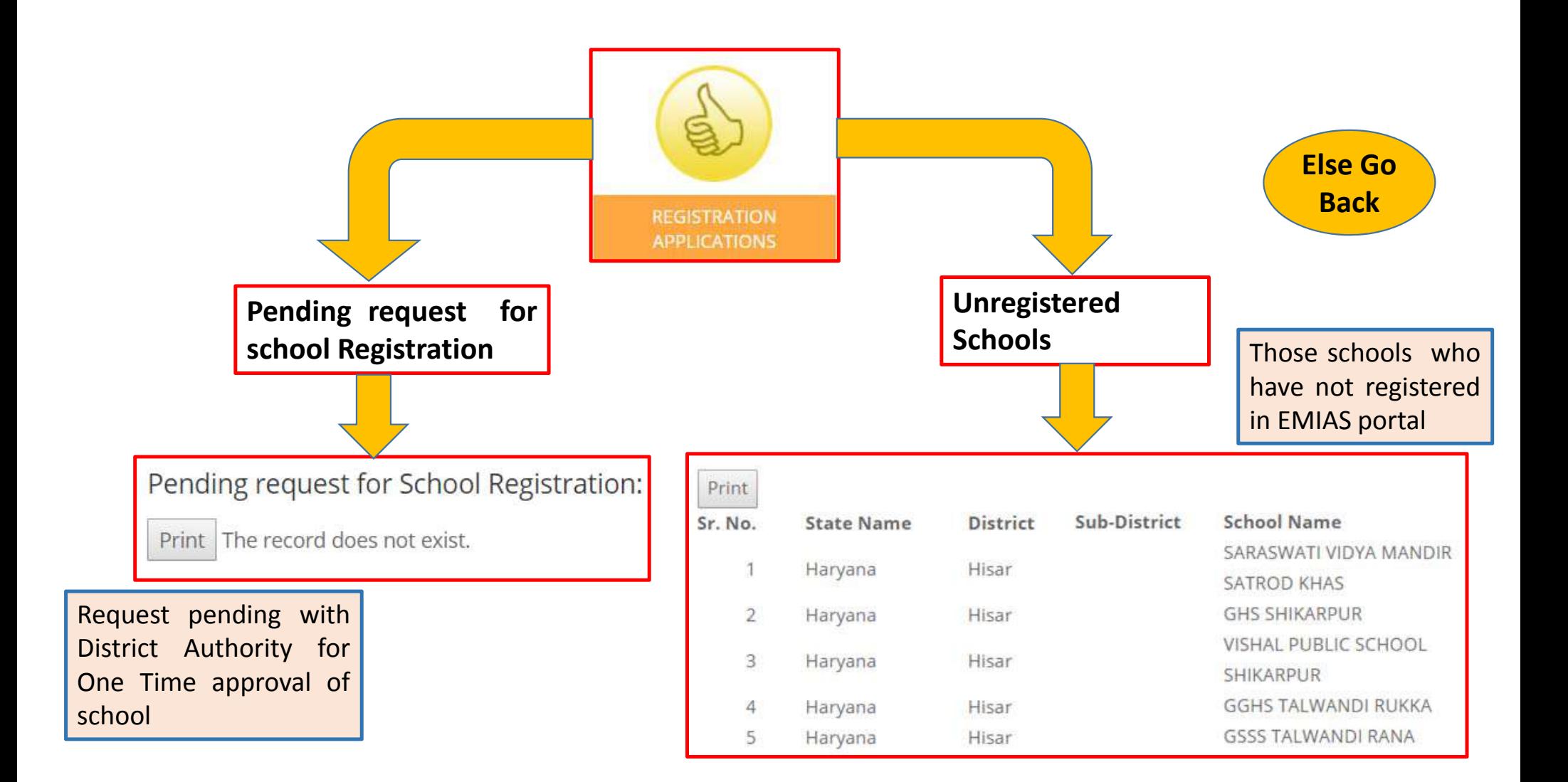

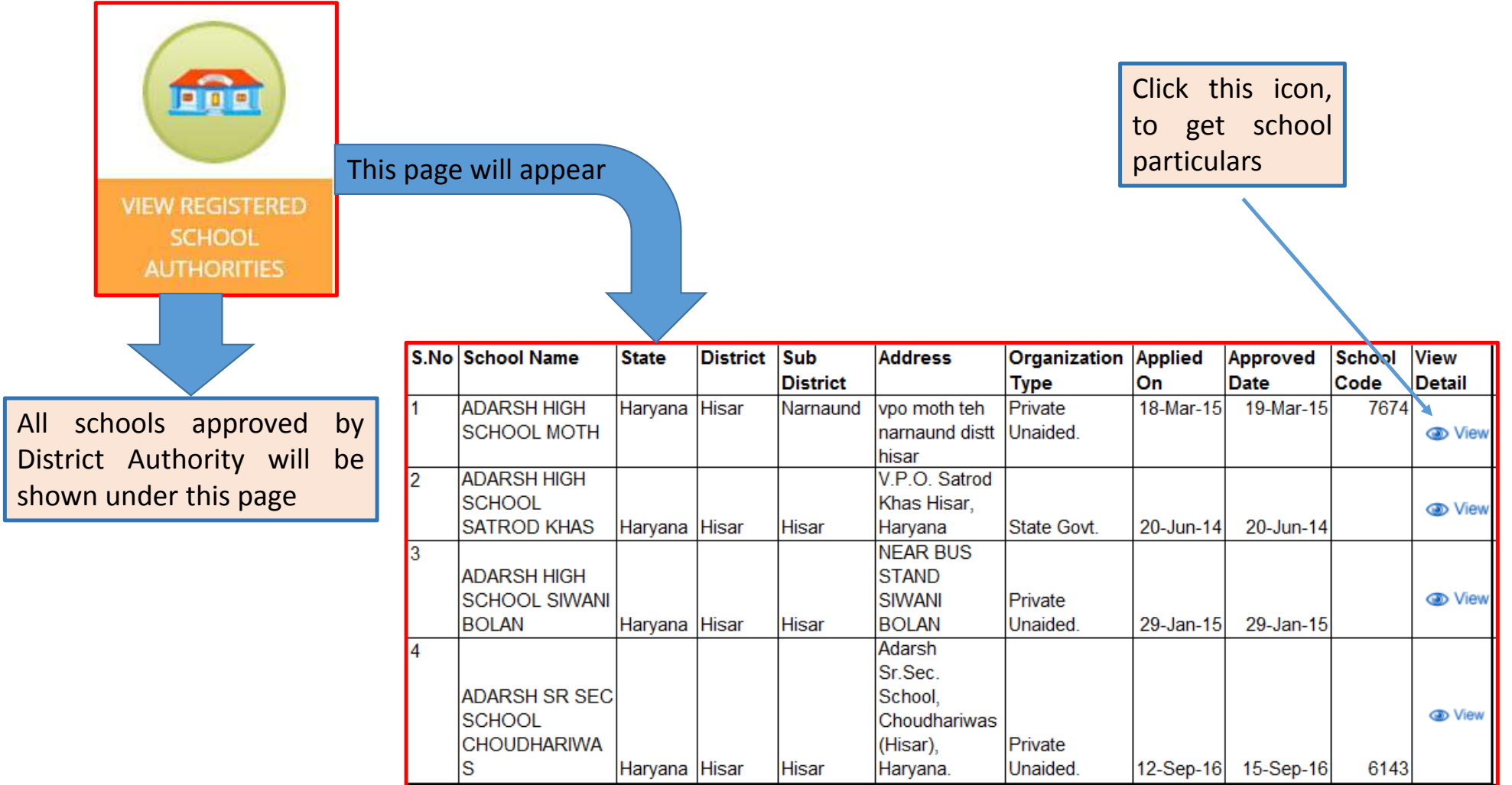

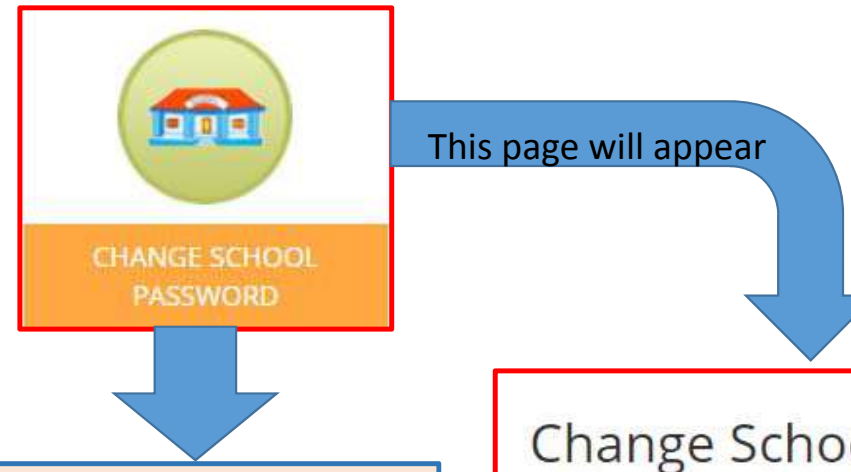

If schools authority is not able to access the login password, district authority can change the password on school's request.

## Change School Password

Application code

Go Back

Please Enter Application Code and Password Link will Send in School Email Id:

Please enter below code:

School

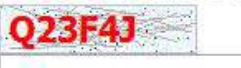

Note: Captcha Code is case sensitive

Get Password
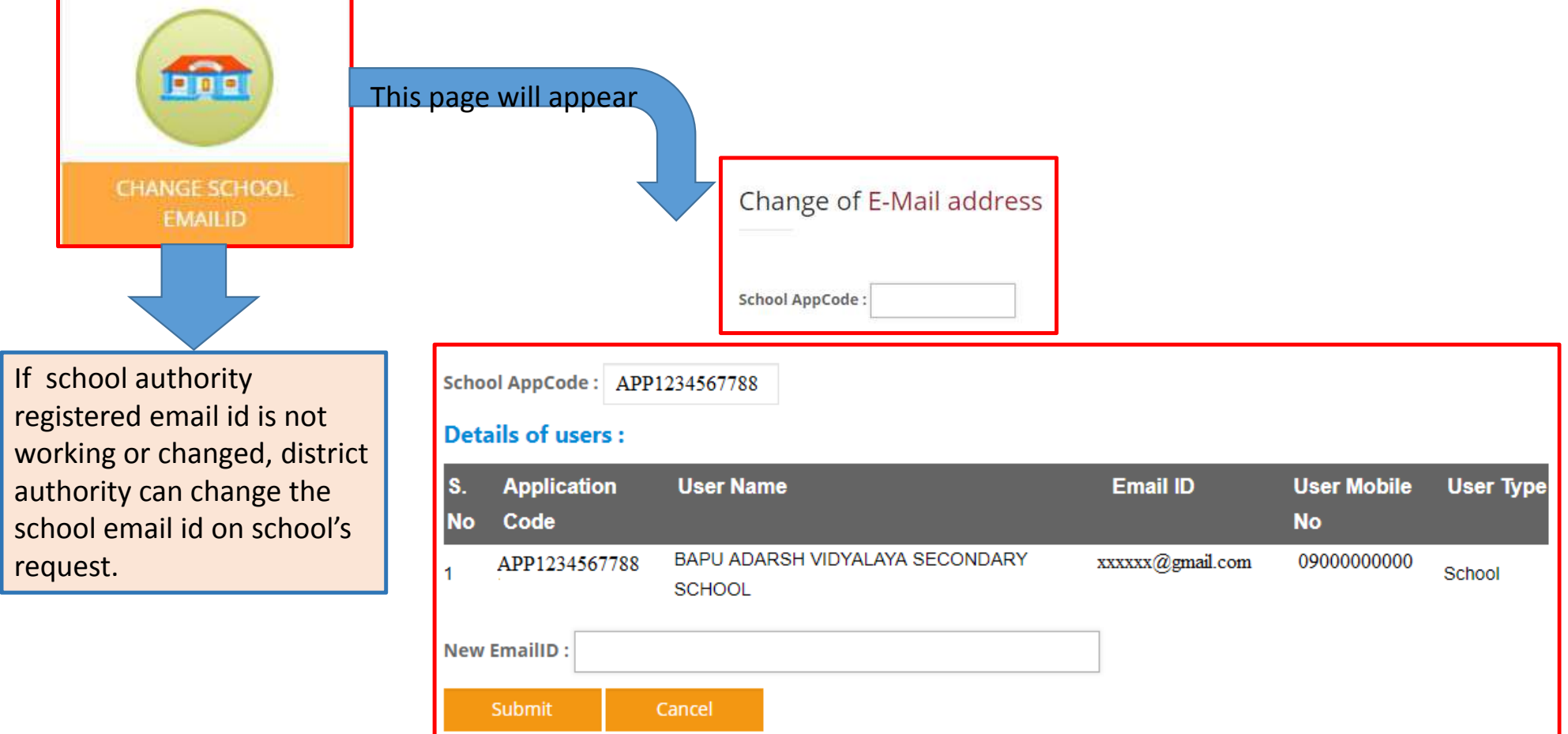

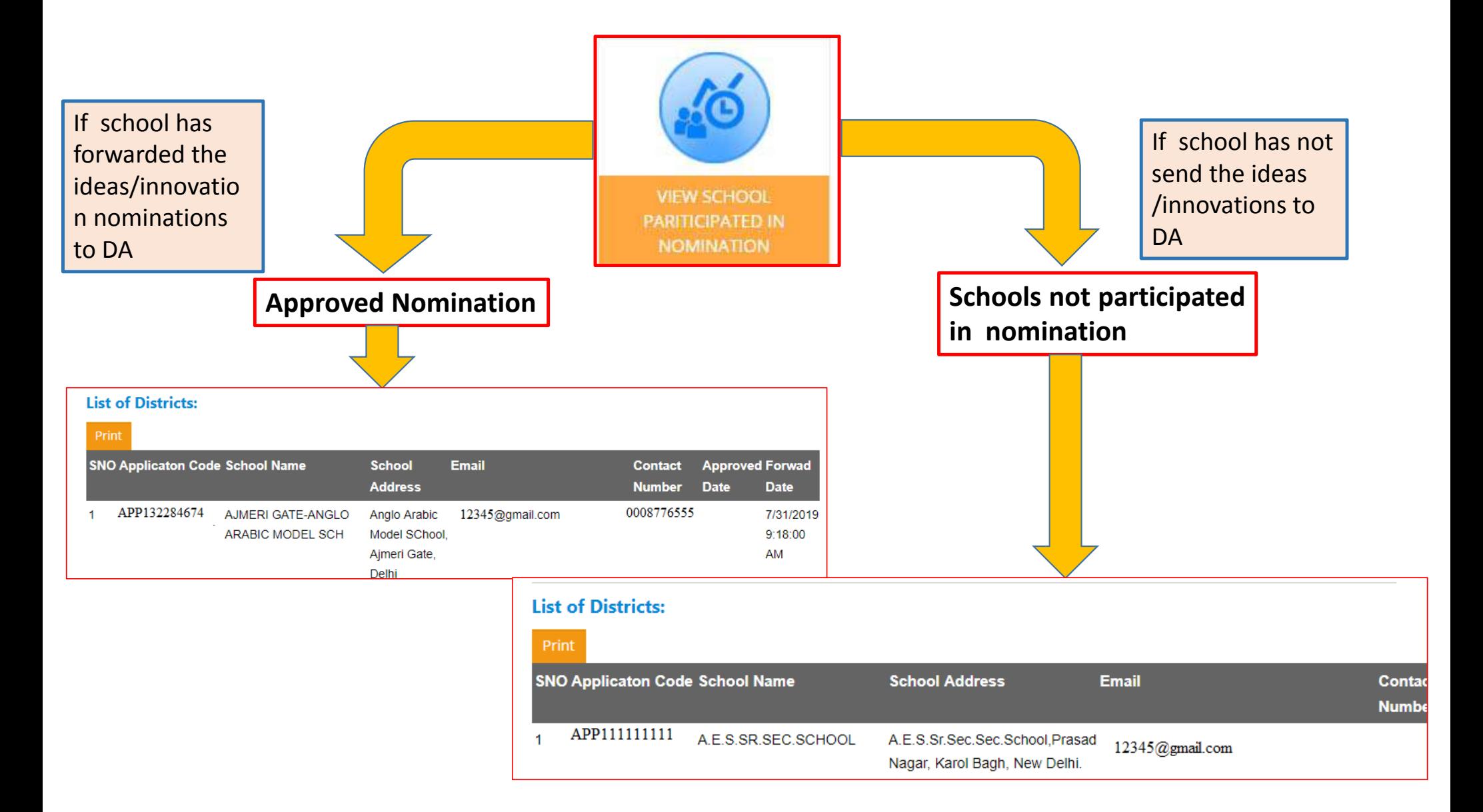

# Section 2: AWARDS AND NOMINATIONS

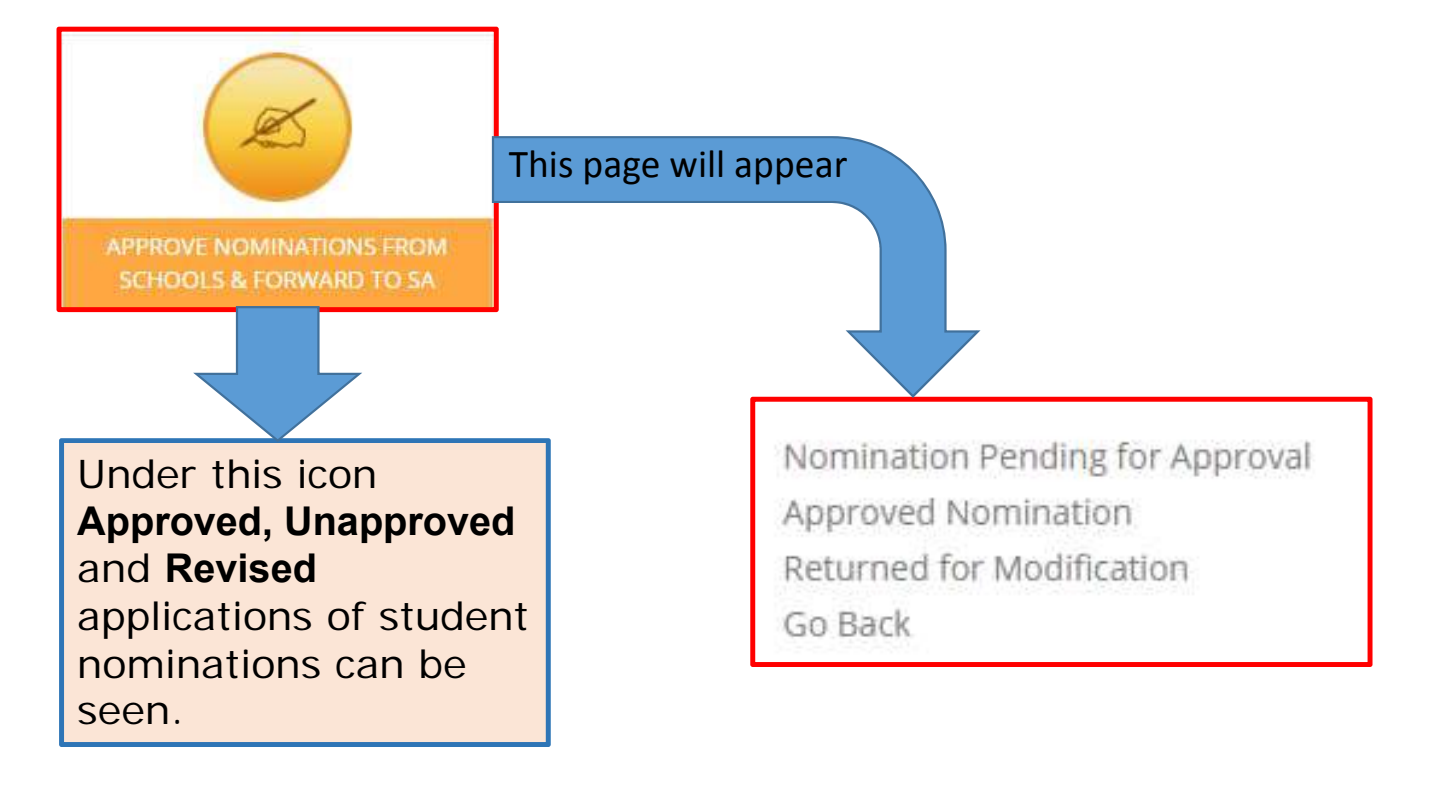

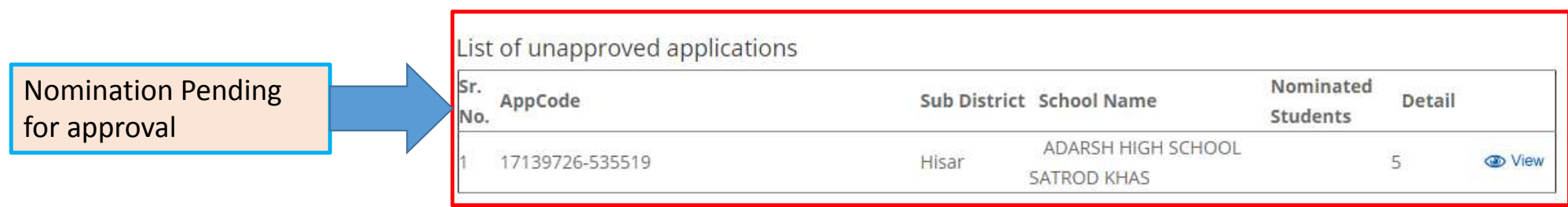

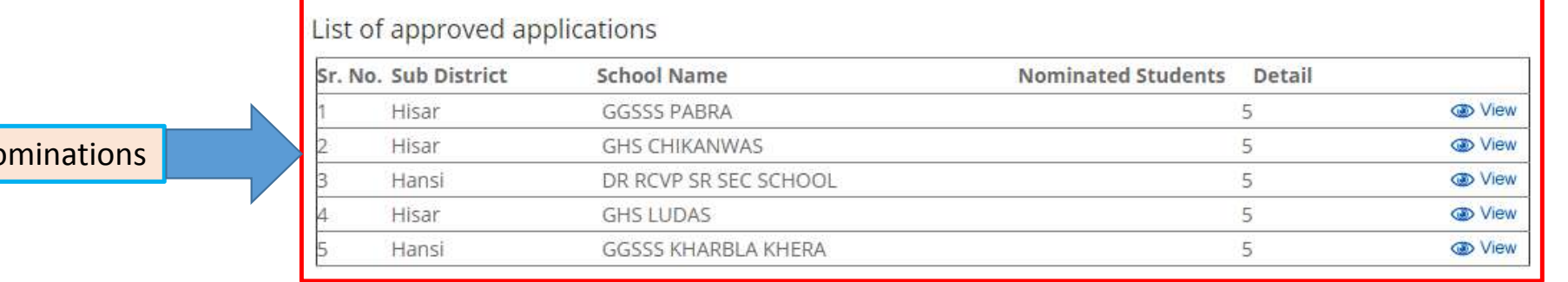

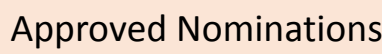

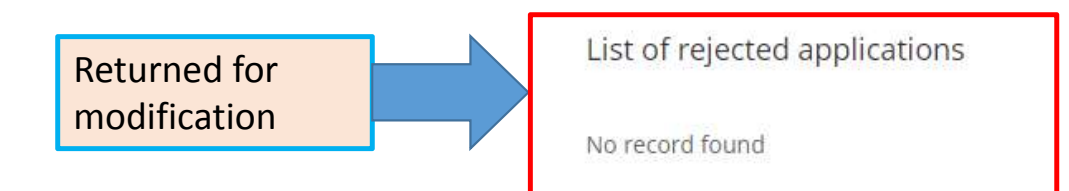

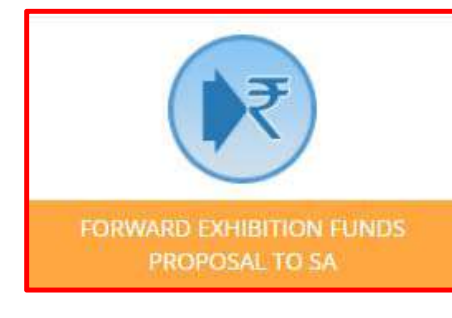

This page will appear

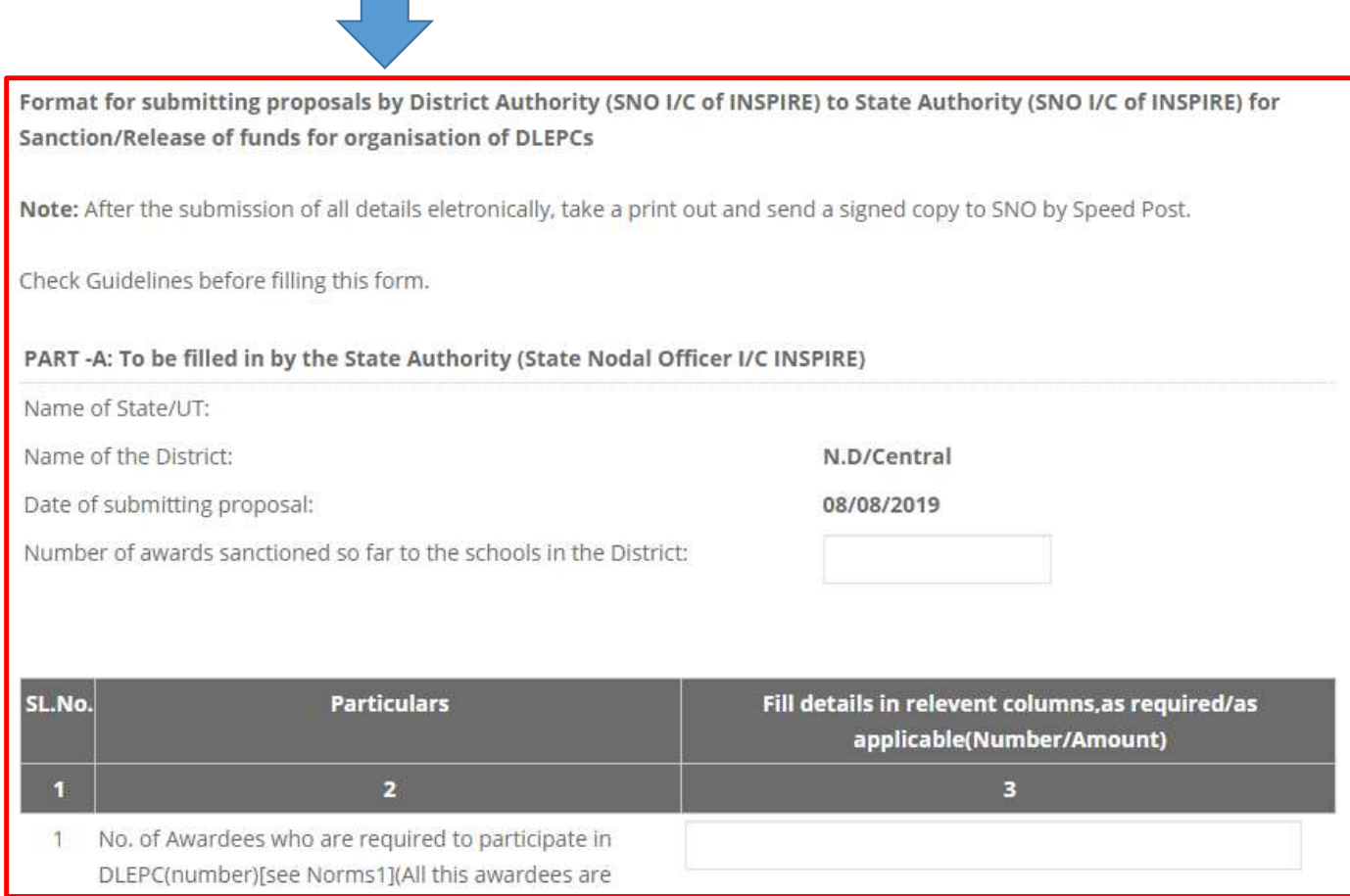

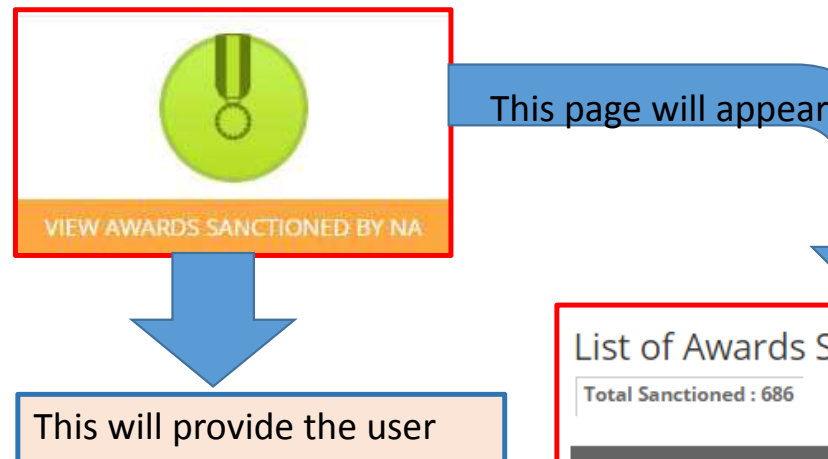

the list of awards sanctioned by NA.

List of sanctioned awards will be shown to the user with respective year and sanction date.

### List of Awards Sanctioned by NA:

**Total Sanctioned: 686** 

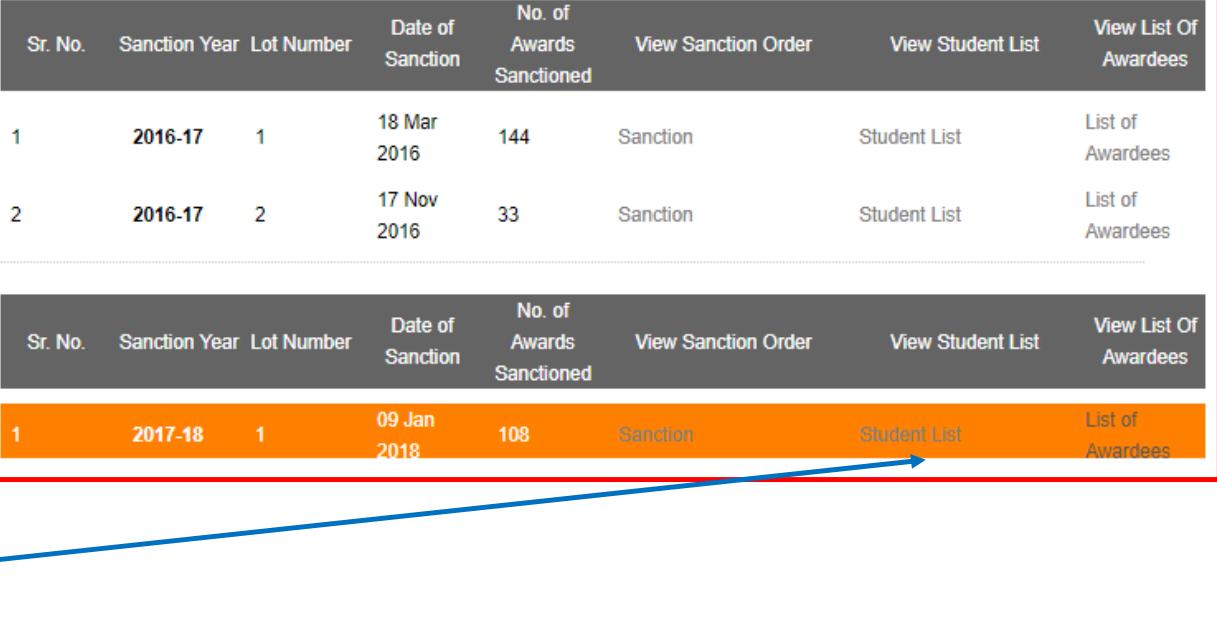

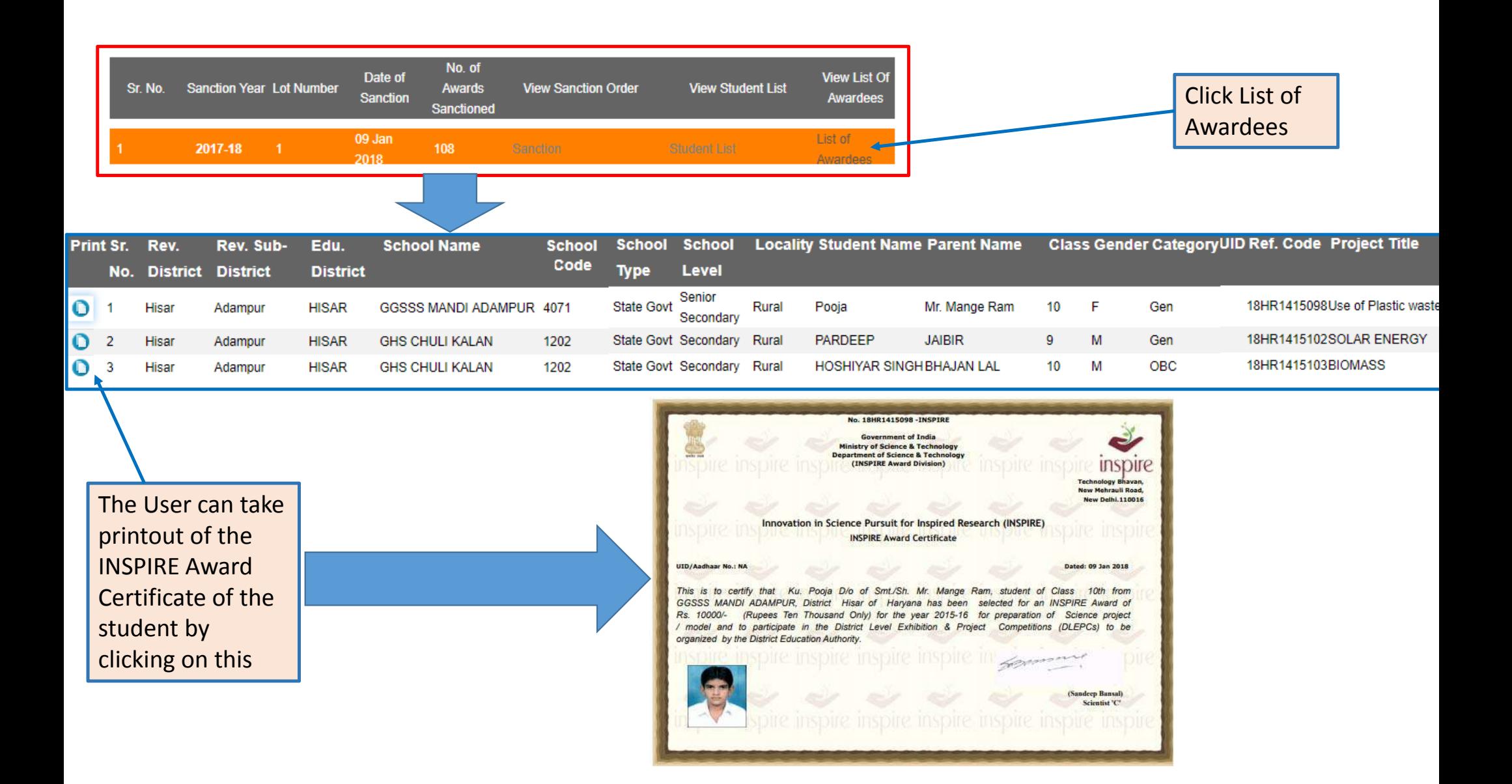

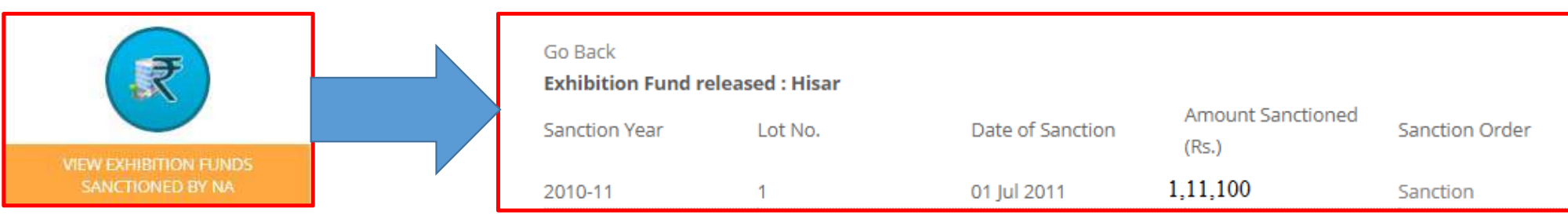

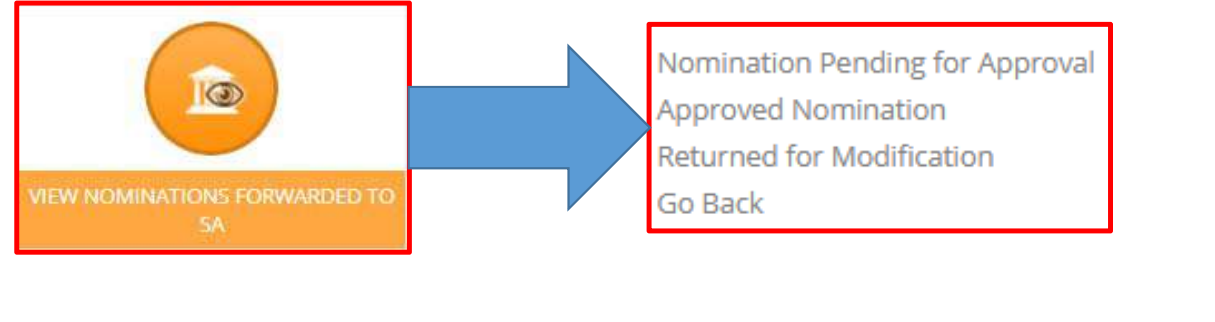

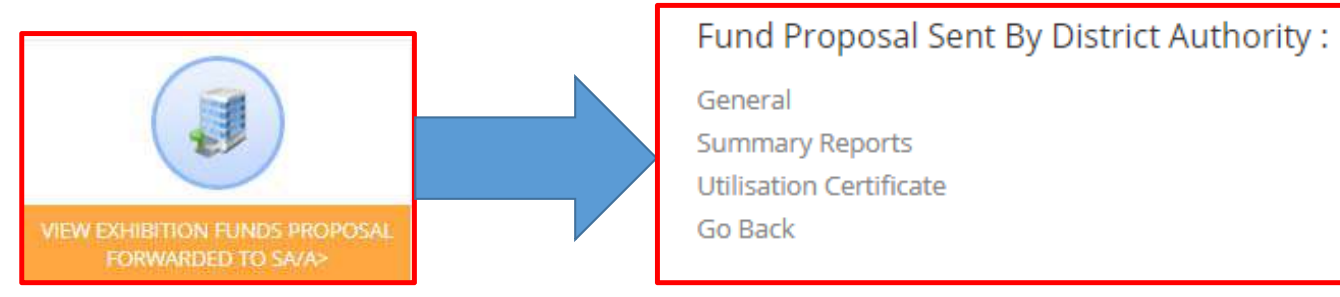

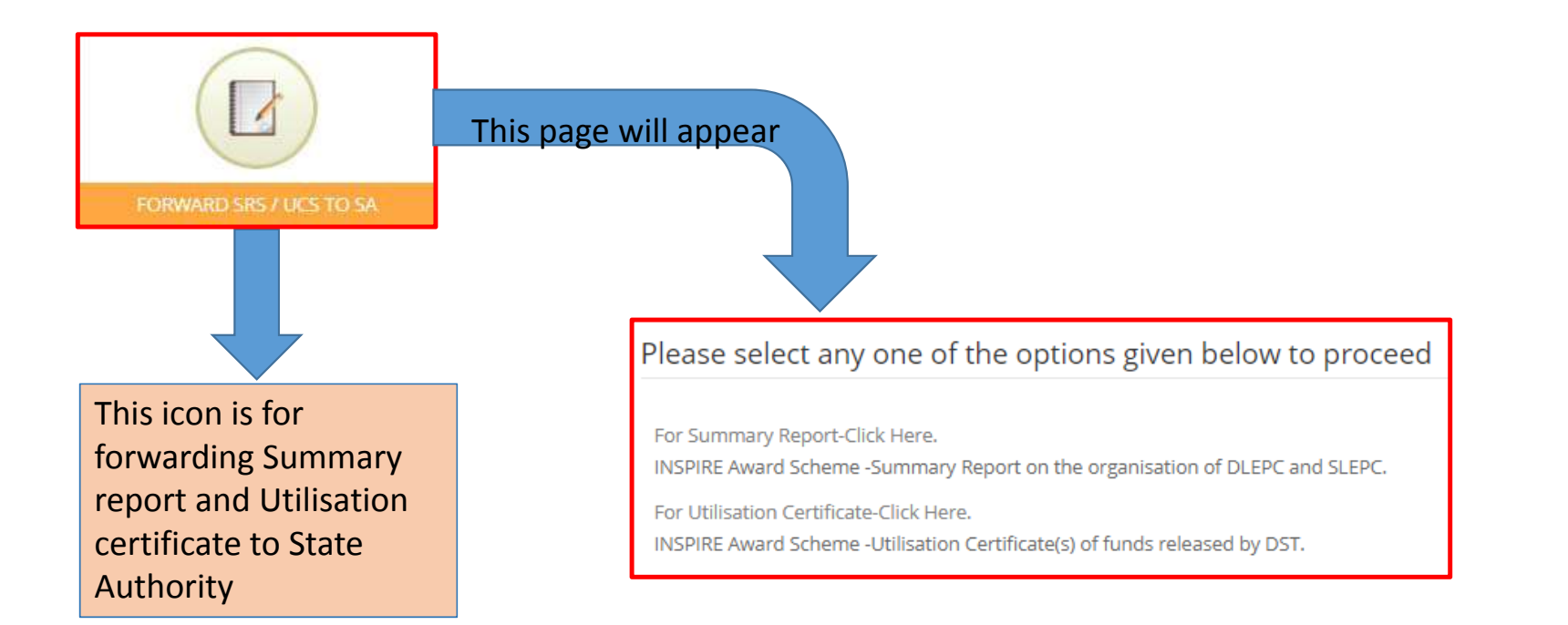

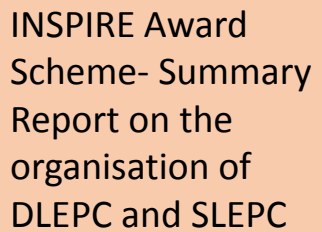

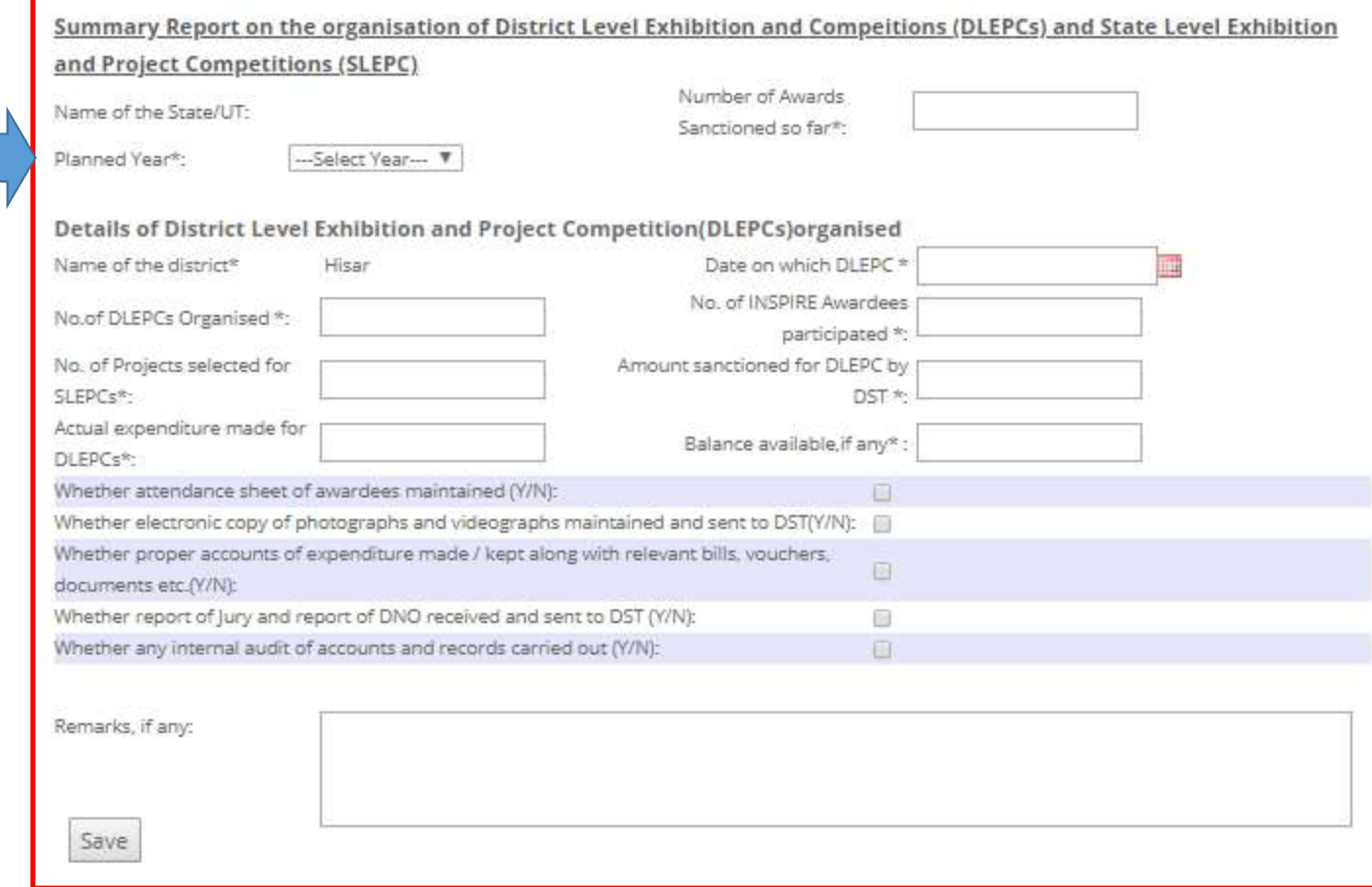

INSPIRE Award Scheme‐ Utilisation Certificate(s) of funds released by DST

### Utilisation Certificate

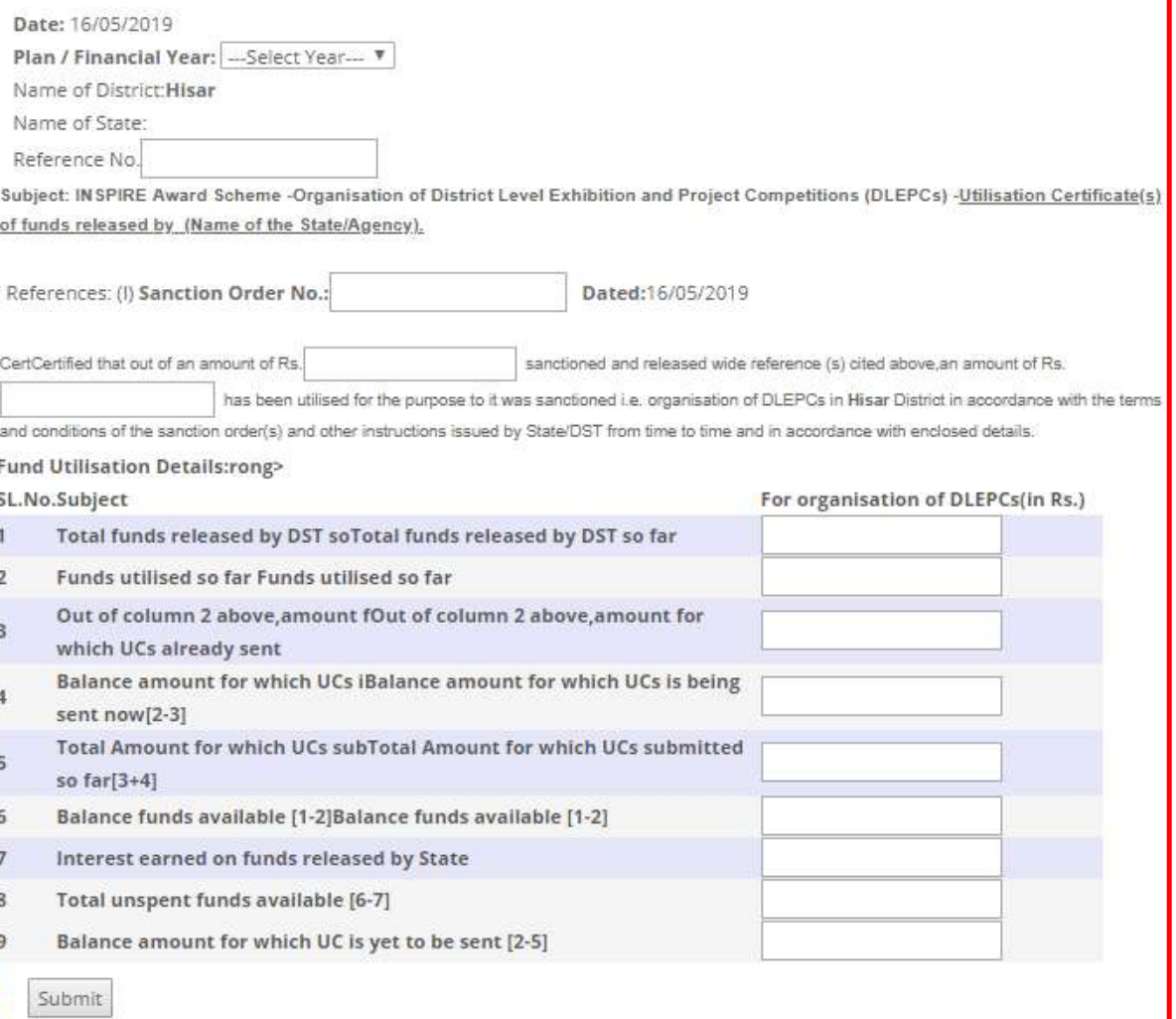

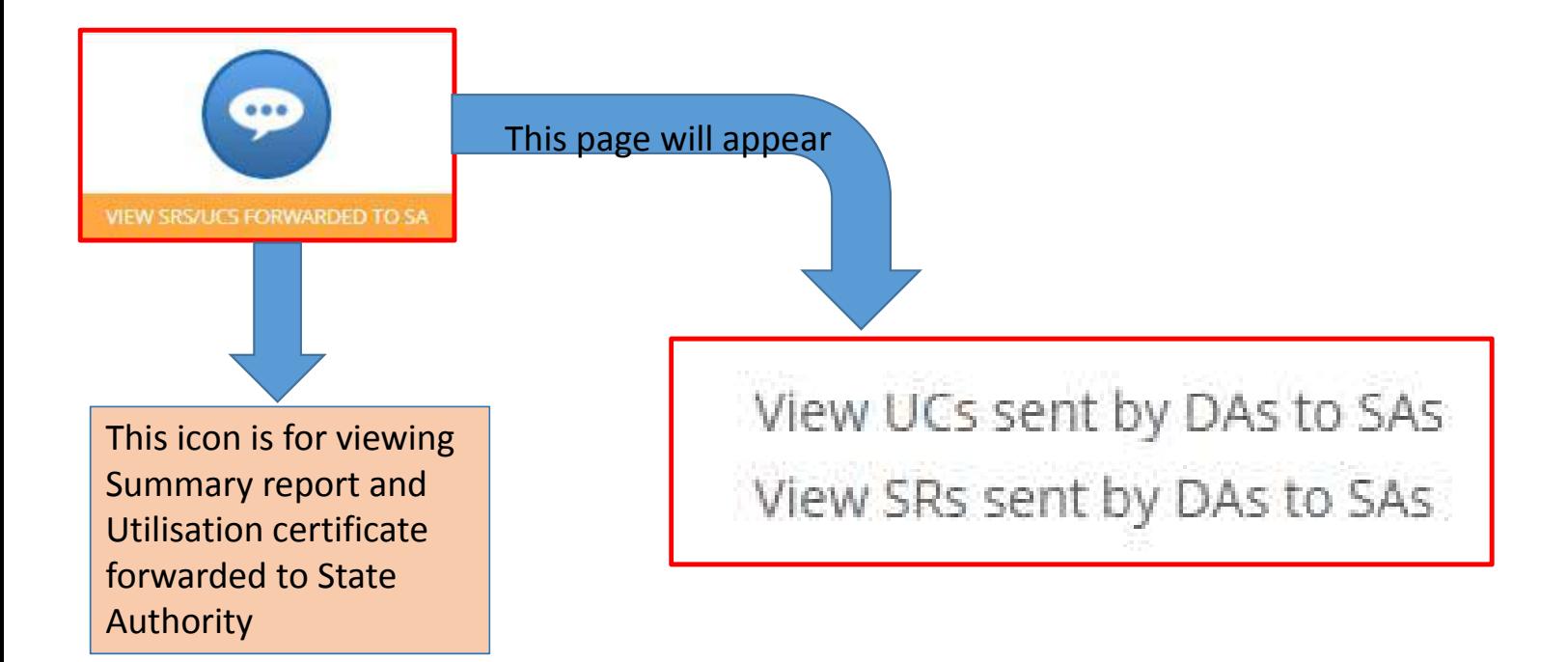

## Section3: MIS and MISCELLANEOUS

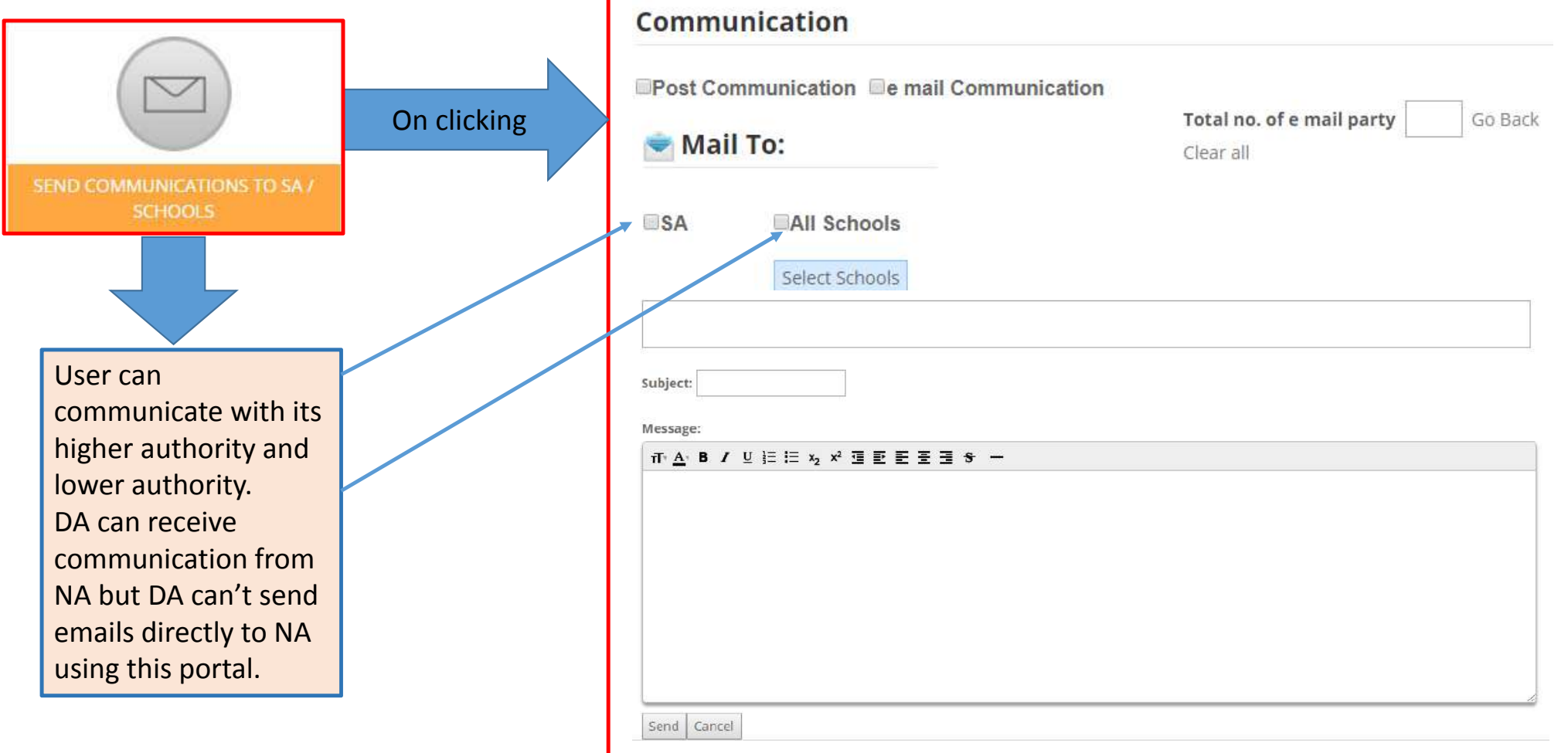

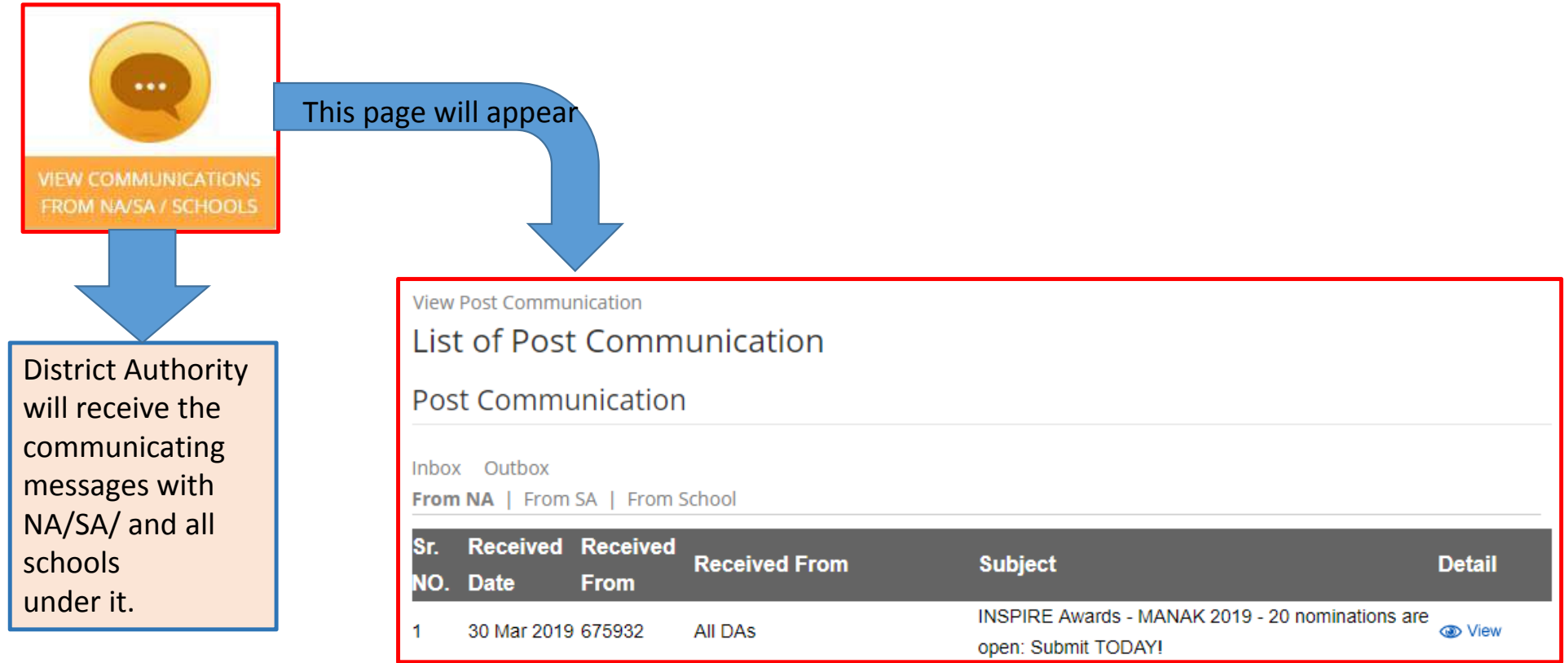

## Section4: DLEPC WINNERS DETAILS

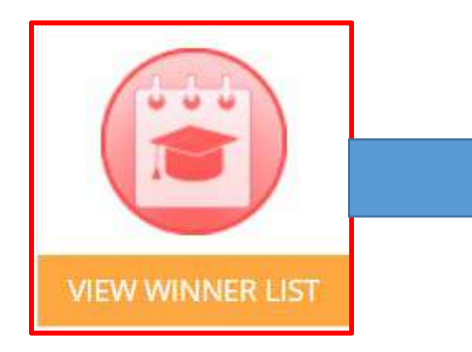

District Level Exhibition &Project Completion (DLEPC) winners details will be mentioned here

### Query regarding Forgot password and username

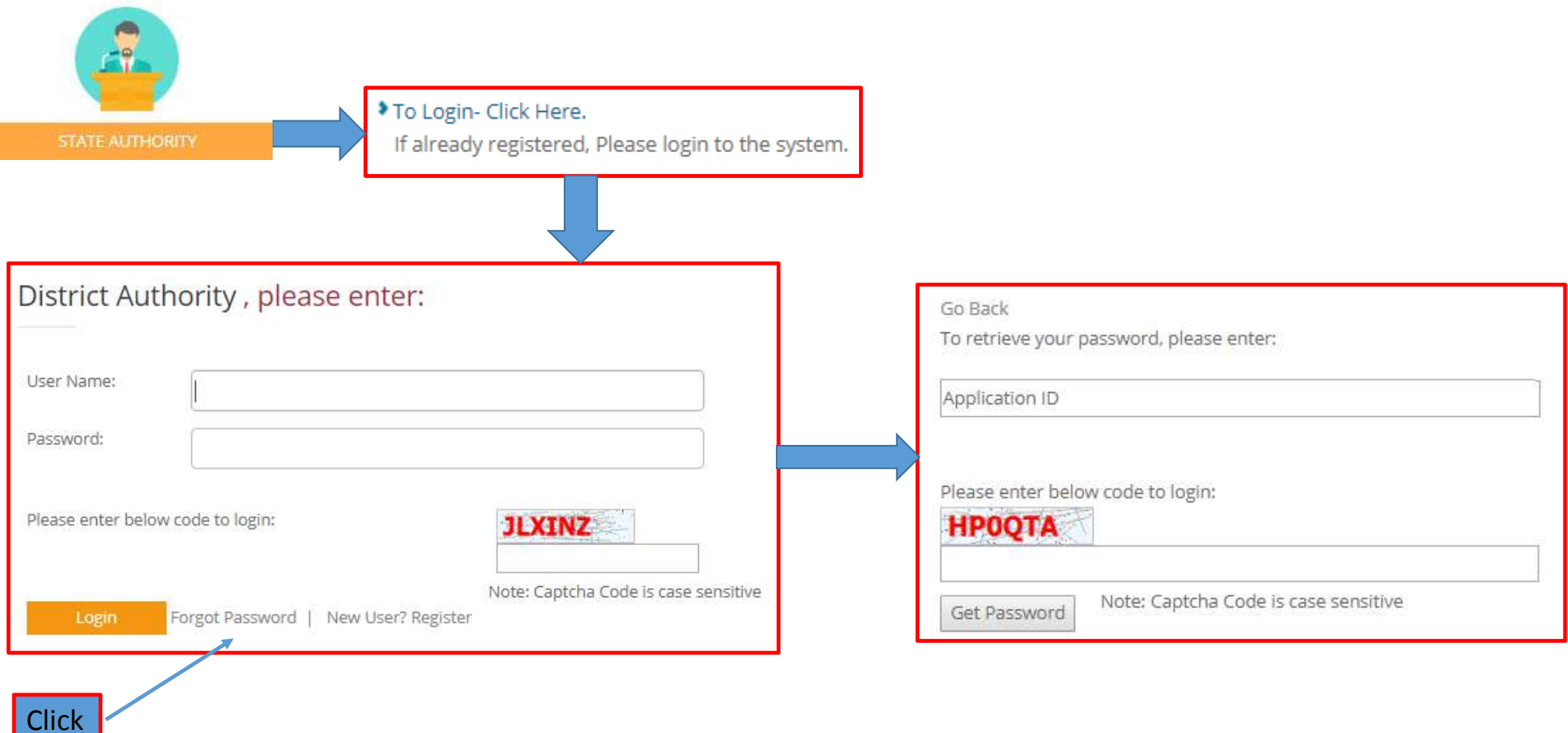

## Query regarding Updating District Authority Details

After Login

•

•

•

Welcome DA: N.D/Central (Drishti Sahani) E-Mail: xxxxxxx@domain.com Contact: 9999999999 Last login: Thursday, Aug 8 2019 4:17PM | Edit Profile | Dashboard By clicking on Edit, you can make changes in Name of Present incumbent DNO**Designation** Department Name

- •Complete Postal address
- •Mobile No.
- •Email ID
- •Web address

Details of district - N.D/Central | Change Password| Details Particulars of district authority: Application code: DA1234 N D/Central Revenue District : N.D and central Delhi **Education District:** Name of Present Incumbent DNO: Official Designation of DNO: O.S.D. D.O.E. G.N.C.T.of Delhi Department name: Complete Postal Address of 1/10 SCERT,CP, Delhi 110005 DNO: Pin Code: 110005 Official Phone of DNO: 011-2345567 Fax: Mobile Number of DNO: 9999999999 E-Mail: xxxxxxxx@domain.com Web address: Edit

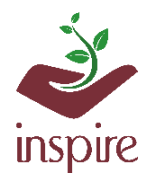

www.rajteachers.com

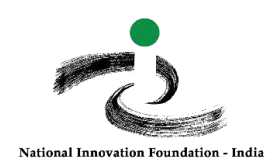

### **यू जर आईडी और पासवडड प ु नर्प्ाडप्त करने के लिए दिशाननि ेश: पंजीकृत स्कूिों के लिए**

यदि आप अपनी यूजर आईडी, पासवर्ड, एप्लीक्शन आईडी और पर्जेक, त ईमेल आईडी भूल गए है या फिर खो गया है , तो इसे पुन: प्राप्त करने के लिए कॄ पया इन चरणों का पालन करें।

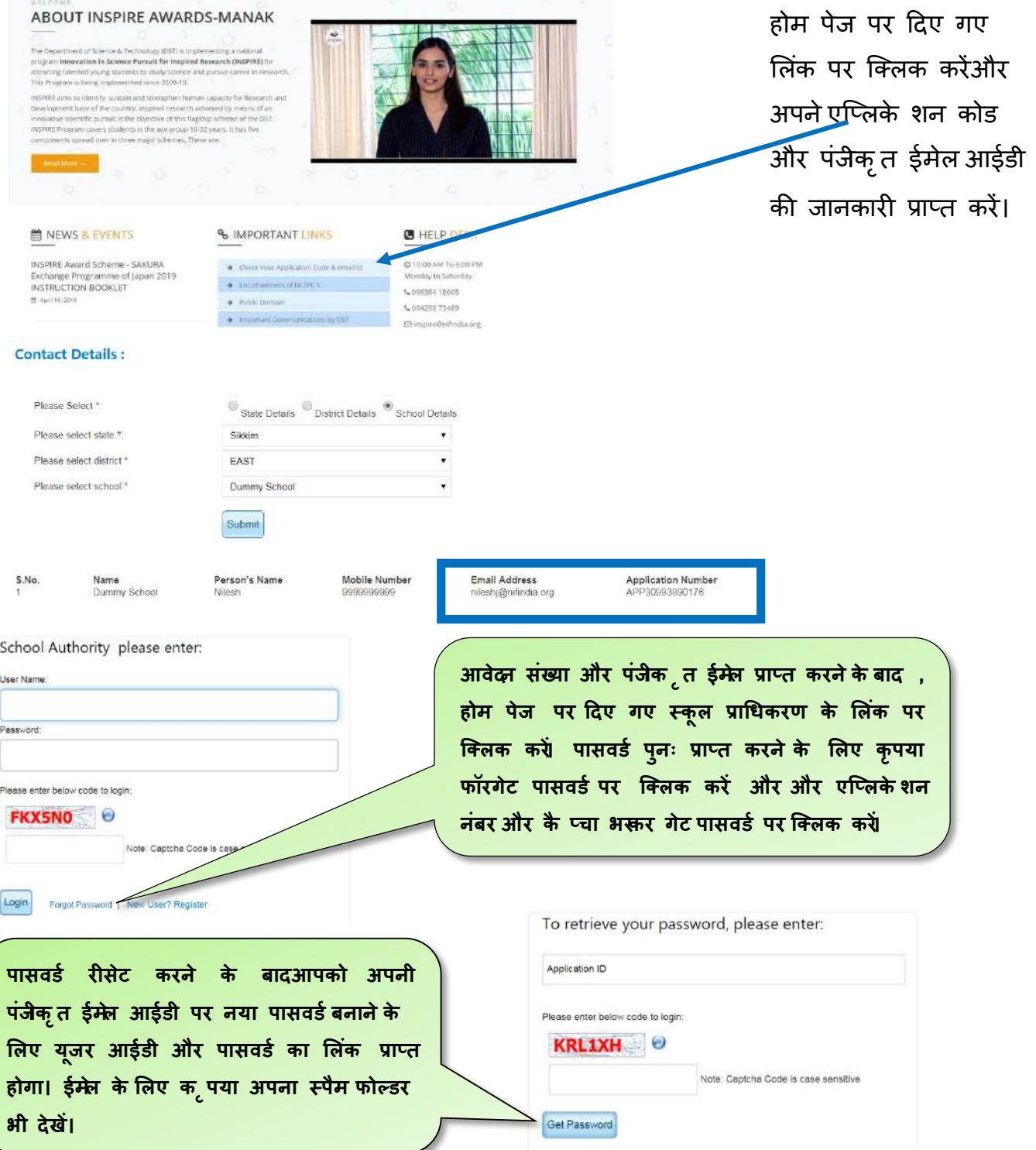

यदि आपकी पंजीकृत ईमेन आईडी मान्य नहीं है और आप इसे बदलना चाहते हैं , तो कृपया आवेदन संख्या , राज्य, **क्जिा, उप क्जिा, स्कूि का नाम, पुरानी और नई ईमेि आईडी के साथ inspire@nifindia.org पर एक अनुरोि ईमेि भेजें।**

किसी भी अस्पष्टता की स्थिति में हमारे हेल्पडेस्क नं 9638418605, 9429873469 पर संपर्क करें या फिर inspire@nifindia पर ईमेल करें.

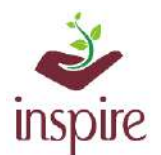

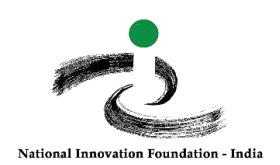

### **Guideline to Recover User ID and Password: For Registered School**

If you have forgotten or lost your LOGIN ID, Password, Application ID and registered email id, please follow these steps.

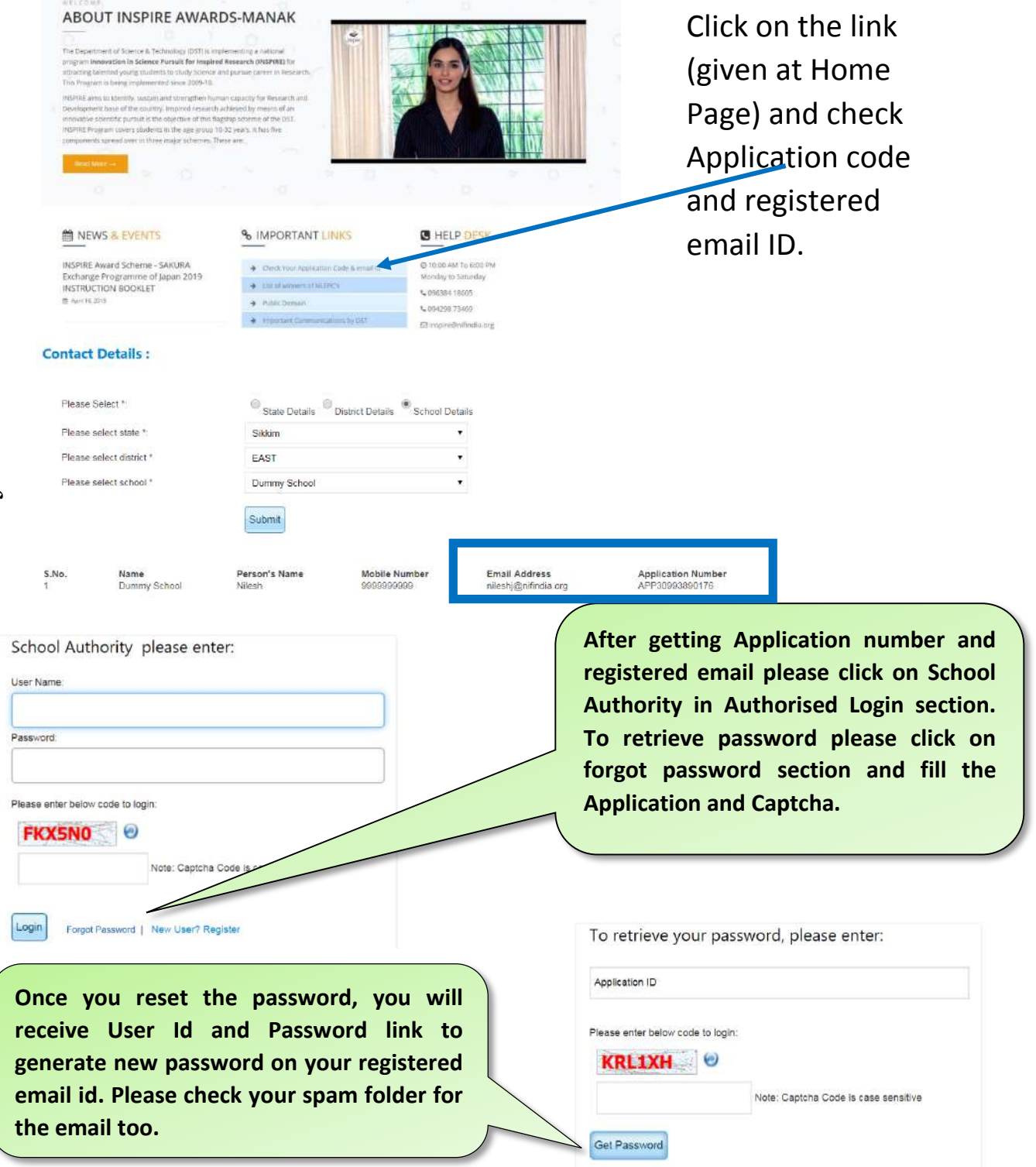

**If your registered email id is not valid and you wants to change it, please send a request email on inspire@nifindia.org along with Application No., State, District, Sub district, school name, old and new email id.** 

> *In case of any ambiguity feel free to contact us on our helpdesk no. 9638418605, 9429873469 or email on inspire@nifindia.org.*